# $11.11.$ **CISCO**

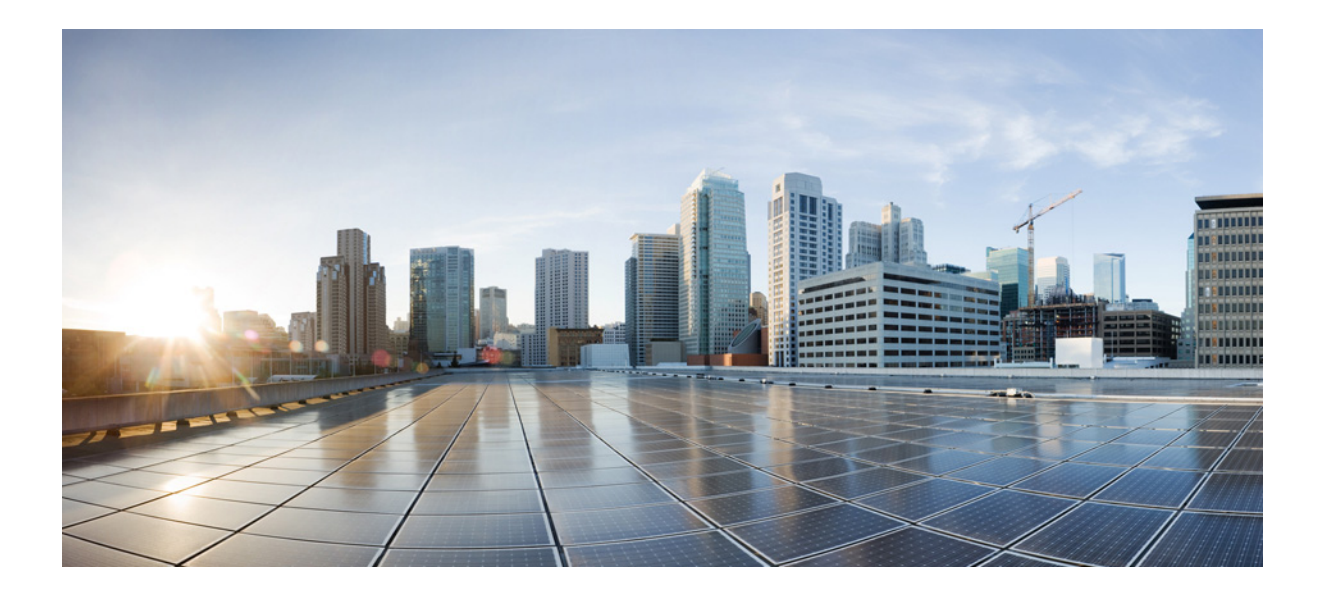

### **Cisco Unified Attendant Console Advanced - دليل المستخدم**

الإصدار ۱۰٫٥ ۷ يوليو، ۲۰۱٤

**Cisco Systems, Inc.** [www.cisco.com](http://www.cisco.com)

تمتلك شركة Cisco أكثر من ۲۰۰ مكتب منتشرين في جميع أنحاء العالم. العناوين وأرقام الهواتف وأرقام الفاكسات متوفرة في موقع Cisco على الويب من خلال الرابط [.www.cisco.com/go/offices](http://www.cisco.com/go/offices)

رقم الجزء النصبي: OL-29382-01

تخضع المواصفات التي تتطق بالمنتجات في هذا الدليل للتغيير دون سابق إنذار . كافة النيات والعلومات والموجودة في هذا الدليل دقيقة ولكن يتم عرضها دون ضمان من أي نوع، سواء كان صريحا أم ضمنيّاً. يعتبر المستخدم مسؤولاً مسوولية كاملة عن استخدام أي منتج من المنتجات.

تتم الإشارة إلى ترخيص الرضان المحلود المنتج المرفق في حزمة المطومات الملحقة بالمنتبها هنا ملاحق المنتخ المنتطع تحديد موقع ترخيص البرنامج أو الضمان المحدود، عليك الاتصال المحدود، عليك الاتصال المحدود، عليك الاتصال المحدود، بمندوب شركة CISCO للحصول على نسخة.

يعتبر استخدام Cisco لميزة ضغط العناوين لـ TCP (بروتوكول التحكم في الإرسال) تعديلاً لبرنامج تم تطويل البرنامج البرنامج تم تطويره بوركلي) كجزء من إصدار المجال العام لـ UCB الخاص بأنظمة التشغيل UNIX. كافة الحقوق محفوظة. حقوق النشر © ،۱۹۸۱ مجلس إدارة جامعة كاليفورنيا.

بغض النظر عن أية ضمانات أخرى هنا، يتم توفير كافة ملفات الوثيقة وبرامج هؤلاء الموزين الموردين الموردين المذكرون أعلاه عن إخلاء المسؤولية عن كافة الضمانات، سواء أكانت صريحة أم ضمنية، بما في ذلك، على سبيل المثال لا الحصر، الضمانت المتالفية الفرس المثالثة والملاءمة التالية التساسيق التعاملات أو الاستخدام أو الممارسة التجارية.

تنفي CISCO والموردون مسؤوليتها بأي حال من الأحوال عن أية أضرار غير مباشرة أو علوم أو تبع أو تبعين شرق الأسماء الأصدار الذاحمة عن خسائر الأرباح أو فقدان البيانات أو تلفها نتوجة للاستخدام أو عدم القدرة على استخدام هذا الدليل، حتى ولو كان قد تم إخطار CISCO ومورديها باحتمالية حدوث مثل هذه الأضرار.

يعتبر كل من CCENT و Cisco Eosو Cisco Eosو Cisco Nurse Connect و Cisco Lumin و Cisco Luminو Cisco وCisco Ironport وCisco Lumin وCisco و Cisco Ironport وCisco Lumin وCisco Lumin و Cisco Lumin و Cisco Lumin و Cisco Lumin و C Gisco TelePresence و Cisco StadiumVision و Cisco Unified Computing Systemو Cisco TelePresence و Flip Minoو Flip و Flip و Flip و Flip و Flip و Flip و Flip و Flip و Flip و Flip و Flip و Cisco StadiumVision Changing the Way We Work, Live, Play, and و التصميم) وFlip Ultra و Welcome to the Human Network علامات تجارية؛ كما يعتبر كل من Video و Changing the Way We Work, Live, Play, and CCDPو CCDAو Catalystو Bringing the Meeting To Youو AsyncOSو Aironetو Access Registrar من كل يعتبر كما خدمات؛ علامات Flip Gift Cardو Cisco Storeو Learn وCISC وCCNP وCISC وCCVP وCisco وCCVP وCisco Systems وشعار Cisco IOSو Certified Internetwork Expert وCisco Systems وCisco Systems وCisco Systems وCisco Systems وCisco Systems وشعار Gisco Unity و Collaboration Without Limitation و EtherFastو EtherSwitch و EtherSwitch و Fast Stepو FormShare و FormShare و FormShare و Fast Stepو Cisco Eystems و Fast Step و FormShare و Follow Me Browsing و Fast Step و Ci و Internet Quotientو OS و IPhoneو IPonPort وIronPort وشعار IncnPort وشعار Inksysو IronPort و MGXو MGX و MGXو M etworking Academy و SMARTnet, Spectrum Expert و PIXو ProConnect و ProConnect و ScriptShare و SMARTnet و TransPath وCisco Systems,Inc. وCisco Systems,Inc و WebExو شعار WebExو شعار WebExو تجارية مسجلة لشركة . Cisco Systems,Inc و/أو شركاتها الفرعية في الولايات المتحدة وبلدان أخرى محددة.

تعتبر كافة العلامات التجارية الأخرى المذكورة في هذه الوثيقة أو في موقع الويت المعني المعالم المعنام كلها شركي في شركت المندول المعنى المنافة سلكة بين Cisco واية شركة أخرى. (O907R)

لا تشير أية عناوين بروتوكول الإنترنت (IP) المستخدمة في هذه الوثيقة إلى أمثل المستخدمة إلى أمثلة ومخرجات المثلة والأرقام الأشرى المتضمنة في الوثيقة يتم عرضها لأغراض توضيحية فقط. يعتبر أي استخدام لأرقام هواتف أو لعناوين بروتوكول إنترنت (IP (حقيقية في المحتوى التوضيحي غير متعمد وعرضي.

> النشر حقوق Cisco Unified Attendant Console Advanced © ۲۰۱٤ .Inc ,Systems Cisco كافة الحقوق محفوظة.

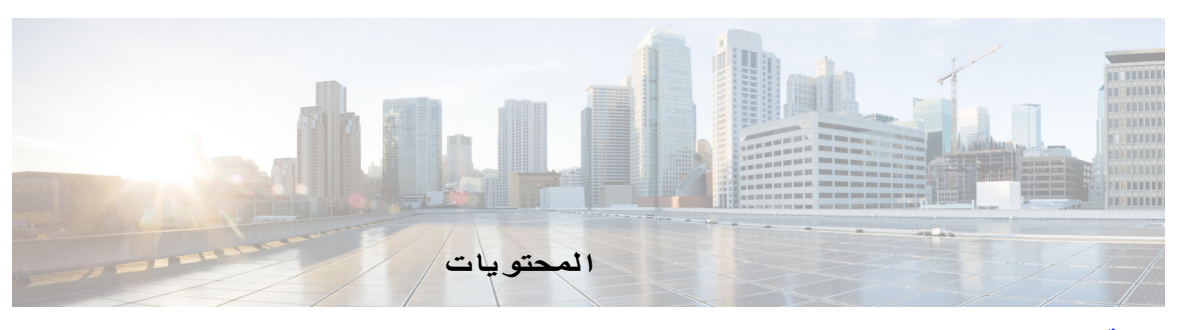

**[مقدمة](#page-6-0)** 

**[الفصل](#page-8-0) ۱ بدء [الاستخدام](#page-8-1) -۱** إمكانية الوصول [للمستخدمين](#page-8-2) من ذوي الاحتياجات الخاصة **-۱** [استخدام](#page-9-0) لوحة المفاتيح **-۱** تسجيل [الدخول](#page-11-0) **-۱** غير [متاح](#page-12-0) **-۱** [واجهة](#page-13-0) **-۱** شريط [القوائم](#page-14-0) **-۱** جزء قوائم [الانتظار](#page-14-1) **-۱** جزء [المكالمات](#page-15-0) الواردة في قائمة الانتظار **-۱** جزء [الدلائل](#page-16-0) **-۱** [مجموعات](#page-18-0) الدليل الشخصية **-۱** إنشاء [مجموعات](#page-19-0) الدليل الشخصية **-۱** عرض تفاصيل مجموعة الدليل [الشخصية](#page-20-0) **-۱** تعديل [مجموعات](#page-20-1) الدليل الشخصية **-۱** حذف [مجموعات](#page-20-2) الدليل الشخصية **-۱** إضافة جهات اتصال إلى [الدلائل](#page-22-0) **-۱** حذف جهات [الاتصال](#page-22-1) من الدلائل **-۱** شريط الأدوات تحكم في [المكالمات](#page-23-0) **-۱** جزء [المكالمات](#page-24-0) قيد التقدم **-۱** جزء [المكالمات](#page-24-1) النشطة **-۱** جزء [المكالمات](#page-25-0) المعلقة **-۱** جزء طلب [سريع](#page-26-0) **-۱** إضافة [إدخالات](#page-27-0) إلى جزء "طلب سريع" **-۱** حذف [إدخالات](#page-27-1) من جزء "طلب سريع" **-۱** تحديث [إدخالات](#page-27-2) في جزء "طلب سريع" **-۱** [شريط](#page-28-0) الحالة **-۱** [الإجراءات](#page-28-1) المتكررة **-۱** [طلب](#page-28-2) رقم **-۱** البحث عن جهات [الاتصال](#page-29-0) في الدلائل **-۱** [البحث](#page-30-0) الأفقي **-۱**

#### **-۲ [Cisco Unified Attendant Console Advanced](#page-32-1) تخصيص ۲ [الفصل](#page-32-0)**

[عام](#page-33-0) **-۲** [عرض](#page-34-0) **-۲** [الحضور](#page-34-1) **-۲** [طلب](#page-35-0) **-۲** تحويلات [المكالمات](#page-35-1) **-۲** تعليق [مكالمة](#page-35-2) **-۲** [كتم](#page-35-3) **-۲** [نغمات](#page-36-0) **-۲** [مكالمات](#page-36-1) في قائمة الانتظار **-۲** [دليل](#page-36-2) **-۲** [مجموعات](#page-37-0) الدليل الشخصية **-۲** [أرقام](#page-38-0) بديلة **-۲** [عناوين](#page-38-1) الحقول **-۲** فرز [ثانوي](#page-38-2) **-۲** بحث بعامل [التصفية](#page-39-0) **-۲** [تسجيل](#page-40-0) **-۲** [إعدادات](#page-40-1) متقدمة **-۲**

#### **-۳ [Cisco Unified Attendant Console Advanced](#page-42-1) باستخدام ۳ [الفصل](#page-42-0)**

```
الرد على المكالمات ۲-۳
                           رد على التالي ۲-۳
                                  انتقاء ۲-۳
                         التسليم الإجباري ۳-۳
                دليل إعادة توجيه المكالمات ٤-۳
                الأرقام البديلة وحالة التواجد ٤-۳
                  التحكم في المكالمات ٥-۳
                             تحويل المكالمات ٦-۳
           التحويل المباشر إلى رقم معروف ٦-۳
           التحويل المباشر لجهة اتصال دليل ٦-۳
            تحويل المكالمات بعد المراجعة ۸-۳
    تحويل بعد المراجعة إلى رقم معروف ۸-۳
التحويل بعد المراجعة إلى جهة اتصال دليل ۸-۳
                             إجراء المكالمات ۹-۳
                  إجراء المكالمات الداخلية ۱۰-۳
                  إجراء مكالمات خارجية ۱۰-۳
                    وضع مكالمة قيد الانتظار ۱۰-۳
```
**المستخدم دليل - Cisco Unified Attendant Console Advanced**

```
استرداد المكالمات التي تم وضعها في الانتظار ۱۱-۳
                                            كتم المكالمات ۱۱-۳
                                          تعليق المكالمات ۱۱-۳
                                   استرداد المكالمات المعلقة ۱۲-۳
                                          مكالمات المؤتمر ۱۲-۳
                                     إعادة إجراء المكالمات ۱۳-۳
                                      التبديل بين المكالمات ۱۳-۳
                       التحكم في المكالمات التي تمت استعادتها ۱٤-۳
توفير رموز التخويل الإجباري (FAC (ورموز حالة العميل (CMC (۱٥-۳
                         رمز التخويل الإجباري (FAC (۱٥-۳
                              رمز حالة العميل (CMC (۱٥-۳
                                          مسح المكالمات ۱٥-۳
                                    استخدام وضع الطوارئ ۱٦-۳
                               إرسال رسائل بريد إلكتروني ۱٦-۳
                                      عرض حالة المكالمة ۱٦-۳
                     عرض تفاصيل جهات الاتصال واستخدامها ۱۸-۳
               إرسال جهات الاتصال عبر البريد الإلكتروني ۱۸-۳
                                 طلب الأرقام الخارجية ۱۹-۳
                                  تحديد الأرقام البديلة ۱۹-۳
                            تحرير تفاصيل جهة الاتصال ۱۹-۳
                إضافة رسالة غياب ومعلومات جهة الاتصال ۲۰-۳
                        عرض حالة تواجد Unified Cisco ۲۰-۳
                             عرض حالة تواجد Microsoft ۲۱-۳
```
**[الفهرس](#page-64-0)**

 $\overline{\phantom{a}}$ 

**المحتويات**

H

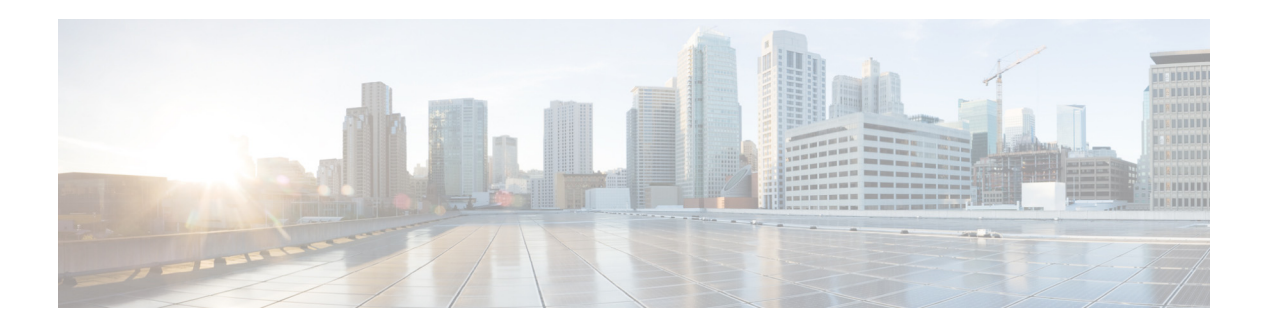

## **مقدمة**

<span id="page-6-0"></span>يوضح هذا الدليل عميل Cisco Unified Attendant Console Advanced: تطبيق لنظام التشغيل Windows يعمل حصريًا مع Manager Communications Unified Cisco لتوفير وظائف لوحة تشغيل الهاتف على الكمبيوتر.

ويتيح لك Advanced Console Attendant Unified Cisco إمكانية الرد على المكالمات من عدة قوائم انتظار وتحويلها إلى أرقام داخلية. كما يمكنك من تعليق المكالمات واستردادها وإنشاء مكالمات مؤتمر.

## **الهدف من هذا الدليل**

يوضح هذا الدليل كيفية:

- Cisco Unified Attendant Console Advanced تهيئة**•**
- **•** استخدم Advanced Console Attendant Unified Cisco لإجراء المكالمات والرد عليها وتعليقها واستردادها وتحويلها وإجراء مكالمات مؤتمر.

## **من الذي يجب عليه قراءة هذا الدليل**

هذا المستند مخصص لمستخدمي Advanced Console Attendant Unified Cisco والموظفين الذين يقومون بتدريبهم.

## **التنظيم**

يتضمن هذا الدليل الفصول التالية:

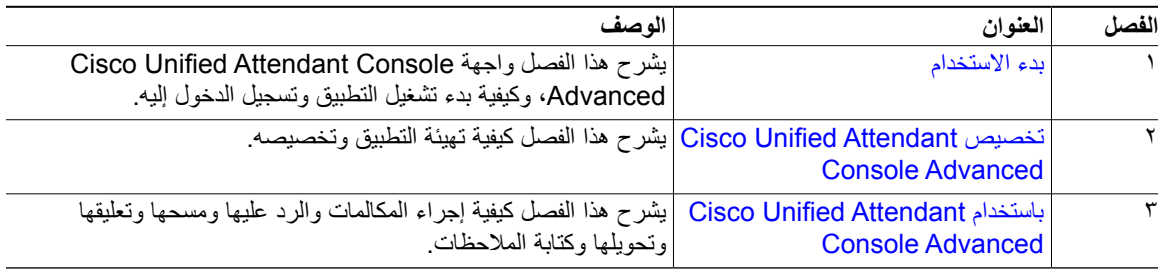

## **القواعد**

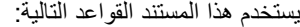

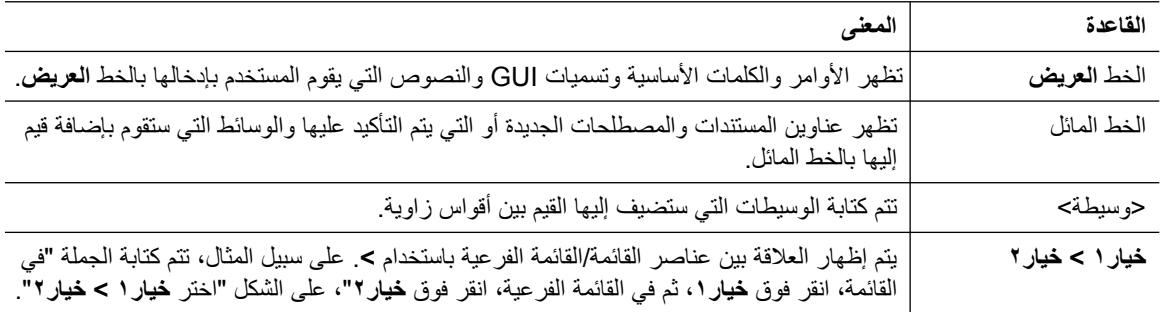

**ملاحظة**

**تلميح**

**تنبيه**

تعني أن القارئ يقوم بكتابة ملاحظات.

يعني أن المعلومات التالية ستساعدك على حل مشكلة.

يعني أن القارئ يجب أن يكون حذرًا. في هذه الحالة، قد تقوم بعمل إجراء يؤدي إلى تلف الجهاز أو فقدان البيانات.

## **الحصول على الوثائق وتقديم طلب للصيانة**

للاطلاع على معلومات حول الحصول على الوثائق وتقديم طلب للصيانة وتجميع معلومات إضافية، راجع النشرة What's New in Documentation Product Cisco) الجديد في وثائق منتجات Cisco(، التي تصدر ً شهريا، وتسرد ً أيضا كل وثائق Cisco التقنية الجديدة والتي تمت مراجعتها:

[.http://www.cisco.com/en/US/docs/general/whatsnew/whatsnew.html](http://www.cisco.com/en/US/docs/general/whatsnew/whatsnew.html)

RSS والجديد في وثائق منتجات (Cisco منتجات) What's New in Cisco Product Documentation في الجموجز ويب وتعيين المُحتوى بحيث يتم تسليمه إلى سطح المكتب الخاص بك مباشرةً باستخدام أحد تطبيقات القراءة. وتعتبر نشرات موجز ويب RSS خدمة مجانية. وتدعم Cisco ً حاليا RSS الإصدار .۲٫۰

<span id="page-8-4"></span>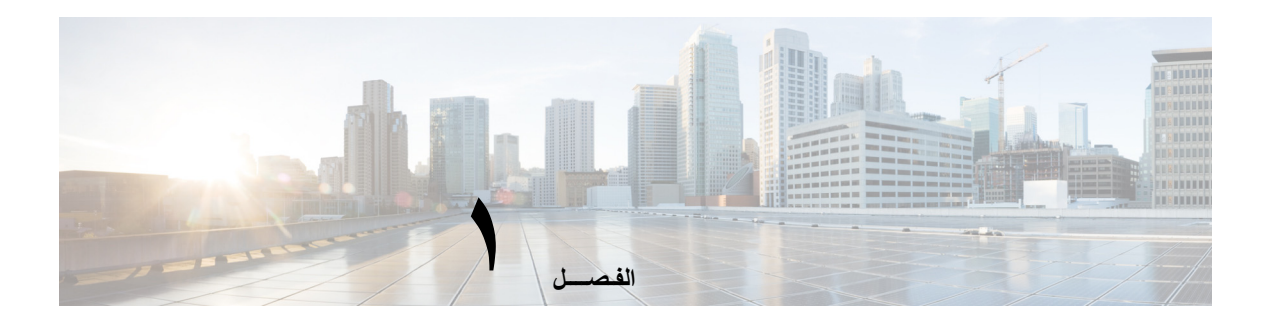

## <span id="page-8-0"></span>**بدء الاستخدام**

<span id="page-8-3"></span><span id="page-8-1"></span>لن يعمل Advanced Console Attendant Unified Cisco إلا بعد أن يتم تثبيت البرامج الهاتفية وأجهزتها المناسبة وتهيئتها، كما ورد في Cisco Unified Attendant Console Advanced دليل الإدارة والتثبيت. الرجاء الاتصال بمسؤول النظام لديك لتهيئة النظام الخاص بك.

## **إمكانية الوصول للمستخدمين من ذوي الاحتياجات الخاصة**

<span id="page-8-2"></span>يوفر Cisco Unified Attendant Console Advanced ميزات إمكانية الوصول التي تُسهل على الأشخاص المكفوفين وضعاف البصر استخدام التطبيق.

يوفر Advanced Console Attendant Unified Cisco إمكانية تخصيص مظهر التطبيق بجعله بسيط الاستخدام بالنسبة للمستخدمين ضعاف البصر لضبط الصورة التي يظهر بها التطبيق console. يتيح هذا للمستخدمين إمكانية العمل بالطريقة التي يرونها مناسبة لهم. للوصول إلى إعدادات تطبيق console، حدد **خيارات > التفضيلات** أو **خيارات > حجم الخط** من شريط القوائم. للحصول على مزيد من المعلومات، راجع الفصل ٢، "تخصيص Cisco Unified Attendant Console Advanced".

يمكنك التحكم في Console باستخدام الماوس أو لوحة المفاتيح. تكون معظم عناصر التحكم في الواجهة عبارة عن رموز تعرض تلميح أداة عندما ّ تمرر مؤشر الماوس فوقها.

كما يمكنك استخدام Advanced Console Attendant Unified Cisco مع أداة مساعدة قارئ الشاشة يطلق عليها JAWS. يوفر قارئ الشاشة معلومات حول حالة Console Attendant بالإضافة إلى قراءته النص الموجود في واجهة Attendant .Console

يحتوي Advanced Console Attendant Unified Cisco ً أيضا على تعليمات حساسة للسياق. للحصول على تعليمات خاصة بإطار أو جزء، ما عليك سوى الضغط على **1F**.

> لمزيد من المعلومات حول برنامج Accessibility Cisco، يرجى الاتصال عبر الارتباط التالي [.http://www.cisco.com/web/about/responsibility/accessibility/contact.html](http://www.cisco.com/web/about/responsibility/accessibility/contact.html)

## **استخدام لوحة المفاتيح**

<span id="page-9-3"></span><span id="page-9-2"></span><span id="page-9-0"></span>يمكن تنفيذ معظم عمليات التحكم في المكالمات إما باستخدام لوحة المفاتيح أو باستخدام الماوس. يعرض [الجدول](#page-9-1) ۱-۱ اختصارات لوحة المفاتيح التي يمكنك استخدامها ضمن Advanced Console Attendant Unified Cisco.

**الجدول <sup>۱</sup>-<sup>۱</sup> اختصارات لوحة المفاتيح**

<span id="page-9-1"></span>

| الوصف                                                                                                    | اسم المفتاح     |
|----------------------------------------------------------------------------------------------------|-----------------|
| تحريك باتجاه بداية قائمة                                                                                                    | سهم لأعلى       |
| تحريك باتجاه نهاية قائمة                                                                                                    | سهم لأسفل       |
| تمرير قائمة لليسار أو تحديد العنصر إلى اليسار                                                                                                    | سهم لليسار      |
| تمرير قائمة لليمين أو تحديد العنصر إلى اليمين.                                                                                                    | سهم لليمين      |
| تحريك من اليسار لليمين ومن أعلى لأسفل عبر أجزاء Console.                                                                                                    | Tab             |
| تحريك من اليمين لليسار ومن أسفل لأعلى عبر أجزاء Console.                                                                                                    | Shift-Tab       |
| عرض التعليمات.                                                                                                    | F1              |
| الأرقام البديلة، وحقل مصباح الحالة (BLF) وحالة التواجد.                                                                                                    | F <sub>2</sub>  |
| يعرض حقل مصباح الحالة (BLF) حالة الأرقام الداخلية الأخرى (مشغول، رنين، متاح).                                                                                                    |                 |
| ينقل المؤشر إلى حقل البحث الأول في جزء "الدلائل".                                                                                                    | F <sub>3</sub>  |
| مسح أي نتائج بحث تظهر في الدليل النشط.                                                                                                    | Shift-F3        |
| <b>ملاحظة:</b> يمكنك أيضًا مسح نتائج البحث عن طريق النقر فوق �� .                                                                                                    |                 |
| ينشئ مجموعة الدليل الشخصية                                                                                                    | F <sub>4</sub>  |
| تحرير مجموعة الدليل الشخصية الموجودة.                                                                                                    | Shift-F4        |
| جزء "المكالمات قيد التقدم".                                                                                                    | F <sub>5</sub>  |
| جزء "الطلبات السريعة".                                                                                                    | F <sub>6</sub>  |
| جزء "المكالمات النشطة".                                                                                                    | F7              |
| جزء "المكالمات الواردة في قائمة الانتظار".                                                                                                    | F <sub>8</sub>  |
| جزء "قوائم الانتظار".                                                                                                    | F <sub>9</sub>  |
| غير مناح/لتصبح متاحًا.                                                                                                    | F <sub>10</sub> |
| تفاصيل جهة الاتصال.                                                                                                    | F <sub>12</sub> |
| مسح الأرقام عند كتابة رقم جهة اتصال.                                                                                                    | مسافة للخلف     |
| إرسال على الخط المشغول بيتم استخدامه لتكديس مكالمة على خط داخلي مشغول                                                                                                    | إدراج           |
| إعادة إجراء. إعادة محاولة إجراء مكالمة.                                                                                                    | حذف             |
| وضع في الانتظار/استرداد. يتم استرداد أي مكالمة يتم إرجاعها إلى جزء "المكالمات قيد التقدم"، على سبيل<br>المثال، مكالمة لا يوجد رد عليها أو مكالمة معلقة، بالطريقة نفسها.                                                                                                    | صفحة لأسفل      |
| اتصال/مسح. يعتمد الاتصال بالمكالمة أو مسحها على عملية التشغيل الجارية.                                                                                                    | إدخال           |
| رد على التالي/تبديل ِ الرد على المكالمة التالية ذات الأولوية القصوى أو التبديل بين الأطراف المتصلة والأطراف<br>المُستقبلة عند عرض أية مكالمة. إذا تم تعيين قائمة الانتظار على التحويل الإجباري، فسيتم نقل المكالمة إلى جزء<br>"المكالمات النشطة" من دون الضغط على + (علامة الجمع). | + (علامة الجمع) |
| إلغاء المراجعة. بعد أن يتم عرض المكالمة، في حالة رفض الطرف المُستقبل، سيقوم هذا المفتاح بحذف الطرف<br>المُستقبل وإدخال الطرف المتصل في دائرة الاتصال.                                                                                                    | - (علامة الطرح) |
| تعليق مكالمة. اضغط لتعليق مكالمة في الرقم الداخلي الخاص بالتعليق.                                                                                                    | Home            |

 $\blacksquare$ 

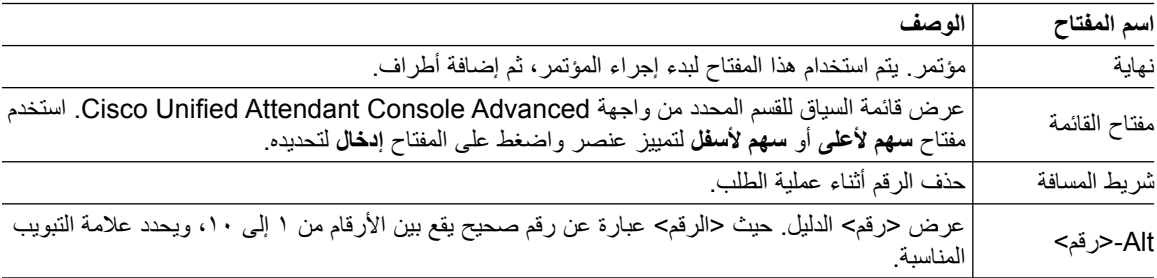

**الجدول <sup>۱</sup>-<sup>۱</sup> اختصارات لوحة المفاتيح (تابع)**

يمكنك إجراء وظائف إضافية باستخدام المفتاح **Ctrl** مع مفاتيح أخرى. وهذه الوظائف مشروحة في [الجدول](#page-10-0) .۲-۱

<span id="page-10-0"></span>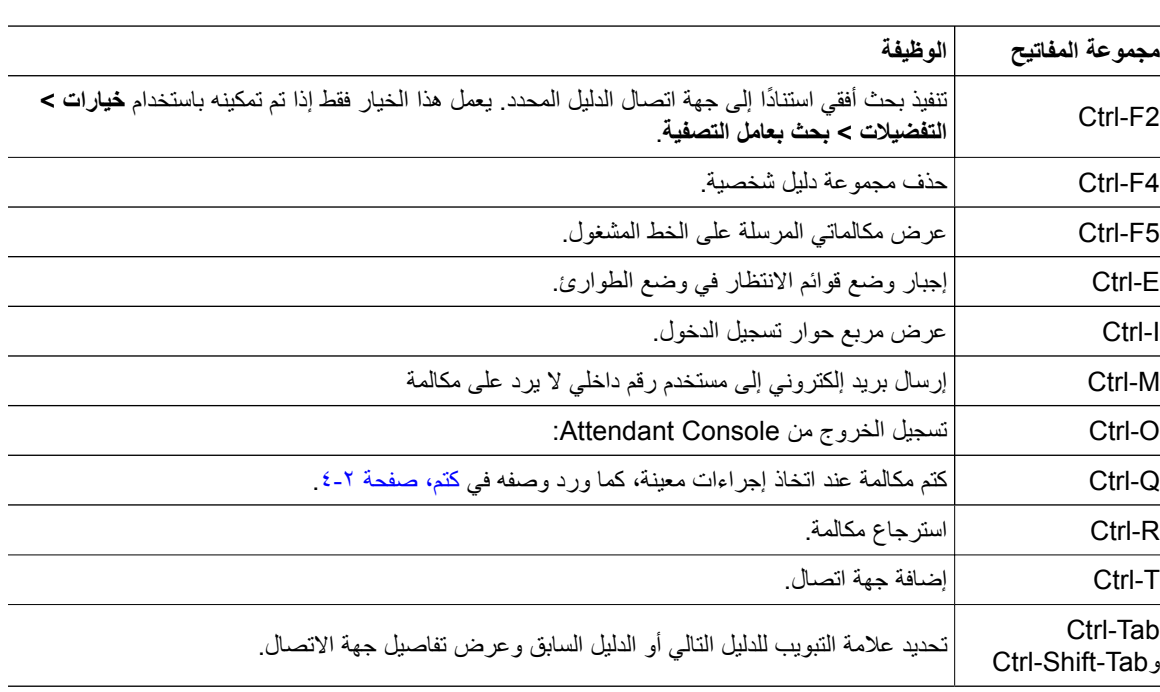

#### **الجدول <sup>۲</sup>-<sup>۱</sup> وظائف مفتاح Ctrl**

## **تسجيل الدخول**

<span id="page-11-1"></span><span id="page-11-0"></span>يجب تسجيل الدخول إلى التطبيق باستخدام **اسم تسجيل الدخول** و**كلمة المرور** و**الرقم الداخلي**. كل مستخدم له معرف فريد لتسجيل الدخول .Cisco Unified Attendant Console Advanced إلى

لتسجيل الدخول إلى تطبيق Advanced Console Attendant Unified Cisco، قم بما يلي:

- اضغط على **I-Ctrl** أو اختر **ملف > تسجيل الدخول**. يظهر مربع الحوار **تسجيل الدخول**. **الخطوة ۱**
	- اكتب **اسم تسجيل الدخول** و**كلمة المرور**. **الخطوة ۲**
- حدد **استخدام تفاصيل الجهاز الحالي** لإعادة استخدام الرقم الداخلي الذي استخدمته أثناء جلستك الأخيرة، أو أدخل **ً رقما ً داخليا**. إذا كنت تريد استخدام رقم مختلف، فقم بإلغاء تحديد **استخدام تفاصيل الجهاز الحالي**، ثم أدخل **ً رقما ً داخليا**. **الخطوة ۳**
	- انقر فوق **تسجيل الدخول**. **الخطوة ٤**

يجب أن يكون الرقم الداخلي الذي تستخدمه لتسجيل الدخول **الرقم الأساسي** للجهاز. يمكن تهيئة الرقم الداخلي نفسه كرقم أساسي لجهاز آخر موجود في قسم مختلف. إذا كان الأمر كذلك، فسيتم استخدام عنوان MAC – ّ معرف فريد لكل جهاز – للتمييز بين الجهازين اللذين تمت تهيئتهما على الرقم الداخلي نفسه.

أثناء تسجيل الدخول، إذا كان الرقم الداخلي الذي أدخلته موجودًا في عدة أقسام أو تمت مشاركته داخل القسم نفسه في Cisco Manager Communications Unified، وإذا **لم** تحدد **استخدام تفاصيل الجهاز الموجود**، فسيظهر إطار **الجهاز المتكرر**. إنك تستخدم هذا لتحديد **عنوان MAC –** المعرّف الفريد – لجهاز. إذا تواجدت مثيلات عديدة لرقم الدليل للجهاز في Cisco Unified Manager Communications، فسيتم استخدام عنوان MAC لتعريف الجهاز المناسب. عندما تحدد عنوان MAC، يظهر رقم الدليل والوصف وقسم التوجيه ومساحة البحث عن الاتصال لذلك الرقم الداخلي. إذا اقتنعت باختيارك، فانقر فوق **موافق**.

يبدأ تشغيل التطبيق الآن باستخدام الرقم المحدد، الذي سيتم استخدامه للجلسات التالية من الكمبيوتر نفسه.

### **ملاحظة**

الخطوط المشتركة غير معتمدة كهواتف مسؤولي التشغيل.

في حالة تسجيل دخولك إلى Advanced Console Attendant Unified Cisco تم تثبيته بشكل سليم والذي يحتوي على خادم "ناشر" (أساسي) وخادم "مشترك" (ثانوي)، يتصل التطبيق بالخادم الذي كان متصلا به آخر مرة. وفي حالة فشل خادم "الناشر" الافتراضـي، ينتقل التطبيق إلى خادم "المشترك" في حالة عدم وجود مكالمات نشطة. إذا تعذّر اتصال التطبيق بخادم "الناشر" عند تسجيل<br>. الدخول، يتّم إعلامك بتسجيل دخولك إلى خادم "المشّنترِك". إذا تعذّر اتصـال التطبيق بأيٍ من الخادمين، تظهر رسالة فشل الاتصـال.

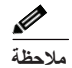

عندما تقوم بتسجيل الدخول إلى خادم المشترك، لا يمكنك القيام بما يلي:

- **•** تغيير تفضيلات المستخدم.
- **•** إنشاء جهات اتصال في الدليل أو تحديثها أو حذفها، بما في ذلك جهات الاتصال الموجودة في حقل مصباح الحالة (BLF (أو مجموعات الدليل الشخصية، كما لا يمكنك أيضًا إنشاء مجموعات الدليل الشخصية أو تحديثها أو حذفها.

<span id="page-12-1"></span>في حالة إتاحة خادم "الناشر" أثناء تسجيل دخولك إلى خادم "المشترك"، يتم سؤالك ما إذا كنت تريد تسجيل الدخول إلى خادم "الناشر" أم<br>تريد تسبب المستخدمات المسجد البُقاء متصلاً بخادم "المشترِك". وفي حالة فشل خادم "المشترِك" أثنَاء اتصالك به وعدم إتاحة خادم "الناشر"، يتم إعلامك بأنه يتم تسجيل<br>. دخولك إلى خادم "الناشر".

## **غير متاح**

<span id="page-12-0"></span>يمكنك أخذ استراحة عن طريق التحويل إلى الحالة *غير متاح*. سيستمر ظهور المكالمات في تطبيق console، ولكن سيتعذّر عليك الرد عليها إلا عند سماع رنينها على جهازك. إذا انتقلت إلى الحالة غير متاح، فإن أية مكالمة قمت بتحويلها إلى رقم داخلي وانتهت مهلتها سوف تظهر في تطبيق Attendant Console في جزء المكالمات قيد التقدم. إذا تم تعيين قائمة انتظار إلى *تحويل إجباري* (لمزيد من المعلومات، راجع التسليم [الإجباري،](#page-44-1) صفحة ۳-۳) فلن يتم تحويل المكالمات الموجودة عليها إلى سماعة المشغل بشكل مباشر، ولكنها ستنتظر في النظام ريثما يتم توجيهها أو تتجاوز السعة. إذا لم يكن المشغل متاحًا، فسيحاول النظام توجيه المكالمة إلى وجهة عدم تجاوز سع*ة المشغل*، ويتم تهيئتها باستخدام إدارة Cisco Unified Attendant Console Advanced.

للانتقال إلى حالة غير متاح، اضغط على **10F**، ثم في مربع رسالة التأكيد **غير متاح**، انقر فوق **نعم**.

لتصبح ً متاحا من جديد، اضغط على **10F**.

يمكنك أيضًا تهيئة Cisco Unified Attendant Console Advanced بحيث تتنقل إلى حالة غير متاح تلقائيًا عند مرور الكمبيوتر بحالة خمول لفترة وقت محددة. للحصول على تفاصيل حول كيفية إجراء ذلك، راجع غير متاح تلقائيًا، [صفحة](#page-33-1) ٢-٢. <span id="page-13-1"></span><span id="page-13-0"></span> $\mathbf I$ 

# تتكوّن واجهة عميل Advanced Console Attendant Unified Cisco من عدة أجزاء. **واجهة**

**مفتاح الشكل:** 

- **.۱** شريط [القوائم](#page-14-0)
- **.۲** جزء قوائم [الانتظار](#page-14-1)
- **.۳** جزء [المكالمات](#page-15-0) الواردة في قائمة الانتظار
	- **.٤** جزء [الدلائل](#page-16-0)
	- **.٥** شريط الأدوات تحكم في [المكالمات](#page-23-0)
		- **.٦** جزء [المكالمات](#page-24-1) النشطة
		- **.۷** جزء [المكالمات](#page-24-0) قيد التقدم
		- **.۸** جزء [المكالمات](#page-25-0) المعلقة
			- **.۹** جزء طلب [سريع](#page-26-0)
				- **.۱۰** [شريط](#page-28-0) الحالة.

## **شريط القوائم**

يوضح [الجدول](#page-14-2) ۳-۱ شريط القوائم.

**الجدول <sup>۳</sup>-<sup>۱</sup> خيارات القائمة**

<span id="page-14-3"></span><span id="page-14-2"></span><span id="page-14-0"></span>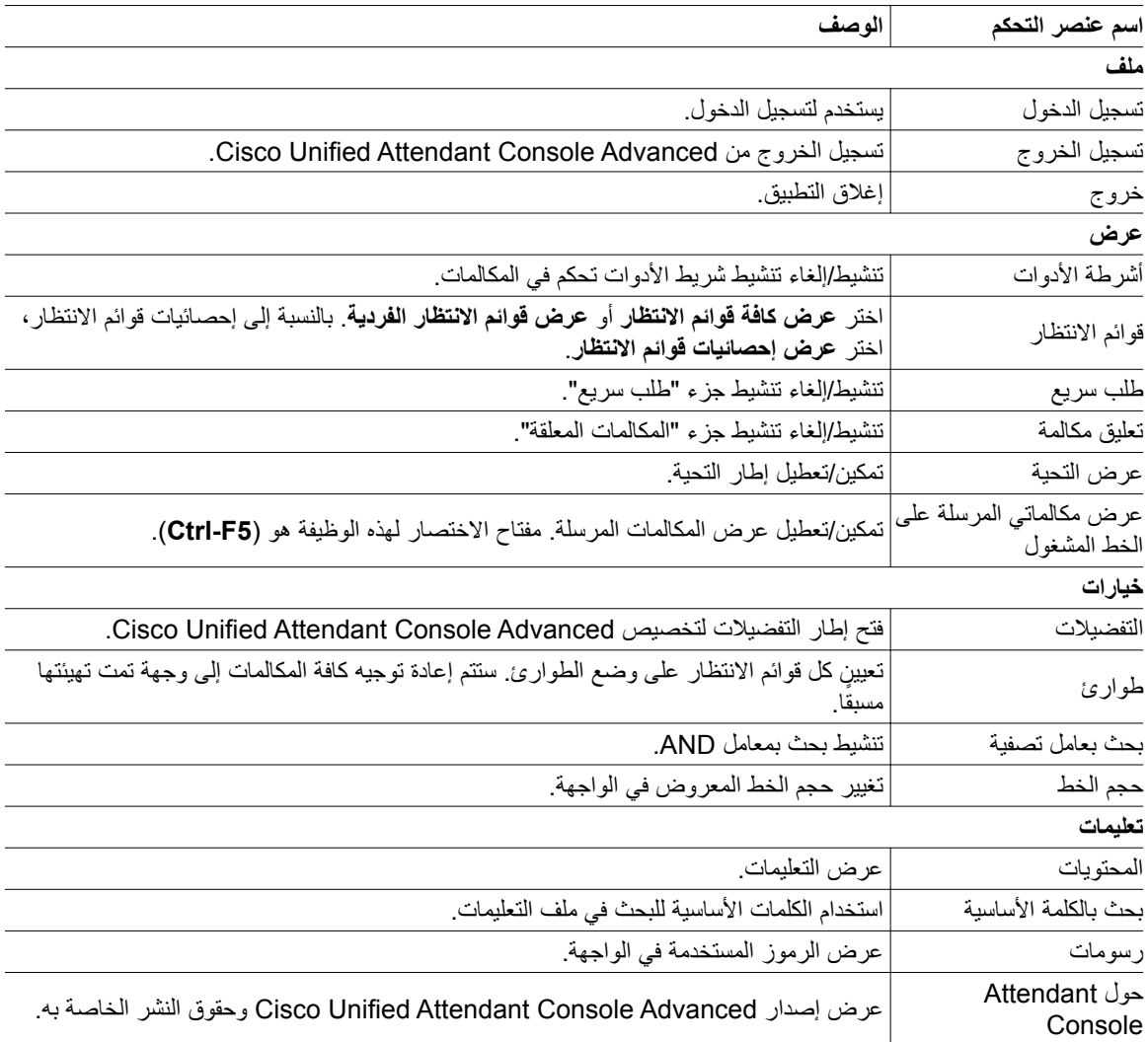

### **جزء قوائم الانتظار**

<span id="page-14-1"></span>يعرض جزء "قوائم الانتظار" قوائم الانتظار المتاحة لمسؤولي التشغيل الذين قاموا بتسجيل الدخول. يظهر رمز لكل قائمة انتظار.

يمكنك عرض كل قوائم الانتظار المتاحة كرمز واحد عبر تحديد من القائمة الرئيسية، **عرض > قوائم الانتظار > عرض كافة قوائم الانتظار**؛ ويمكنك عرض رمز لكل قائمة انتظار منفصلة عبر تحديد **عرض > قوائم الانتظار > عرض قوائم الانتظار الفردية**. لعرض إحصائيات قوائم الانتظار (عدد المكالمات المرفوضة وعدد مسؤولي التشغيل الذين قاموا بتسجيل الدخول وعدد مسؤولي التشغيل المتاحين)، اختر **عرض > قوائم الانتظار > عرض إحصائيات قوائم الانتظار**. يُعاد تعيين إحصائيات قوائم الانتظار عند منتصف الليل. إذا لم يكن لديك أي خيارات **عرض > قوائم الانتظار** محددة، يكون جزء قوائم الانتظار ً مخفيا.

عند نقل مكالمة واردة إلى قائمة الانتظار، يظهر عدد المكالمات التي تنتظر الرد عليها؛ وتبعًا للطريقة التي تم استخدامها لتهيئة خادم Advanced Console Attendant Unified Cisco، يسمع المتصل نغمة رنين أو الموسيقى التي تشير إلى وضع المكالمة قيد الانتظار حتى يتم الرد على المكالمة. يصف [الجدول](#page-15-1) ٤-۱ الرموز التي يتم عرضها في جزء "قوائم الانتظار".

**الجدول <sup>٤</sup>-<sup>۱</sup> رموز جزء قوائم الانتظار** 

<span id="page-15-2"></span><span id="page-15-1"></span>

| رموز                                | أنواع قائمة الانتظار                                                                              |
|-------------------------------------|---------------------------------------------------------------------------------------------------|
| ( $\circ$                           | قائمة الانتظار التي تمت تهيئة التحويل الإجباري لها.                                               |
| $\left( \frac{1}{\sqrt{2}} \right)$ | قائمة الانتظار النشطة والجاهزة لاستقبال المكالمات                                                 |
| <u> ଏ</u> ≙                         | قائمة الانتظار في الخدمة الليلية.                                                                 |
| ä                                   | كافة قوائم الانتظار (العدد الإجمالي للمكالمات بالانتظار الموجودة في كافة قوائم الانتظار المتاحة). |
| Ø                                   | قائمة الانتظار في وضع الطوارئ.                                                                    |
| 矍                                   | كل قوائم الانتظار في وضع الطوارئ.                                                                 |

انقر بزر الماوس الأيمن فوق جزء "قوائم الانتظار" لإجراء واحد مما يلي:

- **•** تحديد قوائم انتظار الطوارئ (يؤدي ً أيضا الضغط على **E-Ctrl** إلى عرض مربع الحوار **طوارئ**)
- <span id="page-15-0"></span>**• عرض إحصائيات قوائم الانتظار** (أو اختر **عرض > قوائم الانتظار > عرض إحصائيات قوائم الانتظار**). هذا مفتاح تبديل: يؤدي النقر بالتناوب إلى تشغيله وإيقاف تشغيله.

## **جزء المكالمات الواردة في قائمة الانتظار**

يعرض جزء "المكالمات الواردة في قائمة الانتظار" المكالمات قيد الانتظار في قوائم الانتظار بالإضافة إلى المعلومات التالية:

- **•** اسم المتصل يظهر فقط للمكالمات التي يتطابق فيها تعريف خط المتصل (CLI (مع رقم هاتف دليل
	- **•** رقم (CLI (المتصل
	- **•** الوقت المنقضي الذي استغرقته المكالمة في قائمة الانتظار
		- **•** اسم قائمة الانتظار (اختياري)
- **•** رمز مثلث ّملون لمطابقة قائمة الانتظار التي أتت منها المكالمة (إذا تمت تهيئة ألوان المكالمات الموجودة في قائمة الانتظار لقائمة الانتظار، كما ورد وصفه في مكالمات في قائمة [الانتظار،](#page-36-3) صفحة ٥-۲)

يمكنك استخدام مفاتيح الاختصار التالية للتحكم في المكالمات في هذا الجزء:

- **• +** (علامة الجمع) الرد على المكالمة الواردة التالية. إذا تم تعيين قائمة الانتظار على التحويل الإجباري، فسيتم نقل المكالمة ً تلقائيا إلى جزء "المكالمات النشطة".
	- **• إدخال** الرد على المكالمة الواردة

يمكنك ً أيضا الوصول إلى هذه الوظائف عن طريق النقر بزر الماوس الأيمن فوق الجزء واستخدام القائمة.

### **جزء الدلائل**

هناك نوعان من الدلائل في Advanced Console Attendant Unified Cisco:

- <span id="page-16-2"></span><span id="page-16-1"></span><span id="page-16-0"></span>**• دليل كامل** - يتم عرضه بشكل افتراضي، ويحتوي على كل جهات الاتصال التي تتم مزامنتها بواسطة Unified Cisco Advanced Console Attendant – جهات الاتصال الداخلية والخارجية على ٍحد سواء.
- **• مجموعات الدليل الشخصية** يمكن أن يتم تعديل هذه الدلائل لعرض الجزء الخاص بالدليل الكامل. يمكن تحرير مجموعات الدليل الشخصية ومشاركتها وإلغاء مشاركتها وحذفها بواسطة المستخدم الذي قام بإنشائها فقط. للحصول على مزيد من المعلومات، راجع مجموعات الدليل [الشخصية،](#page-18-0) صفحة .۱۱-۱

يمكنك فتح عدة دلائل في الوقت نفسه – يتم تعريف كل واحد منها بواسطة علامة تبويب تحمل اسمه – ولكن يمكنك عرض كل واحد على حدة. لعرض دليل مختلف، ما عليك سوى النقر فوق علامة تبويب اسمه. بشكل افتراضي، تقع علامة التبويب "دليل كامل" في أقصى اليمين، وتقع علامة تبويب **إنشاء مجموعة دليل شخصية جديدة** في أقصى اليسار. ويمكنك تغيير ترتيب كل علامات التبويب باستثناء **إنشاء مجموعة دليل شخصية جديدة** بالقيام بواحد مما يلي:

- **•** اختيار **خيارات > التفضيلات > دليل**، ثم إعادة ترتيب قائمة **مجموعات الدليل** (راجع دليل، [صفحة](#page-36-4) ٥-۲).
	- **•** سحب علامة التبويب إلى الموضع المطلوب

تهيئة جزء "الدلائل" باستخدام **خيارات > التفضيلات** (لمزيد من المعلومات، راجع دليل، [صفحة](#page-36-4) ٥-۲).

يتم عرض معلومات جهة الاتصال التالية بشكل افتراضي:

- **•** حالة التواجد . راجع الجدول ٥-۱ في [الصفحة](#page-17-0) .۱۰-۱
- **•** حالة الهاتف . راجع الجدول ٥-۱ في [الصفحة](#page-17-0) .۱۰-۱
	- **•** ملاحظات . راجع الجدول ٥-۱ في [الصفحة](#page-17-0) .۱۰-۱
- **•** المساعد أو الأرقام البديلة أو أرقام جهة اتصال إضافية . راجع الجدول ٥-۱ في [الصفحة](#page-17-0) .۱۰-۱
	- **•** الرقم
	- **•** اسم العائلة
	- **•** الاسم الأول
		- **•** القسم
	- **•** المسمى الوظيفي

يمكنك تغيير حجم أعمدة الدليل عن طريق سحب حدود عناوينها، أو نقلها ً أفقيا عن طريق سحبها بواسطة عناوينها وإفلاتها.

<span id="page-17-1"></span><span id="page-17-0"></span>

| رأس العمود | الوصف                                                                                                    |
|------------|----------------------------------------------------------------------------------------------------|
| Δ          | حالة تواجد جهة الاتصال. لتفاصيل الرموز في هذا العمود، راجع عرض حالة تواجد Microsoft، صفحة ٣-٢١ أو<br>عرض حالة تواجد Cisco Unified، صفحة ٣-٢٠ أيهما كان ملائمًا. |
|            | حالة هاتف جهة الاتصال؛ واحدة مما يلي:                                                                                                    |
| 化雪         | · · السماعة موضوعة<br>$\bullet$                                                                                                    |
|            | ¶ = نشط<br>$\bullet$                                                                                                    |
|            | ه = غير متاح<br>$\bullet$                                                                                                    |
|            | ﷺ = مكالمة واردة                                                                                                    |
|            | كما يشير هذا العمود إلى نوع رقم جهة الاتصال المستخدم: [] (المحمول)، أو []] (عمل)، أو [؟] (منزل)، أو [[]]<br>(فاكس)، أو  (جهاز النداء)                           |
|            | حجهة الاتصال لديها بعض الملاحظات المرفقة.                                                                                                    |
|            | مساعد أو جهات اتصال بديلة أو أرقام جهة اتصال إضافية.                                                                                                    |
|            |                                                                                                    |
|            | البديلة هم ورموز أرقام جهة الاتصال هم الإضافية للحصول على مزيد من المعلومات، راجع تحديد الأرقام                                                                 |
|            | البديلة، صفحة ٣-١٩.                                                                                                    |
|            | ﴿ = جهة الاتصال لديها جهة اتصال بديلة واحدة أو أكثر (ولكن لا يوجد مساعد) تمت إضافتها إلى الأرقام                                                                |
|            | البديلة. يأخذ هذا الرمز الأسبقية على رمز أرقام جهة الاتصال ﴿ الإضافية.                                                                                          |
|            | ﴿ = جهة الاتصال لديها رقمان أو أكثر من أرقام جهة الاتصال الإضافية التالية:                                                                                      |
|            | – جهاز محمول                                                                                                    |
|            | ۔ عمل ۱                                                                                                    |
|            | ۔ عمل ۲                                                                                                    |
|            | ــ منزل                                                                                                    |
|            | — جهاز النداء                                                                                                    |
|            | ـــ فاكس                                                                                                    |
|            | لا يظهر هذا الرمز إذا كانت جهة الاتصال مساعد أو أي جهات اتصال بديلة.                                                                                            |

يصف الجدول التالي الأعمدة التي ّ تتضمن ً رموزا في رؤوسها. **الجدول <sup>٥</sup>-<sup>۱</sup> الرموز في الدلائل**

يمكنك التحكم في مكالمات جهات الاتصال في أي دليل بالطرق التالية:

- **•** حدد جهة اتصال في الدليل، ثم انقر فوق أحد عناصر التحكم الذي ورد وصفه في شريط الأدوات تحكم في [المكالمات،](#page-23-0) صفحة .۱٦-۱
	- **•** انقر بزر الماوس الأيمن فوق جهة اتصال، واختر من القائمة.
	- **•** استخدم اختصارات لوحة المفاتيح التي ورد وصفها في استخدام لوحة [المفاتيح،](#page-9-0) صفحة .۲-۱

 $\blacksquare$ 

<span id="page-18-3"></span><span id="page-18-1"></span>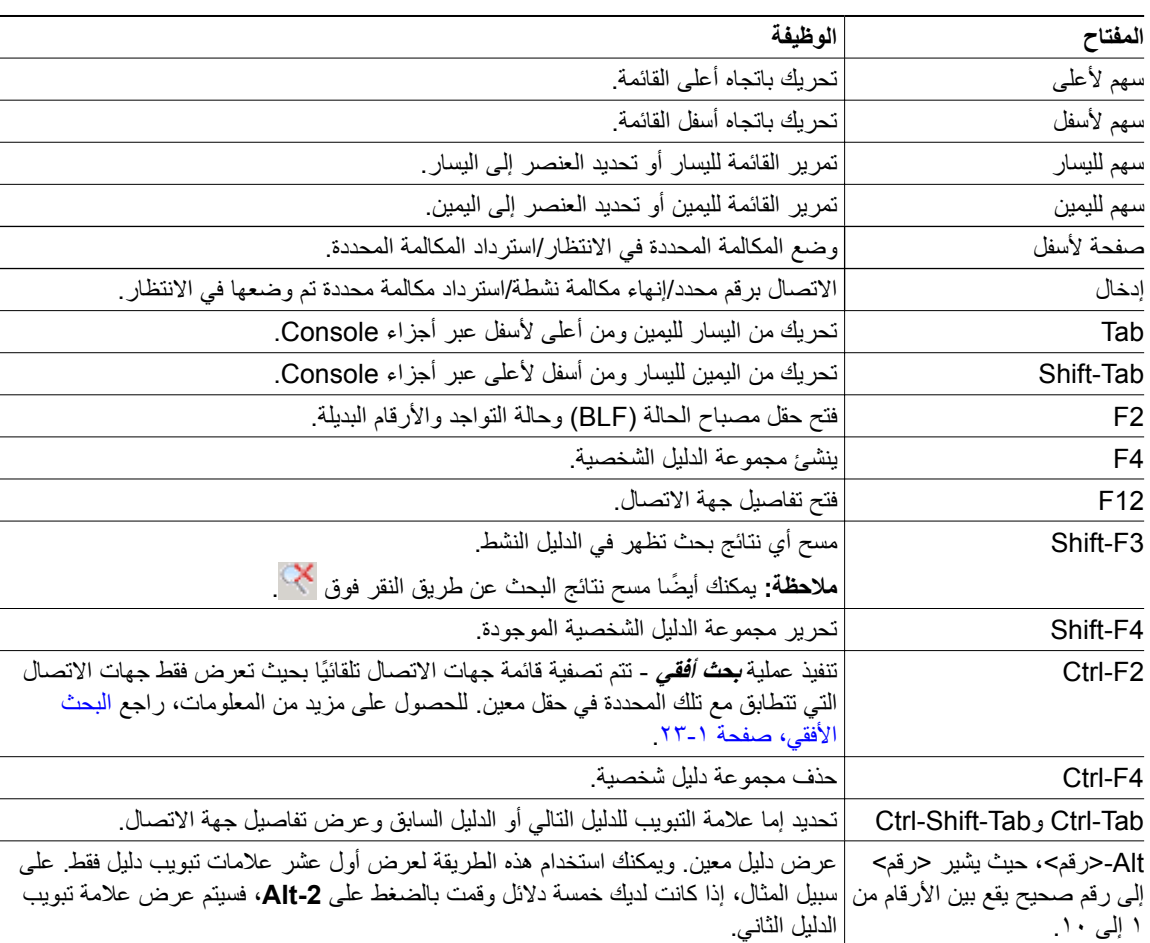

| يصف الجدول ١-٦ اختصار ات لوحة المفاتيح التي يمكنك استخدامها ضمن جزء "الدلائل". |  |
|--------------------------------------------------------------------------------|--|
|--------------------------------------------------------------------------------|--|

**الجدول <sup>٦</sup>-<sup>۱</sup> اختصارات لوحة المفاتيح المستخدمة في الدلائل**

#### **مجموعات الدليل الشخصية**

<span id="page-18-2"></span><span id="page-18-0"></span>توفر مجموعات الدليل الشخصية لمسؤول تشغيل Advanced Console Attendant Unified Cisco إمكانية إنشاء دلائل مخصصة لجهات اتصال معينة تكون أسهل في الاستخدام عن الدليل الكامل. يمكنك إنشاء حتى ۱۰۰ مجموعة دليل شخصية؛ حيث يمكنك مشاركة كل منها مع مسؤولي التشغيل الآخرين. لمعرفة تفاصيل كيفية مشاركة مجموعات الدليل الشخصية، راجع [مجموعات](#page-37-1) الدليل [الشخصية،](#page-37-1) صفحة ٦-٦

## **ملاحظة**

النقاط التالية:

- **•** في حالة تثبيت Advanced Console Attendant Unified Cisco بشكل سليم، يجب أن تقوم بتسجيل الدخول إلى خادم الناشر كي تتمكن من إنشاء مجموعات دليل شخصية وحذفها وتحريرها ومشاركتها وإلغاء مشاركتها.
- **•** تستخدم كل جهة اتصال شخصية أو دليل كامل وحدة واحدة من ترخيص جهة الاتصال. يدعم Attendant Unified Cisco Advanced Console حتى ۱۰۰۰۰۰ جهة اتصال.

يُعرف المستخدم الذي يقوم بإنشاء مجموعة دليل شخصية باعتباره مالك هذه المجموعة. يستطيع مالك مجموعة الدليل الشخصية فقط تغيير المجموعة أو حذفها أو مشاركتها أو إلغاء مشاركتها. ولا يمكن نقل ملكية مجموعات الدليل الشخصية إلى المستخدمين الآخرين. يستطيع مالك مجموعة الدليل الشخصية وأي مستخدمين يقومون بمشاركتها إضافة جهات الاتصال المضافة ً يدويا في المجموعة وحذفها وتحريرها.

للتنقل بين الدلائل الشخصية، يمكنك تحديد عنوان علامة التبويب، أو يمكنك استخدام **Tab-Ctrl** و**Tab-Shift-Ctrl** لتحديد الدليل التالي أو السابق بدلاً من ذلك، يمكنك الانتقال مباشرةً إلى أيِّ من علامات التبويب العشر الأولى من خلال الضغط على Alt**-حالرقم>،**<br>. حيث يكون حالرقم> رقمًا صحيحًا يقع بين الأرقام من ١ إلىِّ ١٠.

- **ملاحظة**
- لا يمكنك استخدام هذه الطريقة لتحديد علامة التبويب **إنشاء مجموعة دليل شخصية جديدة** .

**إنشاء مجموعات الدليل الشخصية**

<span id="page-19-0"></span>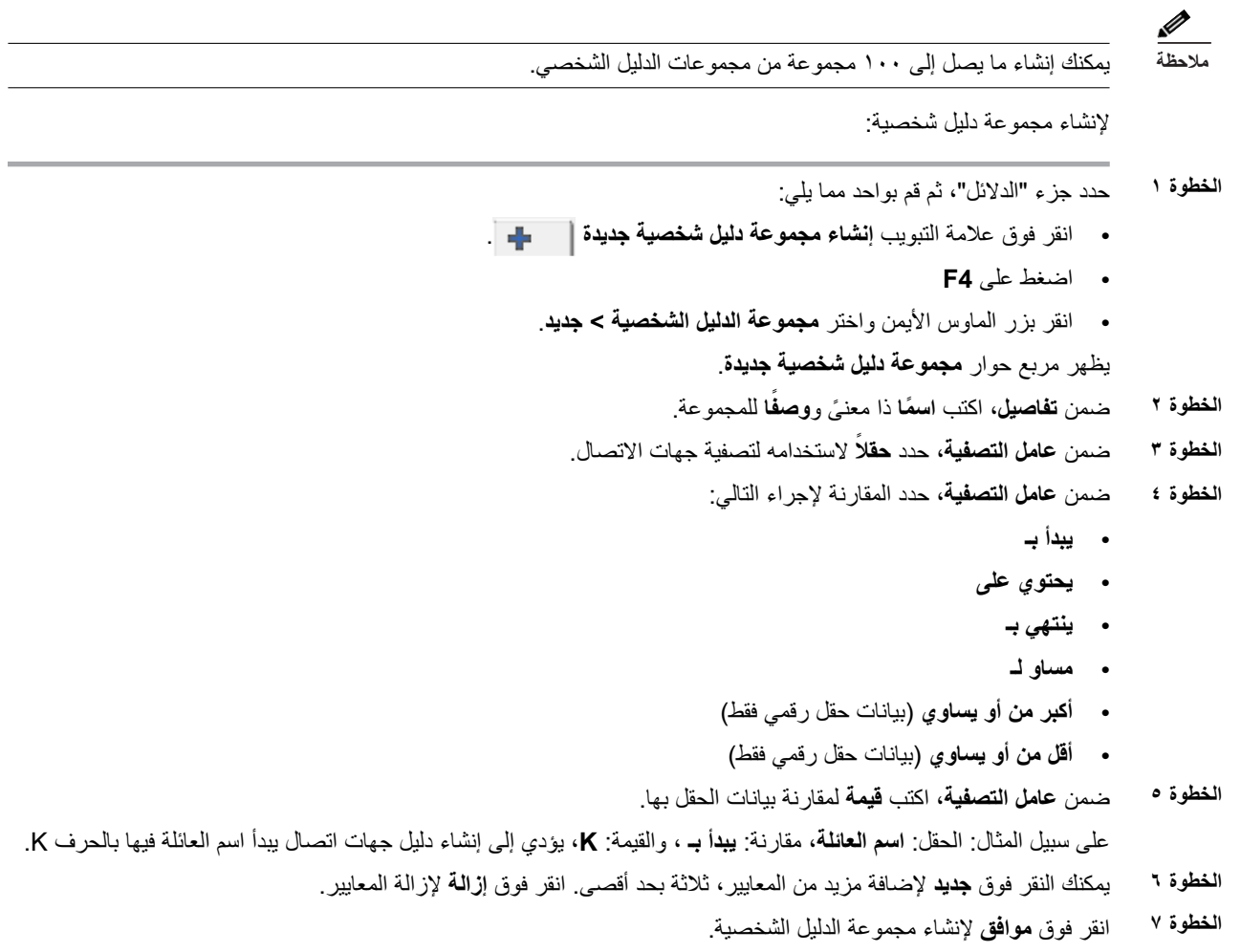

$$
\mathscr{L}_{\mathscr{L}}
$$

النقاط التالية: **ملاحظة**

**•** في حالة إنشاء دليل باستخدام حقل **الرقم** للتصفية، فستتم مقارنة القيمة التي تقوم بإدخالها مع **جميع** حقول الأرقام المفهرسة (مثل: الرقم الداخلي الرئيسي، ورقم العمل ،۱ ورقم العمل ،۲ والهاتف المحمول) وسيتم عرض كل جهات الاتصال التي تتوافق مع المعايير. عند عرض الدليل للرقم الداخلي الرئيسي، أو الرقم البديل ( َّ المعرف في **علامة تبويب التفضيلات > عام وأولوية رقم جهات الاتصال الداخلية**)، قد تظهر مجموعة الدليل الشخصية مشتملة على نتائج غير متوافقة. ويشير هذا إلى أن جهة الاتصال لديها حقل تعداد رقمي آخر يطابق المعايير. على سبيل المثال، إذا كانت جهة الاتصال لها الرقم الأساسي **۲۲۲۲۲** ورقم العمل ۱ ،**۱۱۱۱** ٍ عندئذ يعرض الدليل الكامل .**۲۲۲۲۲** إذا كان العمل ۱ عبارة حقل مفهرس، فعندما تقوم بإنشاء مجموعة الدليل الشخصية باستخدام **الرقم يساوي ۲۲۲۲** أو **الرقم يساوي**

،**۱۱۱۱** تظهر جهة الاتصال بالرقم .**۲۲۲۲۲**

<span id="page-20-0"></span>**•** بمجرد قيامك بمشاركة مجموعة دليل شخصية، لا يمكنك تغيير المعايير المستخدمة لإنشائها.

#### **عرض تفاصيل مجموعة الدليل الشخصية**

لعرض تفاصيل مجموعة دليل شخصية، مثل المالك وعامل التصفية، قم بما يلي:

- حدد مجموعة الدليل الشخصية. **الخطوة ۱**
- اتبع إحدى الخطوات التالية: **الخطوة ۲**
- **•** اضغط على **4F-Shift**.
- **•** انقر بزر الماوس الأيمن واختر **مجموعة الدليل الشخصية > تفاصيل**
- يظهر مربع الحوار **تفاصيل مجموعة الدليل الشخصية**. انقر فوق **إلغاء** لإغلاقه.

#### **تعديل مجموعات الدليل الشخصية**

<span id="page-20-1"></span>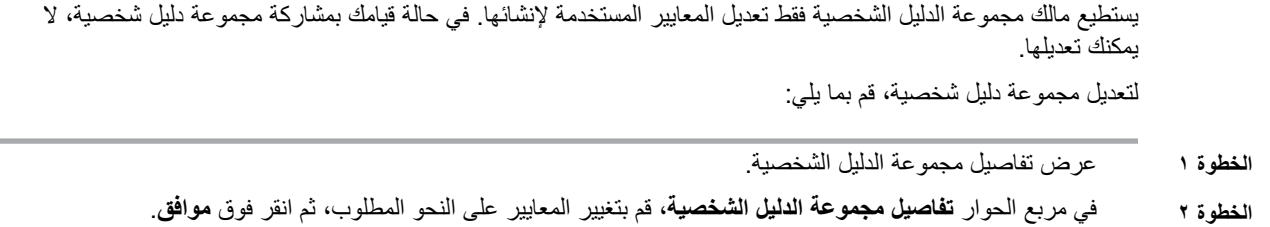

#### **حذف مجموعات الدليل الشخصية**

<span id="page-20-2"></span>لا يستطيع حذف مجموعة الدليل الشخصية سوى المالك. في حالة حذف مجموعة الدليل الشخصية، ستتم إزالتها من النظام. إذا حاولت حذف مجمو عة دليل شخصية قمت بإضافة جهات اتصال إليها يدويًا، فسيظهر لك خيار نقلها إلى الدليل الكامل بدلاً من حذفها.

لحذف مجموعة دليل شخصية، قم بما يلي:

<span id="page-21-2"></span><span id="page-21-1"></span>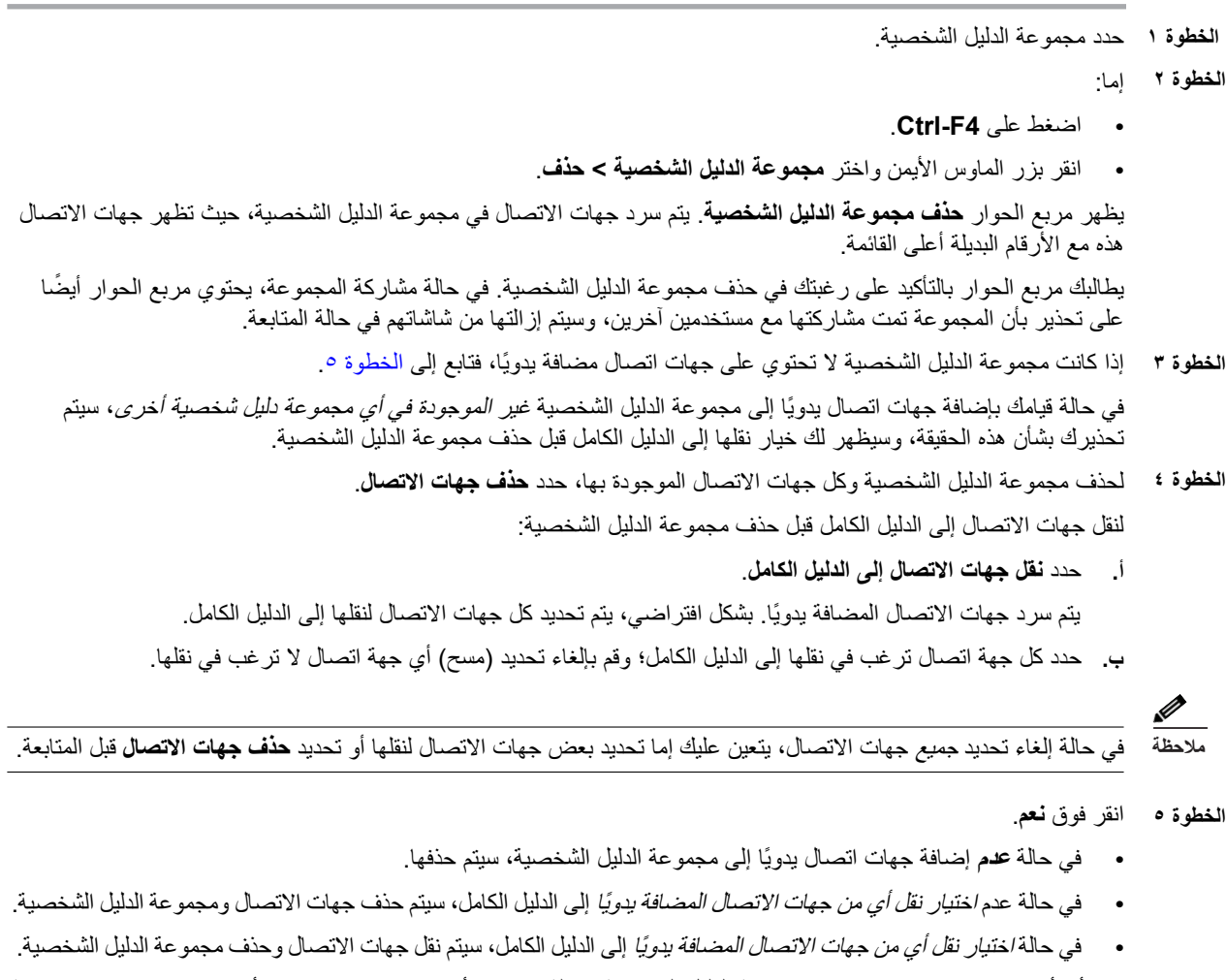

<span id="page-21-0"></span>إذا رأى أي مستخدمين كانوا يشاركون مجموعة الدليل الشخصية رسالة تخبرهم بأنه قد تم حذفها؛ وإذا كان أي منهم يقوم بعرض مجموعة الدليل الشخصية، فستختفي من Console الخاصة بهم.

**ملاحظة**

كما يمكنك حذف مجموعة الدليل الشخصية من مربع الحوار **تفاصيل مجموعة الدليل الشخصية** الذي يظهر عند قيامك بتعديل مجموعة؛ انقر فوق **حذف**، ثم اتبع الإجراء السابق من [الخطوة](#page-21-1) .۳

#### **إضافة جهات اتصال إلى الدلائل**

<span id="page-22-2"></span><span id="page-22-0"></span>يمكنك إنشاء جهات اتصال جديدة في أي من الدلائل المعروضة: كامل أو شخصي. تتوفر جهات الاتصال المضافة إلى الدليل الكامل لكل مسؤولي التشغيل. تتوفر جهات الاتصال المضافة إلى مجموعة دليل شخصية لمالك (منشئ) المجموعة وأي من مسؤولي تشغيل تمت مشاركة المجموعة معهم فقط. يستطيع مالك مجموعة الدليل الشخصية وأي مستخدمين يقومون بمشاركة المجموعة إضافة جهات الاتصال إلى المجموعة أو حذفها أو تحريرها، وتكون هذه التغييرات متاحة لجميع المستخدمين الذي يشاركون مجموعة الدليل الشخصية.

يمكنك تحديد جهة اتصال فى الدليل الكامل وسحبها إلى علامة تبويب مجموعة دليل شخصية تم إنشاؤها مسبقًا، بغض النظر إذا كانت تستوفي المعايير الموضحة للمجموعة أم لا. يتعذر سحب جهات الاتصال المضافة إلى مجموعات الدليل الشخصية إلى الدليل الكامل.

في حالة تثبيت Advanced Console Attendant Unified Cisco بشكل سليم، يجب أن يتم تسجيل دخولك إلى خادم الناشر لتتمكن من إضافة جهات اتصال أو حذفها أو تغييرها. **ملاحظة**

لإنشاء جهة اتصال في الدليل، قم بما يلي:

- حدد جزء "الدلائل" المطلوب عن طريق الضغط على تركيب المفاتيح **Alt->رقم>** المطلوب، أو عن طريق النقر فوق علامة التبويب. **الخطوة ۱**
	- قم بتنفيذ أحد الإجراءات التالية متى كان ملائمًا: **الخطوة ۲**
	- **•** إذا كنت في مكالمة نشطة، فاضغط على **12F**.
	- **•** إذا لم تكن ً منشغلا في إجراء مكالمة نشطة، فاضغط على **T-Ctrl**، أو انقر بزر الماوس الأيمن ضمن جزء "الدلائل" ثم اختر **إضافة جهة اتصال**.

يظهر إطار **تفاصيل جهة الاتصال**.

أدخل تفاصيل جهة الاتصال، بما في ذلك **نوع جهة الاتصال**: **جهة اتصال داخلية** (الإعداد الافتراضي) أو **جهة اتصال خارجية**. ولا **الخطوة ۳** تحتوي جهات الاتصال الخارجية على أي تفاصيل لأرقام داخلية. إذا كانت المكالمة نشطة، فسيتم إدراج رقم جهة الاتصال ً تلقائيا في علامة تبويب **أرقام جهة الاتصال**. إذا كان المتصل في رقم داخلي، فسيتم إدراجه باعتباره **الرقم الداخلي الرئيسي**؛ وإذا كان المتصل في رقم خارجي، فسيتم إدراجه باعتباره رقم **عمل** .**۱** أدخل أي أرقام جهة اتصال أخرى ذات صلة، مثل أرقام منزل أو محمول جهة الاتصال.

**ملاحظة**

لا يمكنك تغيير نوع جهة الاتصال بمجرد قيامك بإنشاء جهة الاتصال.

انقر فوق **موافق** لحفظ جهة الاتصال في الدليل المحدد. **الخطوة ٤**

إذا كنت تستخدم مجموعة دليل شخصية، فسوف تتمكن أنت وأي مسؤولي تشغيل يشاركون مجموعة الدليل الشخصية معك من استخدام جهة الاتصال. لمزيد من المعلومات حول مشاركة مجموعات الدليل الشخصية، راجع مجموعات الدليل [الشخصية،](#page-37-1) صفحة .٦-۲

#### **حذف جهات الاتصال من الدلائل**

<span id="page-22-1"></span>يمكنك إزالة جهات الاتصال المضافة ً يدويا من أي دليل. لا يمكنك حذف جهات اتصال تم توفيرها بواسطة Unified Cisco .Communications Manager

**ملاحظة**

يؤدي حذف جهة اتصال من دليل بشكل دائم إلى إزالة جهة الاتصال من النظام.

لحذف جهة اتصال، قم بما يلي:

- <span id="page-23-2"></span>حدد جهة الاتصال، واضغط على **D-Ctrl** أو انقر بزر الماوس الأيمن واختر **حذف جهة اتصال**. **الخطوة ۱** يظهر إطار تأكيد.
	- انقر فوق **نعم** لحذف جهة اتصال من الدليل. **الخطوة ۲**

## **شريط الأدوات تحكم في المكالمات**

<span id="page-23-1"></span><span id="page-23-0"></span>يحتوي شريط أدوات التحكم في المكالمات على عناصر تحكم في المكالمات. تتوقف عناصر التحكم النشطة والقابلة للاستخدام على عملية التحكم في المكالمات الجاري تنّفيذها حاليًا؛ على سبيل المثال:

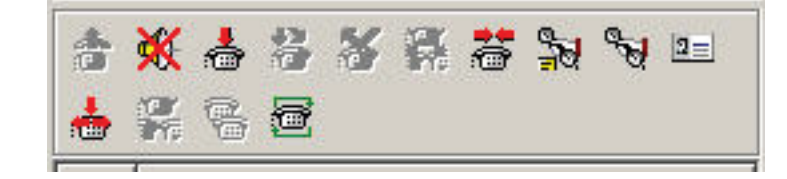

عناصر تحكم مسرودة أدناه.

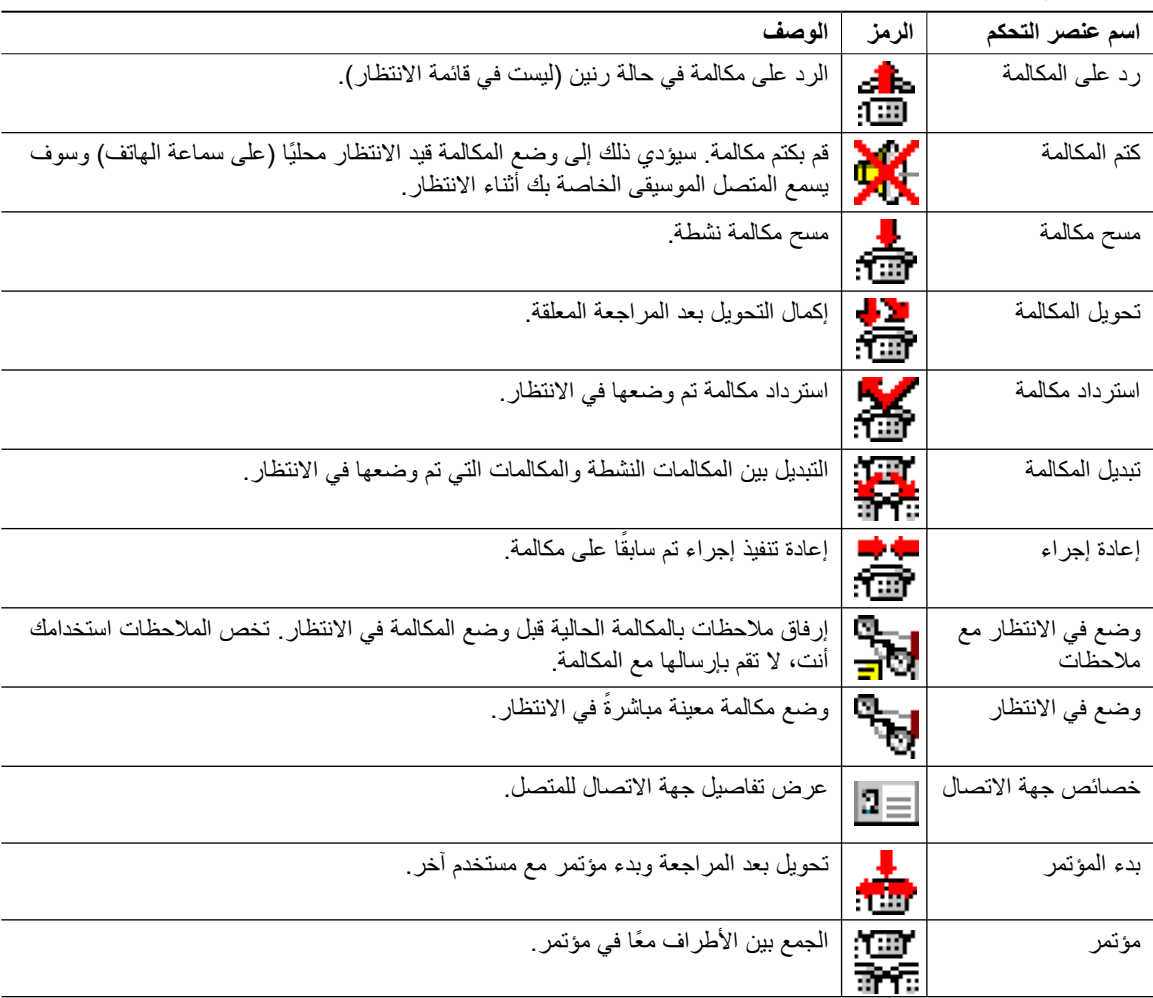

<span id="page-24-2"></span>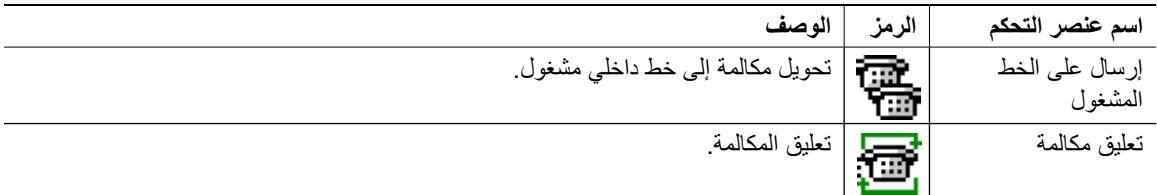

<span id="page-24-0"></span>يمكنك النقر بزر الماوس الأيمن فوق مكالمة في جزء "المكالمات النشطة"، ثم تحديد أحد خيارات القائمة لتنفيذ عمليات التحكم هذه، أو يمكنك الوصول إلى اختصارات إليها باستخدام لوحة المفاتيح (راجع الفصل ،۱ "[استخدام](#page-9-0) لوحة المفاتيح").

### **جزء المكالمات قيد التقدم**

يعرض جزء المكالمات قيد التقدم:

- **•** المكالمات التي تم وضعها في وضع الانتظار، والتي ستعود عند انتهاء المهلة
	- **•** المكالمات التي عادت عند انتهاء المهلة لعدم الرد عليها، وهي إما:
		- معلقة
		- محولة إلى رقم داخلي

تم إعداد توقيتات العودة من خلال إدارة Cisco Unified Attendant Console Advanced.

يمكنك استعادة مكالمة أو إعادة إجرائها من جزء "المكالمات قيد التقدم" بالطرق التالية:

- **•** حدد جهة اتصال في الدليل، ثم انقر فوق إحدى الأدوات التي ورد وصفها في شريط الأدوات تحكم في [المكالمات،](#page-23-0) صفحة .۱٦-۱
	- **•** انقر بزر الماوس الأيمن فوق مكالمة، وحدد أحد خيارات القائمة.
	- **•** استخدم اختصارات لوحة المفاتيح التي ورد وصفها في استخدام لوحة [المفاتيح،](#page-9-0) صفحة .۲-۱

يحتوي جزء "المكالمات قيد التقدم" على المعلومات التالية.

- ِل المكالمة المطلوب. **• مكالمة لـ** مستقب
- **• وقت الانتظار** وقت الانتظار التقريبي للمتصل.
- **• مكالمة من** الرقم الذي تم تحويل المكالمة منه.
- **• الحالة** ما إذا كانت المكالمة موضوعة قيد الانتظار أو معلقة لانشغال الرقم الداخلي أو إذا عادت المكالمة عند انتهاء المهلة وتظهر على شكل "مهلة الوضع في الانتظار" أو "مهلة التعليق" أو "لا يوجد رد".
	- **•** لقد قمت بإرفاق ملاحظات بالمكالمة. ّمرر الماوس فوق المكالمة لعرضها.
- **•** رمز مثلث ّملون لمطابقة قائمة الانتظار التي أتت منها المكالمة (إذا تمت تهيئة ألوان المكالمات الموجودة في قائمة الانتظار لقائمة الانتظار، كما ورد وصفه في مكالمات في قائمة [الانتظار،](#page-36-3) صفحة ٥-۲)

### **جزء المكالمات النشطة**

<span id="page-24-1"></span>يعرض جزء "المكالمات النشطة" المكالمات التي تتم معالجتها حاليًا. تشتمل معلومات المكالمة المعروضة على ما يلي:

- **•** اسم قائمة الانتظار
- **•** الحالة الحالية للمكالمة: مكالمة في الانتظار أو اتصال أو تحدث أو مشغول
- **•** رمز مثلث ّملون لمطابقة قائمة الانتظار التي أتت منها المكالمة (إذا تمت تهيئة ألوان المكالمات الموجودة في قائمة الانتظار لقائمة الانتظار، كما ورد وصفه في مكالمات في قائمة [الانتظار،](#page-36-3) صفحة ٥-۲)

**ملاحظة**

<span id="page-25-2"></span>إذا تمت تهيئة قائمة انتظار إلى التحويل الإجباري في إدارة Advanced Console Attendant Unified Cisco، فلن تحتاج إلى الضغط على **+** (علامة الجمع) للرد على المكالمة. سوف تظهر ً تلقائيا في جزء "المكالمات النشطة" ويصبح المتصل في دائرة الاتصال.

يصف [الجدول](#page-25-1) ۷-۱ المفاتيح التي يمكنك استخدامها في جزء "المكالمات النشطة"،

**الجدول <sup>۷</sup>-<sup>۱</sup> المفاتيح في جزء** "**المكالمات النشطة**"

<span id="page-25-1"></span>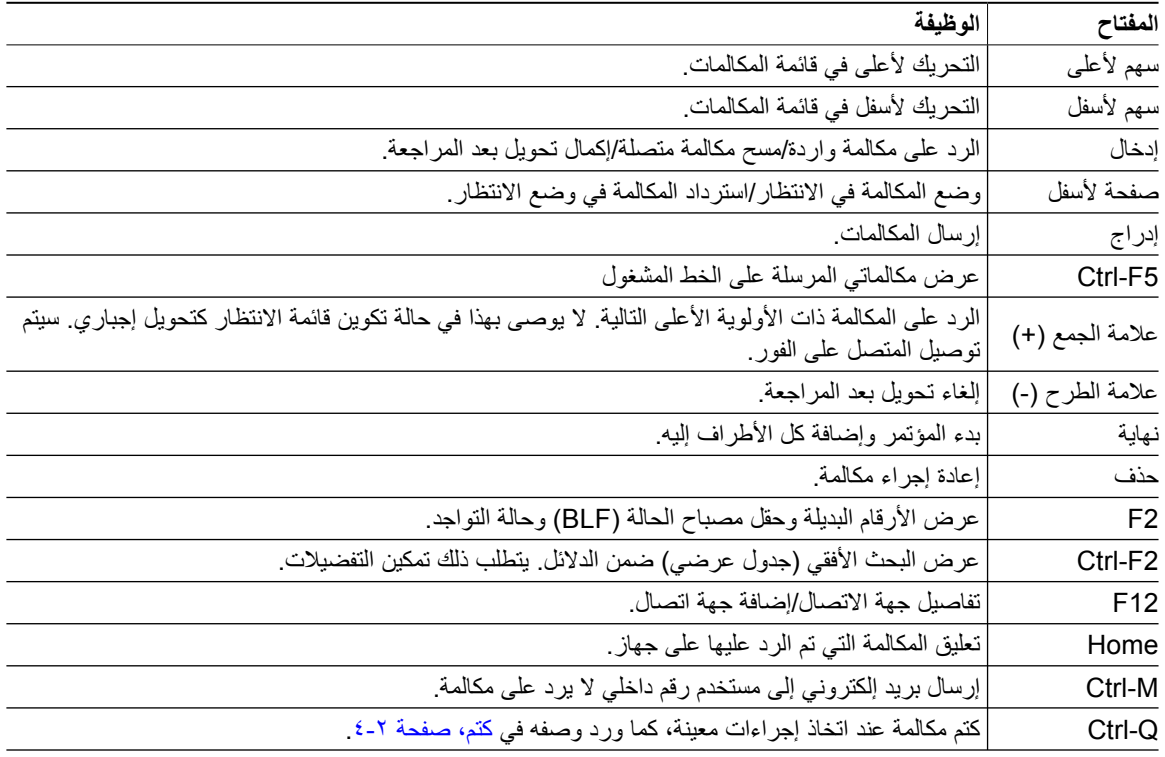

يمكنك ً أيضا الوصول إلى هذه الخيارات عن طريق النقر بزر الماوس الأيمن فوق مكالمة في جزء "المكالمات النشطة" واستخدام القائمة.

### **جزء المكالمات المعلقة**

<span id="page-25-0"></span>يعرض جزء المكالمات المعلقة قائمة بأجهزة تعليق المكالمات (أجهزة ظاهرية حيث يمكن وضع المكالمات في الانتظار بشكل مؤقت والتقاطها من أي رقم داخلي آخر من مركز الاتصال) وأرقامها الداخلية. عندما يتم تعليق المكالمة، ّ تتضمن ً أيضا شاشة الجهاز:

- **• مكالمة لـ** الاسم والرقم الداخلي لجهة الاتصال التي تكون المكالمة لها.
	- **• مكالمة من** الاسم (في حال توفره) والرقم الذي يجري المكالمة.
	- ّق المكالمة، إن أمكن ذلك **• تم التعليق بواسطة** اسم المشغل الذي عل
- **• علامة التوجيه** معلومات حول قائمة الانتظار التي تم تلقي المكالمة عليها

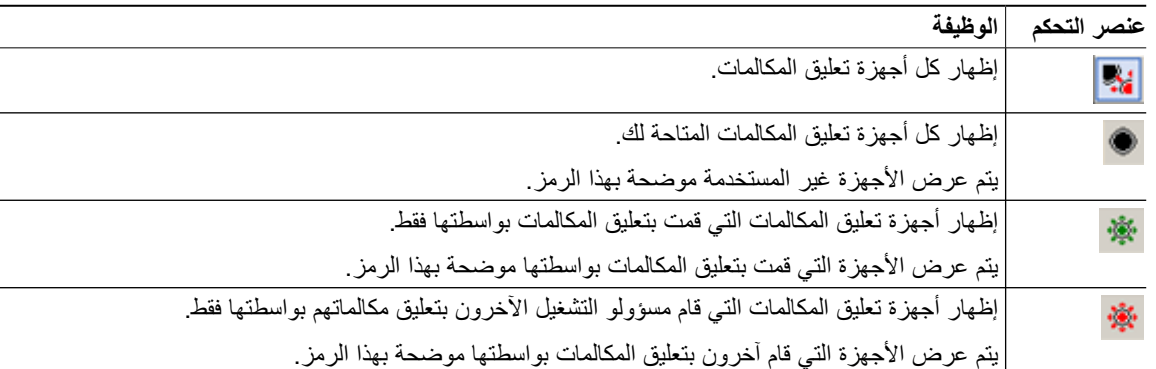

<span id="page-26-1"></span>يمكنك إخفاء جزء "المكالمات المعلقة" أو عرضه عن طريق اختيار **عرض > تعليق مكالمة**. ويمكنك عرض كل الأجهزة بشكل افتراضي. يوفر القسم أدناه وصفا لعناصر التحكم في جزء "المكالمات المعلقة": ً

وتظهر ً أيضا المعلومات التالية:

- **• تم تعليق آخر مكالمة في**—الرقم الذي قمت بتعليق آخر مكالمة عليه.
- **• تعليق لـ**—عند استرداد مكالمة من رقم داخلي مشغول وقمت بتعليق تلك المكالمة، يعرض هذا الحقل اسم جهة الاتصال التي تمت إعادة المكالمة منها.

يشير جهاز تعليق المكالمة بالإضافة إلى الرمز **خارج الخدمة** إلى أن الجهاز خارج الخدمة ولا يمكن استخدامه لتعليق المكالمات. للحصول على مزيد من المعلومات، راجع تعليق [المكالمات،](#page-52-3) صفحة ۱۱-۳ واسترداد [المكالمات](#page-53-2) المعلقة، صفحة .۱۲-۳

**جزء طلب سريع**

<span id="page-26-0"></span>يحتوي جزء "طلب سريع" على قائمة بأسماء جهات الاتصال التي يتم الاتصال بها بشكل متكرر، مما يتيح لك إمكانية الاتصال بها بسرعة. لكل جهة اتصال في جزء "طلب سريع"، يتم عرض المعلومات التالية:

- **• الاسم** الكامل
	- **• الشركة**
- **• رقم** الهاتف

يمكنك إجراء عمليات تحكم في المكالمات على جهات الاتصال بالطرق التالية:

- **•** تحديد جهة اتصال ثم النقر فوق أي أداة في شريط الأدوات تحكم في [المكالمات،](#page-23-0) صفحة ۱٦-۱
- **•** استخدام اختصارات لوحة المفاتيح التي ورد وصفها في استخدام لوحة [المفاتيح،](#page-9-0) صفحة .۲-۱

**ملاحظة**

في حالة تثبيت Advanced Console Attendant Unified Cisco بشكل سليم، يجب تسجيل الدخول إلى خادم الناشر لتتمكن من إضافة أرقام الطلب السريع أو حذفها أو تغييرها.

**إضافة إدخالات إلى جزء "طلب سريع"** 

لإضافة رقم إلى جزء "طلب سريع"، يمكنك القيام بأي مما يلي:

- <span id="page-27-3"></span><span id="page-27-0"></span>**•** اسحب جهة اتصال من دليل وأفلتها في جزء "طلب سريع"، ثم في مربع الحوار **تأكيد الطلب السريع الخاص**، انقر فوق **نعم**. أو
	- **أ.** اتبع إحدى الخطوات التالية:
		- اضغط على **6F-Alt**.
	- انقر بزر الماوس الأيمن فوق جزء "طلب سريع" واختر "إضافة طلب سريع".
	- **ب.** اكتب معلومات جهة الاتصال التي تريد حفظها كطلب سريع، مثل **الرقم** و**الاسم** و**الشركة**.
	- **ج.** إذا كنت تريد أن تجعل الطلب السريع ً مرئيا لكل المشغلين، فامسح علامة تحديد خانة الاختيار **طلب سريع خاص**.

<span id="page-27-2"></span><span id="page-27-1"></span>لا يمكن تحرير أرقام الطلب السريع الخاصة أو عرضها إلا بواسطتك. لن يتمكن المستخدمون الآخرون الذين قاموا بتسجيل الدخول إلى التطبيق من مشاهدة الأرقام التي تم تحديدها في خانة الاختيار هذه.

**د.** انقر فوق **موافق**.

#### **حذف إدخالات من جزء "طلب سريع"**

لحذف إدخال من جزء "طلب سريع"، اتبع الخطوات التالية:

- حدد الطلب السريع المطلوب حذفه. **الخطوة ۱**
- انقر بزر الماوس الأيمن، ثم اختر **حذف طلب سريع**. **الخطوة ۲**
	- انقر فوق **نعم** في رسالة التأكيد. **الخطوة ۳**

#### **تحديث إدخالات في جزء "طلب سريع"**

لتحديث إدخال في جزء "طلب سريع"، اتبع الخطوات التالية:

- حدد الطلب السريع المطلوب تحديثه. **الخطوة ۱**
- انقر بزر الماوس الأيمن، ثم اختر **تحرير الطلب السريع**. **الخطوة ۲**
	- قم بتغيير **الاسم** و**الرقم** و**الشركة** كما هو مطلوب. **الخطوة ۳**
- قم بتغيير إعداد **طلب سريع خاص**، كما تقتضي الحاجة. **الخطوة ٤**
	- انقر فوق **موافق**. **الخطوة ٥**

### **شريط الحالة**

<span id="page-28-3"></span><span id="page-28-0"></span>إن شريط الحالة عبارة عن جزء معلومات موجود في أسفل إطار Cisco Unified Attendant Console Advanced، كما أنه مقسم إلى أجزاء؛ بحيث يعرض كل جزء معلومات عن الحالة الحالية لجانب من جوانب التطبيق. من اليسار لليمين، توضح الأجزاء:

- **•** اتصال الخادم.
- **•** حالة التطبيق. على سبيل المثال، **مستعد**.
	- **•** الاتصال بقاعدة البيانات.

إذا قمت بالمرور بمؤشر الماوس فوق جزء "اتصال الخادم"، تظهر لك رسالة عند فقد اتصالك بالخادم أو عند اتصالك بخادم "المشترك". على سبيل المثال:

أنت متصل بخادم "002CUAC\_VM-DOC "وهو خادم المشترك.

بالمثل، إذا قمت بالمرور بمؤشر الماوس فوق جزء اتصال قاعدة البيانات، تظهر لك رسالة عند اتصالك بقاعدة بيانات "المشترك". ٍ لإغلاق الرسالة. في كلتا الحالتين، انقر فوق علامة X أو انتظر لمدة ۱۰ ثوان

وبعد عرض هاتين الرسالتين، وفي حالة استمرار حالة عدم الاتصال هذه، تظل علامة التعجب معروضة في جزء شريط الحالة المعني.

## **الإجراءات المتكررة**

<span id="page-28-1"></span>يوضح هذا القسم الإجراءات التالية التي ستقوم بتنفيذها باستمرار باستخدام Advanced Console Attendant Unified Cisco:

- **•** [طلب](#page-28-2) رقم
- **•** البحث عن جهات [الاتصال](#page-29-0) في الدلائل، صفحة ۲۲-۱
	- **•** البحث [الأفقي،](#page-30-0) صفحة ۲۳-۱

## **طلب رقم**

<span id="page-28-2"></span>ًبدلا من تحديد جهة اتصال من دليل ثم إجراء مكالمة، إذا لم يكن المؤشر موجودًا في حقل بحث، يمكنك طلب الرقم باستخدام لوحة المفاتيح. وأثناء الكتابة، تظهر الأرقام في الحقل الموجود في أسفل جزء "المكالمات النشطة". يمكنك استخدام اختصارات لوحة المفاتيح التالية لتحرير الرقم:

- **• مسافة للخلف** مسح رقم
- **• شريط المسافة** مسح الرقم أثناء عملية الطلب.
	- **• إدخال** طلب الرقم

## **البحث عن جهات الاتصال في الدلائل**

<span id="page-29-1"></span><span id="page-29-0"></span>يتيح لك محرك بحث Advanced Console Attendant Unified Ciscoإمكانية البحث عن شخص معين عن طريق معايير مهيأة ضمن الدلائل. ويعد هذا مفيدًا إذا كان تطبيق console مشغولا بشدة.

لتحديد مكان شخص أو رقم، اتبع الخطوات التالية:

- حدد الدليل الذي يكون بداخله جهة الاتصال المطلوبة، وقد يكون هذا الدليل الكامل أو مجموعة الدليل الشخصي. للتنقل بين الدلائل الشخصية، يمكنك تحديد عنوان علامة التبويب، أو يمكنك الضغط على **Tab-Ctrl** و**Tab-Shift-Ctrl** لتحديد الدليل التالي أو السابق. بدلاً من ذلك، يمكنك الانتقال مباشرةً إلى أي من علامات النبويب العشر الأولى من خلال الضغط على **Alt-حالرقم>**، حيث يكون<br>... ֧֖֖֖֖֧֚֚֚֚֚֚֚֚֚֚֚֚֚֚֚֚֚֝<u>֓</u><br>֧֚֚֝ <الرقم> ًرقما ً صحيحا يقع بين الأرقام من ۱ إلى .۱۰ **الخطوة ۱**
- عند تحديد علامة تبويب الدليل فإن المؤشر سينتقل افتراضيًا إلى أول مربع للبحث. وسوف ينتقل المؤشر أيضًا إلى أول مربع للبحث في حالة بدء الكتابة. **الخطوة ۲**
	- يمكنك البحث في الدليل باستخدام أي من الحقول المعروضة (يمكنك التحكم في تلك الحقول المعروضة كما ورد وصفه في [دليل،](#page-36-4) [صفحة](#page-36-4) ٥-۲). يمكنك الضغط على **Tab** للتنقل بين حقول البحث بسرعة. **الخطوة ۳**
		- أدخل السلسلة التي تريد البحث عنها. **الخطوة ٤**

#### 

- مع تمكين الخيار "بحث بمعامل AND"، يمكنك إجراء البحث على حقلين مرة واحدة. على سبيل المثال، سيد في حقل الاسم الأول وفرج في حقل **اسم العائلة**. ستعيد عملية البحث فقط سجلات جهات الاتصال تلك التي تتطابق مع "الحقلين". للحصول على معلومات حول كيفية تهيئة "بحث بمعامل AND"، راجع بحث بعامل [التصفية،](#page-39-1) صفحة .۸-۲ **ملاحظة**
	- اضغط المفتاح **إدخال**. **الخطوة ٥**

يعرض الدليل المحدد فقط جهات الاتصال تلك التي تتطابق مع معايير البحث.

ا**لخطوة ٦** للاتصال بجهة الاتصال، انقر نقرًا مزدوجًا فوقها أو حددها ثم اضغط على المفتاح إ**دخال** مرتين.

عند انتهاء المكالمة، يتم مسح نتيجة بحث الدليل، وإعادة عرض الدليل الكامل. يمكنك تهيئة Cisco Unified Attendant Console Advanced لكي تتم مواصلة عرض نتائج البحث أثناء أحداث التحكم في المكالمة، مثل الرد على مكالمة أو إنهاء مكالمة. للحصول على مزيد من المعلومات، راجع بحث بعامل [التصفية،](#page-39-1) صفحة ٢-٨.

### **البحث الأفقي**

<span id="page-30-1"></span><span id="page-30-0"></span>عند تنفيذ عملية بحث أفقي، ستعمل على تصفية قائمة جهات الاتصال بحيث تعرض فقط جهات الاتصال التي تتطابق مع تلك المحددة في أحد هذه الحقول:

- ّ ل **•** بلا - البحث الأفقي معط
	- **•** الاسم الأول
	- **•** اسم العائلة
	- **•** حقل المستخدم ۱
	- **•** المسمى الوظيفي
		- **•** موقع
		- **•** القسم
		- **•** الرقم

يجب تحديد هذا الحقل قبل أن تتمكّن من تنفيذ البحث الأفقى. لتحديد الحقل "بحث أفقى"، اختر **خيارات > التفضيلات > بحث بعامل التصفية**، كما ورد وصفه في بحث بعامل [التصفية،](#page-39-1) صفحة .۸-۲

يمكنك إجراء بحث أفقي في أي دليل.

يمكّنك البحث الأفقي من سرد فقط جهات الاتصال ذات البيانات المطابقة في أحد الحقول أعلاه. على سبيل المثال، إذا قمت بتعيين **بحث أفقي** إلى **اسم العائلة**، وحددت جهة اتصال تحمل اسم العائلة **شريف**، فسيسرد إطار نتائج **البحث الأفقي** فقط جهات الاتصال التي تحمل اسم العائلة *شريف، و*ذلك عندما تنفّذ بحثًا أفقيًا. يمكنك تنقيح البحث بشكل إضافي (تُعرف هذه العملية بالاسم *التنقل لأسفل)*، ً بضغط المفتاح **Shift** باستمرار ثم النقر فوق أي حقل في الإطار **بحث أفقي** (يصبح كل حقل ً مميزا عند تمرير الماوس فوقه)، الذي يعرض فقط جهات الاتصال التي تمت تصفيتها مع البيانات المطابقة لقيمة الحقل هذه.

لتنفيذ عملية بحث أفقي:

- في أحد الدلائل، حدد جهة اتصال مع بيانات في حقل البحث الأفقي المحدد. **الخطوة ۱**
	- اضغط على **2F-Ctrl**. **الخطوة ۲**

يظهر الإطار **بحث أفقي**، ويحتوي على جهات الاتصال المطابقة. يحتوي شريط العنوان على تفاصيل عملية البحث إذا قمت بنقل الإطار أو تغيير حجمه، فسيحافظ الإطار على حجمه وموضعه الجديدين في المرة التالية التي تنفّذ فيها عملية بحث أفقي. يمكنك إغلاق الإطار بالضغط على **Esc**.

للتنقل لأسفل بشكل إضافي، اضغط المفتاح **Shift** باستمرار، ثم انقر فوق الحقل الذي يحتوي على البيانات التي تبحث عنها. يمكنك **الخطوة ۳** تحديد أي حقل غير رسومي يظهر لأي جهة اتصال، طالما تمت فهرسته في الدليل ويصبح كل حقل مميزًا عند تمرير الماوس فوقه. على سبيل المثال، للبحث عن كل جهات الاتصال التي تحمل الاسم سيد شريف في قائمة ّ تتضمن جهات اتصال تحمل اسم العائلة "شريف"، انقر فوق أي إدخال حيث يظهر الاسم **سيد** في حقل **الاسم الأول**: تظهر الآن فقط جهات الاتصال التي تحمل الاسم سيد شريف.

**ملاحظة**

لكي تتمكّن من المتابعة، يجب إما إغلاق إطار "بحث أفقي" أو تحديد جهة اتصال فيه، ثم تنفيذ عملية تحكم في المكالمات عليه؛ على سيل المثال، اطلب جهة الاتصال تلك بالنقر نقرًا مزدوجًا فوقها أو بالضغط على المفتاح إ**دخال**.

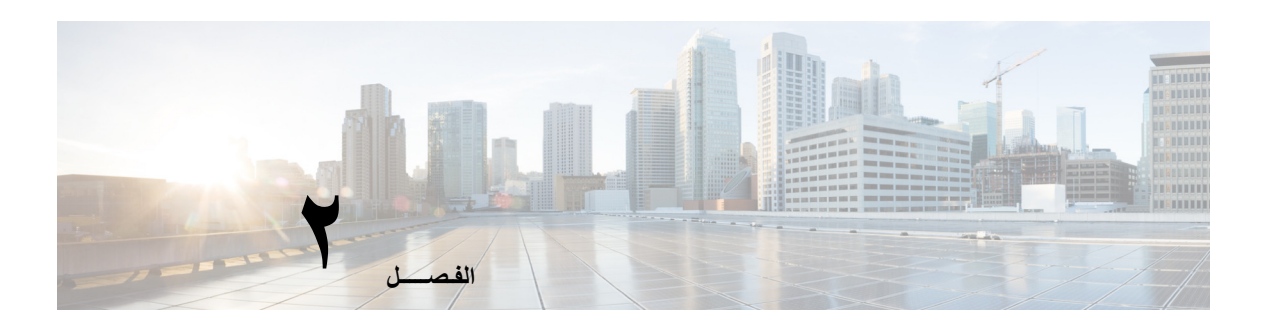

## <span id="page-32-2"></span><span id="page-32-1"></span> **Cisco Unified Attendant Console تخصيص Advanced**

يوفر لك Advanced Console Attendant Unified Cisco إمكانية تخصيص كل من مظهر التطبيق ووظائفه بحيث يمكنك العمل وفق الطريقة الأكثر فعالية وملاءمة لك. يتم تخزين أي إعدادات مخصصة تجريها في قاعدة البيانات بحيث يتم استخدام إعداداتك المخصصة عندما تسجل دخولك في المرة التالية. ويمكنك تغيير الإعدادات فقط في الحالات التالية:

- **•** أنت متصل بخادم الناشر لا يمكنك تغييرها عند الاتصال بخادم المشترك.
	- **•** لديك اتصال بقاعدة البيانات.

للوصول إلى إعدادات تطبيق console، في القائمة الرئيسية، اختر **خيارات > التفضيلات** لفتح إطار **التفضيلات**. على الجانب الأيمن من إطار **التفضيلات** توجد علامات التبويب التالية، وسيتم وصفها في الجزء المتبقي من هذا الفصل:

- <span id="page-32-0"></span>**•** عام، [صفحة](#page-33-0) -۲
- **•** [عرض،](#page-34-0) صفحة -۲
- **•** [الحضور،](#page-34-1) صفحة -۲
	- **•** طلب، [صفحة](#page-35-0) -۲
- **•** تحويلات [المكالمات،](#page-35-1) صفحة -۲
	- **•** تعليق [مكالمة،](#page-35-2) صفحة -۲
		- **•** كتم، [صفحة](#page-35-3) -۲
		- **•** [نغمات،](#page-36-0) صفحة -۲
- **•** مكالمات في قائمة [الانتظار،](#page-36-1) صفحة -۲
	- **•** دليل، [صفحة](#page-36-2) -۲
- **•** مجموعات الدليل [الشخصية،](#page-37-0) صفحة -۲
	- **•** أرقام بديلة، [صفحة](#page-38-0) -۲
	- **•** عناوين [الحقول،](#page-38-1) صفحة -۲
		- **•** فرز [ثانوي،](#page-38-2) صفحة -۲
	- **•** بحث بعامل [التصفية،](#page-39-0) صفحة -۲
		- **•** [تسجيل،](#page-40-0) صفحة -۲
		- **•** [إعدادات](#page-40-1) متقدمة، صفحة -۲

الإعدادات التالية متاحة في علامة التبويب هذه:

**• تطبيق قائمة منبثقة عند**

<span id="page-33-2"></span><span id="page-33-0"></span>يوفر لك تطبيق Advanced Console Attendant Unified Cisco خيارات إظهار التطبيق بشكل منبثق عند تحديد الخيارات التالية:

- **مكالمات في قائمة الانتظار في انتظار الرد عليها**
- <span id="page-33-1"></span>**– الجهاز المحلي الخاص بي ّ يرن** (إذا كان هذا هو الجهاز الذي قمت بتسجيل الدخول باستخدامه)
	- **تصغير في حالة عدم الاستخدام**

في حالة تحديد الخيارين الأول والثاني أو أحدهما، سيظهر التطبيق بشكل منبثق على سطح المكتب في حالة تصغيره. ويعمل الخيار الثالث على تصغير التطبيق في حالة عدم وجود مكالمات نشطة أو في قائمة الانتظار.

**• غير متاح ً تلقائيا**

تحديد عدد الدقائق التي يجب أن يكون خلالها الكمبيوتر خاملاً قبل أن يقوم تطبيق Cisco Unified Attendant Console Advanced ً تلقائيا بتعيين وضعك إلى عدم إتاحة المشغل. حدد **اجعلني "غير متاح" عندما يبقى الكمبيوتر ً خاملا لفترة الوقت هذه**، ثم اختر من ضمن **٥** أو **۱۰** أو **۱٥** أو **۳۰ دقيقة** أو **ساعة**.

**• أولوية رقم جهات الاتصال الداخلية**

تعرض هذه القائمة الترتيب الذي يتم به اختيار نوع رقم جهة اتصال داخلية لتعبئة حقل الرقم. إذا لم تشتمل جهة الاتصال على رقم من النوع الموجود أعلى القائمة، فسيتم استخدام الرقم التالي وهكذا.

يمكنك إعادة ترتيب القائمة عبر تحديد نوع الرقم ونقله باستخدام عناصر تحكم السهم لأعلى والسهم لأسفل.

**• أولوية رقم جهات الاتصال الخارجية**

تعرض هذه القائمة الترتيب الذي يتم به اختيار نوع رقم جهة اتصال خارجية لتعبئة حقل الرقم. إذا لم تشتمل جهة الاتصال على رقم من النوع الموجود أعلى القائمة، فسيتم استخدام الرقم التالي وهكذا.

يمكنك إعادة ترتيب القائمة عبر تحديد نوع الرقم ونقله باستخدام عناصر تحكم السهم لأعلى والسهم لأسفل.

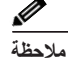

**عام**

**عام**

في حالة إنشاء دليل باستخدام حقل **الرقم** للتصفية، فستتم مقارنة القيمة التي تقوم بإدخالها مع جميع حقول الأرقام المفهرسة (مثل: الرقم الداخلي الرئيسي، ورقم العمل ،۱ ورقم العمل ،۲ والهاتف المحمول) وسيتم عرض كل جهات الاتصال التي تتوافق مع المعايير. عند عرض الدليل للرقم الداخلي الرئيسي، أو الرقم البديل ( َّ المعرف في **علامة تبويب التفضيلات > عام وأولوية رقم جهات الاتصال الداخلية**)، قد تظهر مجموعة الدليل الشخصية مشتملة على نتائج غير متوافقة. ويشير هذا إلى أن جهة الاتصال لديها حقل تعداد رقمي آخر يطابق المعايير.

على سبيل المثال، إذا كانت جهة الاتصال لها الرقم الأساسي **۲۲۲۲۲** ورقم العمل ۱ ،**۱۱۱۱** ٍ عندئذ يعرض الدليل الكامل .**۲۲۲۲۲** إذا كان العمل ۱ عبارة حقل مفهرس، فعندما تقوم بإنشاء مجموعة الدليل الشخصية باستخدام **الرقم يساوي ۲۲۲۲** أو **الرقم يساوي** ،**۱۱۱۱** تظهر جهة الاتصال بالرقم .**۲۲۲۲۲** <span id="page-34-3"></span><span id="page-34-0"></span>**عرض**

## **عرض**

ّنك علامة التبويب **عرض** من تعيين ما يلي: تمك

- **• ترتيب الصفوف** إذا كنت لا ترغب في فرز الصفوف بالترتيب الذي تم إنشاؤها به، فحدد **ترتيب الصفوف ً هجائيا**.
- **• عند تحديد قسم** حدد **تغيير لون الخط** لتغيير ألوان خطوط التسميات الموجودة في Console Attendant Unified Cisco Advanced للجزء المحدد **بالنسبة لهذا اللون**. ويؤدي ذلك إلى تسهيل رؤية الجزء الذي حددته عند تشغيل وحدة التحكم. انقر فوق **لون** للوصول إلى لوح الألوان حيث يمكنك اختيار اللون المطلوب. اللون الافتراضي هو الأحمر.
	- **• عرض معلومات المكالمة**
	- **إظهار علامة التوجيه** يتيح لك عرض اسم قائمة الانتظار لكل مكالمة، بالإضافة إلى التفاصيل القياسية. هذا هو الإعداد الافتراضي.
		- **إظهار شروط المهلة** يتيح لك عرض تفاصيل حول سبب رجوع مكالمة إلى console.
	- **• أثناء إجراء المكالمات** يتحكم ذلك في عرض مطالبة حقل مصباح الحالة (BLF (والحضور. **المطالبة في حالة تعيين حالة** ا**لحضور** غير محددة افتر اضيًا.
	- **• أثناء القيام بعمليتي السحب والإفلات** يتيح لك الخيار **عرض صورة سحب** إمكانية الاطلاع على صورة كاملة على الشاشة للمكالمة التي تقوم بسحبها عبر الشاشة.
- **• حجم الخط** استخدم هذا الخيار لتغيير حجم الخط في الواجهة Advanced Console Attendant Unified Cisco لتيسير استخدامه. اختر من **افتراضي** أو **متوسط** أو **كبير** أو **كبير ًجدا**. يمكنك ً أيضا تعيين المعلمة من قائمة التطبيقات الرئيسية عن طريق اختيار **خيارات > حجم الخط**.
- **• المرونة** حدد **المطالبة عند تبديل الخوادم** (الإعداد الافتراضي) لكي يتم إعلامك عند تبديل الخوادم عند فشل الخادم أو استعادته.

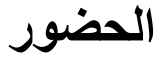

تمكّنك علامة التبويب هذه من تكوين معلومات الحضور التي يجب عرضها.

- <span id="page-34-2"></span><span id="page-34-1"></span>**• حالة الهاتف** – حدد **تمكين حالة مصباح الحالة** (الإعداد الافتراضي) لإظهار رموز حالة الهاتف في حقل مصباح الحالة في جزء الدلائل وجزء المكالمات قيد التقدم. امسح **تمكين حالة مصباح الحالة** لتعطيل الميزات التي تعتمد على حقل مصباح الحالة في .Cisco Unified Attendant Console Advanced
	- **• عرض تواجد افتراضي** حدد من بين **حالة تواجد Microsoft، حالة تواجد Cisco** أو **بلا**.
- **• تمكين معلومات تواجد Microsoft** –لعرض معلومات تواجد Microsoft) من OCS وLync(، حدد هذا المربع، ثم حدد الحقل المطلوب استخدامه لاسترداد المعلومات: **بريد إلكتروني أو البريد الإلكتروني ۲ أو البريد الإلكتروني ۳ أو حقل المستخدم ۱ أو حقل المستخدم ۲ أو حقل المستخدم ۳** أو **ملف تعريف المستخدم**.
	- **• تمكين معلومات تواجد Cisco** –لعرض معلومات تواجد Cisco، حدد هذا المربع وحدد الحقل المطلوب استخدامه لاسترداد المعلومات: بريد إلكتروني أو البريد الإلكتروني ٢ أو البريد الإلكتروني ٣ أو حقل المستخدم ١ أو حقل المستخدم ٢ أو حقل **المستخدم ۳** أو **ملف تعريف المستخدم**.

الخيارات التالية متاحة في علامة التبويب هذه:

- <span id="page-35-5"></span><span id="page-35-0"></span>• **بريد صوتي**. في **بادنة البريد الصوتي** أدخل بادئة ترسل المكالمة مباشرةً إلى البريد الصوتي لرقم داخلي عند النقر بزر الماوس الأيمن فوق جهة اتصال واختر **تحويل إلى البريد الصوتي**.
- <span id="page-35-1"></span>ٍ) تحددها باستخدام عنصر **• طلب تلقائي** – حدد هذا الخيار لطلب رقم داخلي أو خارجي ً تلقائيا بعد مرور مهلة (من ثانية إلى ۱۰ ثوان تحكم **مهلة الطلب التلقائي**.

### **تحويلات المكالمات**

**طلب**

**طلب**

الخيارات التالية متاحة في علامة التبويب هذه:

- **• أثناء القيام بعمليتي السحب والإفلات أو النقر المزدوج**
- اختر نوع التحويل الذي ترغب في إجرائه أثناء القيام بعمليتي السحب والإفلات أو النقر المزدوج على مكالمة:
	- **إجراء تحويل بعد المراجعة**
	- **إجراء تحويل مباشر** (هذا محدد ً افتراضيا)
		- **• أثناء التحويل المباشر**

أثناء التحويل المباشر لمكالمة، يمكنك تحديد **إرسال المكالمات ً تلقائيا على الخط المشغول**. يعمل ذلك على تكديس المكالمة على الرقم الداخلي تلقائيًا إلى أن تتوفر وزيادة سرعة التعامل مع المكالمة.

**ملاحظة**

يعمل هذا الخيار فقط إذا كانت هذه الميزة ممكّنة في Cisco Unified Communications Manager ولا يتوفر البريد الصوتي لدى المستخدم.

**• أثناء إعادة إجراء المكالمة**

<span id="page-35-2"></span>أثناء إعادة إجراء المكالمة، يمكنك تحديد **إرسال المكالمات ً تلقائيا على الخط المشغول**. يعمل ذلك على تكديس المكالمة على الرقم الداخلي تلقائيًا إلى أن تتوفر وزيادة سرعة التعامل مع المكالمة.

## **تعليق مكالمة**

<span id="page-35-4"></span><span id="page-35-3"></span>ضمن **بعد تعليق مكالمة**، يؤدي تحديد **إظهار كافة الأجهزة المعلقة** إلى عرض كافة الأجهزة المعلقة في جزء المكالمات المعلقة.

### **كتم**

ّنك علامة التبويب هذه من **كتم المكالمات ً تلقائيا عند**: تمك

- **• إجراء بحث** حدد هذا الخيار لكتم الصوت عندما تنقر فوق أي من حقول البحث.
- **• ضغط المفاتيح الرقمية لطلب أرقام** حدد هذا الخيار لكتم الصوت عندما تطلب ًرقما.
	- **• تغيير شاشات الدليل أو تحديدها** حدد هذا الخيار لكتم الصوت عندما تحدد ً دليلا.

مع تحديد أي من هذه الخيارات، يتم وضع المكالمة قيد الانتظار محليًا (على سماعة الهاتف) وسوف يسمع المتصل الموسيقى أثناء الانتظار.

### **نغمات**

تمكّنك علامة التبويب هذه من تشغيل النغمات أو إيقاف تشغيلها وفقًا لأحداث معينة: ً

- <span id="page-36-5"></span><span id="page-36-0"></span>**• أثناء قيامي بتغيير حالتي إلى غير متاح** – حدد **عدم تشغيل أية نغمات** لمنع تشغيل النغمات عندما تكون ً بعيدا عن Console.
- **• عندما تكون مكالمة في قائمة الانتظار يجب الرد عليها** حدد **تشغيل نغمة رنين** لتشغيل نغمة رنين أثناء وجود مكالمة قيد الانتظار في قائمة انتظار.
- **• عند انقضاء مهلة مكالمة** حدد **تشغيل نغمة رنين** لتشغيل نغمة رنين عند تحويل مكالمة من جزء "المكالمات قيد التقدم" أو جزء "المكالمات المعلقة".

## **مكالمات في قائمة الانتظار**

<span id="page-36-3"></span><span id="page-36-1"></span>تمكّنك علامة التبويب هذه من تمييز المكالمات بواسطة الألوان لإظهار قائمة الانتظار التي وصلت إليها (على سبيل المثال، في جزء "المكالمات النشطة")، ولتوصيل المكالمات الموضوعة في قائمة انتظار ومكالمات التحويل الإجباري بهاتفك بشكل تلقائي.

لتمكينك من التمييز بين المكالمات الموجودة في قوائم انتظار مختلفة، يمكنك تعيين مؤشر بلون مختلف لكل قائمة انتظار. ضمن **ألوان المكالمات الموجودة في قائمة الانتظار**، حدد **عرض المؤشر** لكل قائمة انتظار تريد تمييزها بواسطة اللون، ثم ضمن **لون**، استعرض ֧֖֖֖֖֖֖֖֧֚֚֚֚֚֚֚֚֚֚֚֚֚֚֚֚֚֚֚֚֝<u>֓</u><br>֧֪֩֩֩ وصولا إلى مربع الحوار **لون** وحدد اللون الذي تريد استخدامه. يمكنك استعادة ألوان قوائم الانتظار الافتراضية بالنقر فوق **استعادة الإعدادات الافتراضية**.

ضمن **اتصال تلقائي**، اختر أنواع المكالمات التي تريد توصيلها ً تلقائيا عند رنين الهاتف:

- **• مكالمات في قائمة الانتظار** لا يتم توصيل سوى المكالمات من قوائم الانتظار القياسية بهاتفك بشكل تلقائي. وسيستمر رنين كل المكالمات الأخرى على هاتفك حتى تقوم بالفعل بالرد على المكالمة.
- **• مكالمات التحويل الإجباري** لا يتم توصيل سوى مكالمات التحويل الإجباري في قائمة الانتظار بهاتفك بشكل تلقائي. وسيستمر رنين كل المكالمات الأخرى على هاتفك حتى تقوم بالفعل بالرد على المكالمة.

إذا حددت الخيارين على ٍحد سواء، فسيتم توصيل كل المكالمات في قائمة الانتظار بهاتفك بشكل تلقائي. ويتم توصيل المكالمات من قائمة انتظار الخدمة بشكل تلقائي.

عند تمكين أي من الخيارين، يمكنك أيضًا تحديد **مهلة** – فترة الوقت (من ۰٫۰ إلى ۹ ثوانٍ بتزايدات من نصف ثانية) التي يستمر خلالها رنين هاتفك قبل أن يتم توصيل نوع المكالمة هذا بشكل تلقائي. إذا لم تحدد أي مهلة، فسيتم توصيل نوع المكالمة هذا على الفور.

## **دليل**

<span id="page-36-4"></span><span id="page-36-2"></span>تتيح لك علامة التبويب "دليل" تهيئة الطريقة التي تُعرض بها معلومات جهة الاتصال داخل جزء "الدلائل" في Cisco Unified Advanced Console Attendant والتأثير فيها. ّ تتضمن علامة التبويب هذه الأقسام التالية:

**• مجموعات الدليل** - استخدم هذا القسم للتحكم في الطريقة التي سيظهر بها كل دليل. حدد **يتم استخدام نفس الإعدادات في كل مجموعات الدليل**، ثم حدد الدليل الذي تستخدم منه كل الدلائل الأخرى معلماتها. إذا كانت عدة دلائل مرئية، فسيؤدي تغيير موضع عمود أو عرضه في أحدها إلى تغيير الدلائل الأخرى بالطريقة ذاتها على الفور.

ً بدلا من ذلك، إذا لم يكن الخيار **يتم استخدام نفس الإعدادات في كل مجموعات الدليل** ً محددا، فيمكنك تحديد دليل من الجدول ثم تهيئته بشكل مستقل عن الدلائل الأخرى.

يكون ترتيب الدلائل في قائمة **مجموعات الدليل** (من الأعلى إلى الأسفل) الترتيب الذي تظهر به في جزء الدلائل (من اليمين إلى اليسار). ويمكنك تغيير ترتيب الدلائل بتحديد دليل في القائمة ثم إما:

- استخدام عناصر تحكم **السهم لأعلى** و**السهم لأسفل**
	- سحبه لأعلى أو لأسفل في القائمة

<span id="page-37-2"></span>يمكنك ً أيضا إعادة ترتيب الدلائل في جزء "الدلائل" مباشرة عبر التقاط علامة تبويب عنوان الدليل وسحبها إلى اليسار أو إلى اليمين. لا يمكنك نقل علامة التبويب **إنشاء مجموعة دليل شخصية جديدة**. للحصول على مزيد من المعلومات، راجع جزء [الدلائل،](#page-16-1) [صفحة](#page-16-1) .۹-۱

**• ترتيب العرض الافتراضي** – يتم استخدام البيانات الموجودة في حقل سجل جهة الاتصال هذا لفرز جهات الاتصال عندما تظهر في الدليل. حدد من **الإدارة**، و**الاسم الأول**، و**المسمى الوظيفي**، و**اسم العائلة** (الإعداد الافتراضي)، و**الموقع**، و**الرقم**، و**حقل المستخدم** .**۱**

**ملاحظة**

إذا قمت بتغيير **ترتيب العرض الافتراضي**، فلن تظهر التغييرات على شاشتك حتى ّ تسجل خروجك من Attendant Unified Cisco Advanced Console ثم تعاود تسجيل دخولك.

- **• إظهار المعلومات التالية** حدد خانة الاختيار التابعة لحقل بيانات جهة اتصال لعرض ذلك الحقل في الدليل. يكون ترتيب سرد الحقول الترتيب الذي سيتم به عرضها. لتغيير ترتيب العرض، حدد حقلا، ثم اسحبه لأعلى أو استخدم مفتاحي السهم لأعلى والسهم لأسفل لنقله إلى موضع جديد في القائمة.
	- **• معايير البحث** في هذا المقطع، يمكنك اختيار عدد حقول البحث وتحديد أي منها سيستخدم للبحث عن سجل في الدليل الداخلي. استخدم **عرض حقول البحث المتعددة هذه على الشاشة** لعرض ما يصل إلى ستة حقول، مع الافتراضات التالية:
		- البحث ۱ = اسم العائلة
		- البحث ۲ = اسم أول
			- البحث ۳ = إدارة
		- البحث ٤ = مسمى وظيفي
			- البحث ٥ = موقع
			- البحث ٦ = رقم

### **مجموعات الدليل الشخصية**

<span id="page-37-1"></span><span id="page-37-0"></span>علامة تبويب مجموعات الدليل الشخصية تتيح لك مشاركة مجموعات الدليل الشخصية مع مسؤولي التشغيل الآخرين داخل مجتمعك. لمزيد من المعلومات حول مجموعات الدليل الشخصية، راجع مجموعات الدليل [الشخصية،](#page-18-2) صفحة .۱۱-۱

تكون علامة تبويب مجموعات الدليل الشخصية متوفرة في الحالات التالية فقط:

- **•** إذا قمت بإنشاء مجموعة دليل شخصية واحدة على الأقل.
- **•** إذا قمت بتثبيت Advanced Console Attendant Unified Cisco بشكل سليم، يجب تسجيل دخولك إلى خادم الناشر. لا تظهر علامة التبويب عند تسجيل الدخول إلى "خادم المشترك".
	- **•** يوجد مسؤول تشغيل واحد على الأقل في مجتمعك لمشاركة مجموعة الدليل الشخصية معه.

تعرض علامة التبويب قوائم:

- **•** مجموعات الدليل الشخصية التي يمكن مشاركتها (القائمة العلوية)
- **•** مسؤولو التشغيل الذين يمكن مشاركة مجموعات الدليل الشخصية معهم (القائمة السفلية)

لمشاركة مجموعة دليل شخصية، قم بما يلي:

حددها من القائمة العلوية **حدد مجموعة الدليل الشخصية التي تريد مشاركتها**. **الخطوة ۱**

- <span id="page-38-3"></span>في القائمة السفلية، حدد خانات الاختيار المقابلة للمستخدمين الذين ترغب في مشاركة مجموعة الدليل الشخصية معهم. لإيقاف مشاركة مجموعة دليل شخصية مع مستخدم ما، امسح خانة الاختيار الموجودة بجوار الاسم. إذا لزم الأمر، استخدم عناصر التحكم لتحديد أو إلغاء تحديد (مسح) خانات الاختيار لجميع المستخدمين. **الخطوة ۲**
- انقر فوق **موافق** أو **تطبيق** (يؤدي النقر فوق **موافق** إلى إغلاق علامة التبويب). تظهر رسالة على أي من وحدات التحكم المباشرة الأخرى لإبلاغ الحاضرين عندما تتم مشاركة مجموعة دليل شخصية أو إلغاء مشاركتها. **الخطوة ۳**

## **أرقام بديلة**

استخدم علامة التبويب أرقام بديلة لتحديد كيفية عرض أي معلومات أرقام بديلة قد تملكها جهة اتصال.

<span id="page-38-0"></span>يتيح لك الإعداد **إظهار المعلومات التالية** تحديد المعلومات التي يتم عرضها مع جهة الاتصال. انقر فوق خانات الاختيار لتحديد المعلومات. حدد نوع معلومات ثم استخدم السهمين لأعلى/لأسفل لتغيير ترتيب عرض المعلومات.

<mark>ترتيب عرض الأرقام البديلة</mark> – حدد رقمًا بديلاً ثم استخدم السهمين لأعلى/لأسفل لتحديد ترتيب عرض المعلومات. عيّن هذا الترتيب إلى الترتيب نفسه المستخدم في جزء الدلائل.

## **عناوين الحقول**

<span id="page-38-1"></span>يمكنك تغيير نص **عناوين الحقول** الذي يظهر في التطبيق ببساطة عبر إدخال **عرض نص**جديد لاستبدال **النصالافتراضي**. لتغيير القيمة الموجودة في العمود **عرض نص** في **عناوين الحقول**، قم بما يلي:

- حدد النص في العمود **عرض نص**. بشكل مبدئي، يكون هذا مطابقا للقيمة في **نص افتراضي**. ً **الخطوة ۱**
	- اكتب **عرض نص** ً جديدا. **الخطوة ۲**
		- انقر فوق **موافق**. **الخطوة ۳**

لاستعادة النص الافتراضي لكل عناوين الحقول، انقر فوق **استعادة الإعدادات الافتراضية**.

## **فرز ثانوي**

<span id="page-38-2"></span>عندما تجري بحثًا في دليل، يتم أو لاً فرز جهات الاتصال المتطابقة وفقًا للعمود الذي تجري البحث فيه، ثم يتم فرز ها بحسب *عمود الفرز* ً ً الثانوي. على سبيل المثال، إذا كنت تبحث عن اسم عائلة يبدأ بالحرفين "عب" وإذا تم تعريف عمود الاسم الأولكعمود فرز ثانوي لعمود اسم العائلة، فقد ترى شيئًا مماثلاً لما يلي:

> عبد شريف - مبيعات عبد الله مريم - مبيعات عبد الله فرج - تسويق عبد الله ساره - إدارة

<span id="page-39-2"></span>عبدول آدم - تسويق يتم فرز عائلة عبد الله وفقا للاسم الأول. ً إذا قمت الآن بتغيير عمود الفرز الثانوي "اسم العائلة" إل*ى إدارة*، فستُرجع عملية البحث نفسها النتائج التالية: عبد شريف - مبيعات عبد الله ساره - إدارة عبد الله فرج - تسويق عبد الله مريم - مبيعات عبدول آدم - تسويق هناك عمود فرز ثانوي افتراضي لكل عمود في الدليل، ويمكنك تغيير هذ العمود الافتراضي إلى أي عمود تريده. لتغيير عمود الفرز الثانوي، قم بما يلي: في الجزء **فرز ثانوي**، بالنسبة إلى **عمود الفرز** الذي اخترته، انقر فوق القيمة المطابقة في **عمود الفرز الثانوي**.

- من القائمة، اختر عمود فرز ثانوي جديدًا. يمكنك تغيير عمود الفرز الثانوي للعدد الذي تريده من أعمدة الفرز. **الخطوة ۲**
	- - انقر فوق **موافق**. **الخطوة ۳**

إذا قمت بتغيير عمود فرز ثانوي، فيمكنك استعادة كل القيم الافتراضية بالنقر فوق **استعادة الإعدادات الافتراضية**.

## **بحث بعامل التصفية**

**الخطوة ۱**

<span id="page-39-1"></span><span id="page-39-0"></span>أثناء البحث في أي من حقول البحث داخل الأدلة، يمكنك تحديد كيفية إجراء عملية البحث على الشاشة. تتيح لك علامة التبويب هذه إمكانية تعيين تلك التفضيلات بتحديد الخيارات التالية:

**• أثناء التحكم في المكالمات**

حدد **الاحتفاظ ببحث الدليل الموجود** للاحتفاظ بنتائج البحث أثناء أحداث التحكم في المكالمات. وإذا لم تحدد هذا الخيار، فستقوم أحداث التحكم في المكالمات (مثل الرد على مكالمة وتحويل مكالمة جديدة إلى الرقم الداخلي لمسؤول التشغيل وإنهاء المكالمة) بمسح نتائج البحث وإعادة عرض الدليل ً كاملا. عندما تحدد هذا الخيار، يتعين عليك الضغط على **3F-Shift** لمسح نتائج البحث.

**• بحث بمعامل AND**

يتيح لك ذلك تحديد معيارين مرة واحدة والبحث عن الإدخالات التي تلبيهما ًمعا. على سبيل المثال، **سيد** في حقل **الاسم الأول** و**فرج** في حقل **اسم العائلة**. تعيد عملية البحث هذه فقط تلك السجلات التي تلبي المعايير التي تم إدخالها في الحقلين.

حدد **أريد استخدام البحث بمعامل AND** لتمكين هذه الوظيفة.

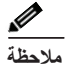

يمكنك أيضًا تنشيط هذه الميزة باختيار **خيارات** > **تصفية البحث** ثم **استخدام AND في البحث**.

مع تمكين الوظيفة، ستؤدي الكتابة في حقل بحث، بشكل افتراضي، إلى مسح الموجود إلى اليسار، مما يفرض عليك تحديد البحث من اليمين إلى اليسار. ويمكنك تعطيل هذا السلوك بمسح **امسح حقول البحث المتبقية عند الكتابة**.

- **• أثناء إجراء بحث بعامل التصفية**
- <span id="page-40-2"></span>**– اضغط Enter لإجراء البحث** – بمجرد إدخال بعض المعلومات في أي من حقول البحث، سيؤدي تحديد هذا الخيار إلى إجراء البحث عند ضغط المفتاح **Enter**.
- **البحث بعد كل ضغطة على المفتاح** يعمل هذا الخيار على تحديث نتائج البحث بعد كل ضغطة تقوم بها على مفتاح لإدخال قيمة بحث في الحقل. وذلك هو الإعداد الافتراضي. يتم تعطيل هذا الخيار في حالة تحديد **أريد استخدام البحث بمعامل AND**.
- **البحث بعد المهلة** في حالة تحديد هذا الخيار وإدخال معلومات في حقل البحث، سيتم عرض نتيجة البحث بعد مهلة بالثواني محددة باستخدام شريط التمرير **مهلة البحث**.
	- **• البحث الأفقي**

تتيح لك ميزة "بحث أفقي" إمكانية البحث عن جهة اتصال بديلة بالضغط على المفتاحين **2F-Ctrl**. حدد من **بلا**، أو **الاسم الأول**، أو **اسم العائلة**، أو **حقل المستخدم** ،**۱** أو **المسمى الوظيفي**، أو **الموقع**، أو **الإدارة**، أو **الرقم**. يؤدي تحديد **بلا** إلى تعطيل البحث الأفقي.

### **تسجيل**

<span id="page-40-0"></span>تتيح لك علامة التبويب هذه إمكانية تسجيل الدخول والخروج. استخدم خانات الاختيار للتحكم في العناصر التالية:

- **• قاعدة بيانات** حدد هذا الخيار لتمكين تسجيل أنشطة قاعدة البيانات.
	- **• اتصال الخادم** حدد هذا الخيار لتمكين تسجيل اتصال الخادم.
		- يتم عرض مسار السجل واسم الملف لمسؤول التشغيل كمرجع.

## **إعدادات متقدمة**

تتحكم علامة التبويب هذه في أنواع المكالمات *المحوّلة مباشرةً* (حسب وجهتها) التي يُعاد إرسالها إليك في حالة عدم الرد عليها

<span id="page-40-1"></span>تسمح التحويلات المباشرة للطرف النهائي برؤية خاصية CLI الأصلية (إظهار رقم الطالب - رقم الطالب). ومع ذلك، فإن استخدام التحويلات المباشرة يقيّد قدرة Advanced Console Attendant Unified Cisco على إرجاع المكالمات ّ المحولة إليك في حالة عدم الرد عليها.

بشكل افتراضي، تعمل التحويلات المباشرة على إعادة توجيه المكالمات من سماعة هاتفك إلى قائمة انتظار الخدمات (منفذ CTI(، ويتم توصيل المكالمة عندئذٍ بالطرف النهائي. على العكس من ذلك، تتجاهل التحويلات المباشرة قائمة انتظار الخدمة وترسل المكالمة إلى الطرف النهائي مباشرةً. ولا يتم وضع المتصل قيد الانتظار (لذلك يسمع رنينًا بدلاً من الموسيقى)، ويتم عرض خاصية CLI الأصلية إلى الطرف النهائي ً بدلا من تفاصيل قائمة انتظار الخدمة.

**ملاحظة**

إذا استخدمت التحويلات المباشرة، فستفقد وظيفة إعادة الاتصال ولن يتمكن النظام من إعادة الاتصال ً داخليا باستثناء المكالمات الواردة إلى الأجهزة المُراقَبة من خلال خادم Advanced Console Attendant Unified Cisco.

ضمن **عند تحويل المكالمات**، حدد أنواع المكالمات المحوّلة مباشرةً التي تريد أن يُعاد إرسالها إليك في حالة عدم الرد عليها.

- **• كافة المكالمات** (الإعداد الافتراضي.)
	- **• المكالمات الداخلية**
	- **• المكالمات الخارجية**
		- **• لا توجد مكالمات**

## **ملاحظة**

تستغرق هذه الميزة مدة تصل إلى دقيقة واحدة لكي تصبح نشطة بعد تمكينها أو تسجيل دخولك، وهذا يتوقف على زمن الانتقال في النظام وعرض النطاق الترددي والتهيئة.

 $\blacksquare$ 

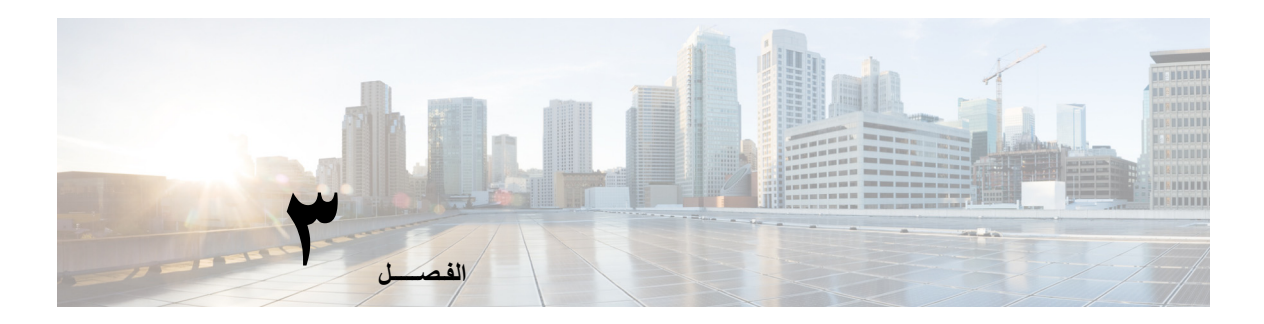

## <span id="page-42-2"></span><span id="page-42-1"></span> **Cisco Unified Attendant Console باستخدام Advanced**

يوضح هذا القسم كيفية استخدام Advanced Console Attendant Unified Cisco للقيام بما يلي:

- <span id="page-42-0"></span>**•** الرد على [المكالمات،](#page-43-0) صفحة -۳
	- **•** تحويل [المكالمات،](#page-47-0) صفحة -۳
	- **•** إجراء [المكالمات،](#page-50-0) صفحة -۳
- **•** وضع مكالمة قيد [الانتظار،](#page-51-2) صفحة -۳
- **•** استرداد [المكالمات](#page-52-0) التي تم وضعها في الانتظار، صفحة -۳
	- **•** كتم [المكالمات،](#page-52-1) صفحة -۳
	- **•** تعليق [المكالمات،](#page-52-2) صفحة -۳
	- **•** استرداد [المكالمات](#page-53-0) المعلقة، صفحة -۳
		- **•** مكالمات [المؤتمر،](#page-53-1) صفحة -۳
		- **•** إعادة إجراء [المكالمات،](#page-54-0) صفحة -۳
		- **•** التبديل بين [المكالمات،](#page-54-1) صفحة -۳
	- **•** التحكم في المكالمات التي تمت [استعادتها،](#page-55-0) صفحة -۳
- **•** توفير رموز التخويل الإجباري (FAC (ورموز حالة العميل [\(CMC\(](#page-56-0)، صفحة -۳
	- **•** مسح [المكالمات،](#page-56-3) صفحة -۳
	- **•** استخدام وضع [الطوارئ،](#page-57-0) صفحة -۳
	- **•** إرسال رسائل بريد [إلكتروني،](#page-57-1) صفحة -۳
		- **•** عرض حالة [المكالمة،](#page-57-2) صفحة -۳
	- **•** عرض تفاصيل جهات الاتصال [واستخدامها،](#page-59-0) صفحة -۳
		- **•** عرض حالة تواجد [Unified Cisco](#page-61-1)، صفحة -۳
			- **•** عرض حالة تواجد [Microsoft](#page-62-0)، صفحة -۳

## **الرد على المكالمات**

،المكالمات من نوعين Cisco Unified Attendant Console Advanced يتلقى

- **• المكالمات الداخلية** التي يتم استلامها من رقم داخلي محلي
	- **• المكالمات الخارجية** التي يتم استلامها من رقم خارجي

تظهر المكالمات التي تجري معالجتها في جزء "المكالمات النشطة".

<span id="page-43-3"></span><span id="page-43-0"></span>يتم ترتيب المكالمات الواردة إلى النظام بحسب أولويتها ويتم وضعها في قائمة الانتظار في جزء "المكالمات الواردة في قائمة الانتظار". يمكن الرد على المكالمات باستخدام الطريقتين التاليتين،

- **• رد على التالي** للرد على المكالمة التالية في قائمة الانتظار.
- **• انتقاء** لتحديد مكالمة معينة من قائمة الانتظار للرد عليها.
- **• التسليم الإجباري** قوائم الانتظار التي يمكن تهيئتها كـتسليم إجباري يعني أن توزيعهم إلى الخادم الساكن.

### **رد على التالي**

<span id="page-43-1"></span>يتم ترتيب المكالمات الواردة بحسب أولويتها بواسطة النظام، ثم يتم عرضها في جزء "المكالمات الواردة في قائمة الانتظار" بترتيب تنازلي للأولوية. استخدم "رد على التالي" للرد على المكالمات في قوائم الانتظار بترتيب الأولوية الذي يحدده النظام. للرد على المكالمة التالية باستخدام لوحة المفاتيح، قم بما يلي:

- اضغط على **8F** لتحديد جزء "المكالمات الواردة في قائمة الانتظار". **الخطوة ۱**
	- اضغط على مفتاح **+** (علامة الجمع). يتم تحويل المكالمة ذات الأولوية الأعلى التالية إلى سماعة الهاتف. **الخطوة ۲**

للرد على المكالمة التالية باستخدام الماوس:

- انقر بزر الماوس الأيمن فوق الجزء "كافة قوائم الانتظار". **الخطوة ۱**
- <span id="page-43-2"></span>من القائمة، اختر **رد على التالي**. سيتم تحويل المكالمة ذات المرتبة التالية في ترتيب الأولوية بغض النظر عن المكالمة التي تم النقر فوقها بزر الماوس الأيمن إلى سماعة الهاتف. **الخطوة ۲**

#### **انتقاء**

يمكن انتقاء المكالمات الواردة التي يتم عرضها من قائمة انتظار معينة كما هو مطلوب. للرد على مكالمة، يجب تحديد قائمة انتظار، ثم تحديد المكالمة التي ترغب في الرد عليها. لتحديد قائمة انتظار باستخدام لوحة المفاتيح، قم بما يلي:

- اضغط على **9F** لتحديد جزء قوائم الانتظار. **الخطوة ۱**
- استخدم مفتاحي السهم لأعلى والسهم لأسفل لتحديد قائمة الانتظار المطلوبة. **الخطوة ۲**

يعرض جزء "المكالمات الواردة في قائمة الانتظار" المكالمات قيد الانتظار في قائمة الانتظار المحددة. للرجوع إلى عرض كافة المكالمات من كافة قوائم الانتظار مرة أخرى، حدد رمز **كافة قوائم الانتظار** من **9F**. في حالة استخدام الماوس، انقر فوق قائمة انتظار في جزء قوائم الانتظار. بعد تحديد قائمة الانتظار، تكون ً مستعدا لتلقي المكالمات في حالة الانتظار. للرد على المكالمات المعروضة في قوائم الانتظار المحددة، باستخدام لوحة المفاتيح، قم بما يلي: حدد جزء "المكالمات الواردة في قائمة الانتظار" بالضغط على **8F**. باستخدام مفتاحي السهم لأعلى والسهم لأسفل، حدد المكالمة المطلوب الرد عليها. اضغط على **Enter** لتوصيل المكالمة. للرد على المكالمات المعروضة في قائمة الانتظار المحددة باستخدام الماوس، قم بم يلي: حدد جزء كافة قوائم الانتظار. **الخطوة ۳ ملاحظة الخطوة ۱ الخطوة ۲ الخطوة ۳ الخطوة ۱**

- انقر فوق المكالمة المناسبة. **الخطوة ۲**
- انقر فوق **رد على المكالمة** في شريط أدوات التحكم في المكالمات. **الخطوة ۳**

ستظهر مكالمة شخصية موجهة مباشرةً إلى رقمك الداخلي في جزء "المكالمات النشطة"، كما ستسمع الرنين في سماعة الهاتف. يمكنك الرد على المكالمة بالتقاط سماعة الهاتف، أو بالنقر فوق **رد على المكالمة**.

**ملاحظة**

يمكنك ببساطة سحب مكالمة من جزء "المكالمات الواردة في قائمة الانتظار" وإفلاتها في جزء "المكالمات النشطة" للرد عليها.

### **التسليم الإجباري**

<span id="page-44-1"></span><span id="page-44-0"></span>يمكن تعيين قائمة انتظار معينة ليتم الرد عليها على الفور من قبل المشغل المتاح التالي. تتم تهيئة المكالمات الموجودة في قائمة الانتظار هذه لتقديمها إلى المشغل الساكن الأطول أو مشاركة العمل الدائري بين المشغلين الذين سجلوا دخولهم ويمكنهم الرد على المكالمات في قائمة الانتظار. يمكن تعريف قوائم انتظار التحويل الإجباري بواسطة مؤشر أخضر اللون. لست بحاجة إلى الضغط على "رد على التالي" (**+**)، حيث تنتقل المكالمة مباشرة إلى جزء "المكالمات النشطة" وترن سماعة الهاتف. يمكنك الرد على المكالمة بالتقاط سماعة الهاتف، أو بالنقر فوق **رد على المكالمة**.

يمكنك تهيئة Advanced Console Attendant Unified Cisco بحيث يتم توصيل مكالمات التحويل الإجباري بشكل تلقائي عند رنين هاتفك. للحصول على مزيد من المعلومات، راجع مكالمات في قائمة الانتظار ، صفحة ٢-٥<sub>-</sub>

يمكنك تسجيل الخروج أثناء تحويل إجباري لمكالمة ّ ترن على سماعة هاتفك.

### **دليل إعادة توجيه المكالمات**

إذا قامت جهة اتصال بتعيين "إعادة توجيه المكالمة" على جهازها، فإن الرمز سوف يعكس هذا في جزء "الدلائل".

**ملاحظة**

<span id="page-45-0"></span>على سبيل المثال، عندما يكون لجهة الاتصال خطوط عديدة فإن رمز إعادة توجيه المكالمة يظهر فقط في حال تهيئته على الخط الأساسي.

سيؤدي تمرير الماوس فوق جهة الاتصال إلى عرض تفاصيل إضافية، مثل الرقم الذي تم تعيين "إعادة توجيه المكالمة" لتحويل المكالمة إليه. لرؤية أي خطوط ثانوية، حدد جهة الاتصال ثم اضغط على **2F**، لعرض إطار "أرقام بديلة".

## **الأرقام البديلة وحالة التواجد**

<span id="page-45-1"></span>لعرض "حالة التواجد" و"الأرقام البديلة" لجهة اتصال، حدد جهة الاتصال واضغط على **2F**. يظهر إطار **الأرقام البديلة <لجهة الاتصال> - [<التواجد>]**. يظهر الإطار ً أيضا عندما تقوم بتحويل مكالمة إلى رقم داخلي بحالة تواجد معينة.

ضمن **تفاصيل حالة الحضور**، يمكنك استخدام جزء التنقل إلى اليمين لعرض الصفحات التي تحتوي على المعلومات التالية:

**• ملخص** – الإعداد الافتراضي، الذي يعرض حالة الهاتف وتواجد Cisco وتواجد Microsoft وتفاصيل جهة الاتصال البديلة.

**حالة الهاتف** – حالة هاتف جهة الاتصال، بما في ذلك حالة أي خطوط متعددة متصلة بالهاتف. لا يظهر هذا الخيار إذا لم يتم تعيين **تمكين حالة مصباح الحالة**، كما ورد وصفه في [الحضور،](#page-34-2) صفحة .۳-۲ تظهر رموز حالة الهاتف أدناه.

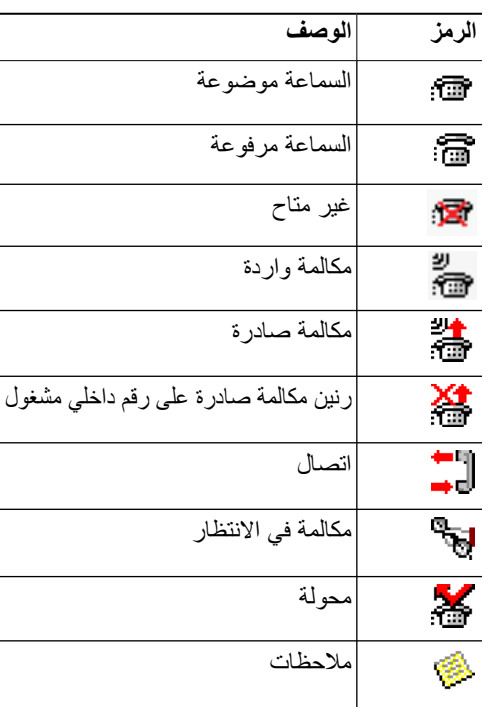

**• تواجد Cisco** – تواجد Cisco. في حالة عدم تهيئة تواجد Cisco، تظهر الحالة "غير معروف".

- **• تواجد Microsoft** تواجد Microsoft والملاحظات. في حالة عدم تهيئة تواجد Microsoft، تظهر الحالة "غير معروف".
	- **• ملاحظات جهة الاتصال** معلومات جهة الاتصال ورسالة غياب جهة الاتصال.

تحتوي كل صفحة من الصفحات أعلاه على الخيارات التالية:

- <span id="page-46-0"></span>**• تفاصيل جهة الاتصال البديلة** – الأرقام البديلة لجهة الاتصال. وفي حالة حفظ الرقم في الدليل، يتم عرض اسم جهة الاتصال بالكامل ً بدلا من الرقم نفسه. يمكنك تحديد جهة اتصال بديلة، ثم استخدام عناصر التحكم في المكالمات عليها.
	- **•** عناصر التحكم في المكالمات استخدم هذه العناصر للتحكم في مكالمة إلى رقم بديل، على سبيل المثال لوضعها في الانتظار. للحصول على مزيد من المعلومات، راجع التحكم في [المكالمات،](#page-46-0) صفحة .٥-۳

#### **التحكم في المكالمات**

للتحكم في مكالمة، قم بما يلي:

- حدد جهة اتصال من تفاصيل جهة الاتصال البديلة. **الخطوة ۱**
	- انقر فوق رمز التحكم في المكالمات المطلوب: **الخطوة ۲**
		- **•** رد على المكالمة
			- **•** مكالمة
		- **•** تحويل بعد المراجعة
			- **•** تحويل مباشر
		- **•** تحويل إلى البريد الصوتي
			- **•** وضع في الانتظار
		- **•** وضع في الانتظار مع ملاحظات
			- **•** بدء المؤتمر
			- **•** تعليق مكالمة

֧֖֖֖֖֖֖֖֧֧֧֚֚֚֚֚֚֚֚֚֚֚֚֚֚֚֚֚֚֚֚֚֚֝֝֟֓֟֓֟֓֬֓֓֞֟֓֬֝֓֬֝֓֝֬<br>֧֜**֓**֖֚֚֚֟֝ بدلا من ذلك، انقر فوق **إغلاق** للإلغاء.

يمكنك استخدام اختصارات لوحة المفاتيح التالية للتحكم في المكالمات:

- **• Enter** يتم تحويل المكالمة بعد المراجعة إلى جهة الاتصال البديلة المحددة.
- **• Enter** مرتين يتم تحويل المكالمة بشكل مباشر إلى جهة الاتصال البديلة المحددة.
	- **• P-Ctrl** يفتح مربع الحوار **تعليق/نداء**، ولكن فقط إذا كانت
		- وظيفة إرسال نداء قيد التشغيل
		- جهة الاتصال المحددة داخلية
		- وظيفة إرسال نداء معتمدة من ِقبل الهاتف البديل المحدد

## **تحويل المكالمات**

<span id="page-47-3"></span><span id="page-47-1"></span><span id="page-47-0"></span>بعد الرد على المكالمة، يمكنك تحويلها إلى أي جهاز أو جهة اتصال أو رقم خارجي مطلوب. يمكن إجراء التحويل على أنه تحويل مباشر أو تحويل بعد مراجعة (مُبلّغ). يمكّن تحويل المكالمات إلى أية وجهة متّلحة إما داخليًا أو خارجيًا. يُعد تحويل المكالمات إجراءً مباشرًا يمكن إتمامه إما بإدخال الرقم الداخلي المطلوب (إذا كان معروفا)، أو البحث عن جهة الاتصال ً الصحيحة في الدلائل. التحويل المباشر هو مكالمة بتم تحويلها بدون مراجعة المستقبِل ِ

## **التحويل المباشر إلى رقم معروف**

لإجراء تحويل مباشر لمكالمة إلى رقم معروف باستخدام لوحة المفاتيح، قم بما يلي:

- قم بالرد على مكالمة أو حدد المكالمة في جزء "المكالمات النشطة". **الخطوة ۱**
- اكتب رقم الوجهة (داخلي أو خارجي). سيتم وضع المؤشر ً تلقائيا في مربع الطلب. **الخطوة ۲**
	- اضغط على **Enter** مرتين بتتابع سريع لتحويل المكالمة. **الخطوة ۳**

لإجراء تحويل مباشر لمكالمة إلى رقم معروف باستخدام الماوس، قم بما يلي:

- قم بالرد على مكالمة أو حدد المكالمة في جزء "المكالمات النشطة". **الخطوة ۱**
- اكتب رقم الوجهة (داخلي أو خارجي). سيتم وضع المؤشر ً تلقائيا في مربع الطلب. **الخطوة ۲**
	- اضغط على **Enter** لبدء التحويل. **الخطوة ۳**
	- اضغط على **تحويل** مرة أخرى لتحويل المكالمة. **الخطوة ٤**

### **التحويل المباشر لجهة اتصال دليل**

<span id="page-47-2"></span>إذا لم يكن الرقم الداخلي للمستقبل المطلوب معروفًا، فيمكنك البحث في الدليل بسهولة للعثور على جهة الاتصال الصحيحة. ستتيح الدلائل ً أيضا إجراء عمليات بحث عبر عدد من حقول البحث التي تظهر في أعلى جزء "الدلائل". لإجراء تحويل مباشر لمكالمة إلى جهة اتصال دليل باستخدام لوحة المفاتيح، قم بما يلي:

- قم بالرد على مكالمة أو حدد المكالمة في جزء "المكالمات النشطة". **الخطوة ۱**
- عند استخدام حقل البحث المعروض ً أولا في إجراء البحث، ببساطة اشرع في الكتابة. أو سيؤدي الضغط على **3F** إلى نقل المؤشر إلى أول حقل بحث معروض. سينتقل المؤشر تلقائيًا إلى حقل البحث الأول. إذا كنت تريد استخدام حقل بحث غير حقل البحث المعروض أولاً على الشاشة، فاضغط على المفتاح **Tab** للعثور على الحقل المناسب للكتابة فيه. **الخطوة ۲**
- أثناء الكتابة، سيتقلص الدليل حيث يتم التطابق مع جهات الاتصال (تبعًا لكيفية تهيئة بحث بعامل التصفية. ولمزيد من المعلومات، راجع بحث بعامل [التصفية،](#page-39-1) صفحة ۸-۲). استمر في الكتابة حتى يتم العثور على جهة الاتصال المطلوبة، أو استخدم مفتاحي السهم لأعلى أو لأسفل لتمييز جهة الاتصال. **الخطوة ۳**

اضغط على **Enter** مرتين بتتابع سريع (بأقل من ۱٫٥ ثانية) لتحويل المكالمة. **الخطوة ٤**

لإجراء تحويل مباشر لمكالمة إلى جهة اتصال دليل باستخدام الماوس، قم بما يلي:

- قم بالرد على مكالمة أو حدد المكالمة في جزء "المكالمات النشطة". **الخطوة ۱**
- انقر داخل حقل البحث المطلوب في جزء "الدلائل". أو سيؤدي الضغط على المفتاح **3F** إلى نقلك إلى أول حقل بحث في الدليل المعروض. **الخطوة ۲**
- ابدأ في الكتابة وأثناء الكتابة سيتقلص الدليل كلما تطابق معيار البحث مع جهات اتصال. استمر في الكتابة حتى تظهر جهة الاتصال المطلوبة، ثم حددها. **الخطوة ۳**
	- انقر فوق جهة الاتصال نقرًا مزدوجًا لبدء التحويل. **الخطوة ٤**
		- اضغط على **تحويل** لتحويل المكالمة. أو **الخطوة ٥**
		- حدد المكالمة ضمن جزء "المكالمات النشطة". **الخطوة ۱**
	- اسحب المكالمة ثم أفلتها في الوجهة المناسبة ضمن جزء "الدلائل". **الخطوة ۲**

عندما تكون جهة الاتصال موجودة في مجموعة دليل شخصية معينة، افتح هذا الدليل عبر تمرير مؤشر الماوس فوق علامة التبويب ثم حدد جهة الاتصال. **ملاحظة**

- 
- حدد تفاصيل المكالمة في جزء "المكالمات النشطة". **الخطوة ۱**
- حدد الوجهة المناسبة ضمن جزء "دليل" أو جزء "طلب سريع" وانقر بزر الماوس الأيمن. **الخطوة ۲**
	- من القائمة، اختر **مكالمة**. **الخطوة ۳**

أو

- تأكد من أن المكالمة التي بدأت قد تم تحديدها ضمن جزء "المكالمات النشطة". **الخطوة ٤**
	- انقر فوق **إكمال التحويل**. **الخطوة ٥**

في حالة عدم الرد على مكالمة محولة خلال فترة زمنية معينة، تتم استعادة المكالمة مرة أخرى إلى جزء "المكالمات النشطة". يمكن التعامل مع هذه المكالمات من خلال **عناصر تحكم المكالمة التي تمت استعادتها** الموضحة في التحكم في [المكالمات](#page-55-0) التي تمت استعادتها، [صفحة](#page-55-0) .۱٤-۳

### **تحويل المكالمات بعد المراجعة**

في هذه الحالة، يتم مراجعة وجهة التحويل قبل حدوث التحويل الفعلي.

#### **تحويل بعد المراجعة إلى رقم معروف**

<span id="page-49-3"></span><span id="page-49-1"></span><span id="page-49-0"></span>لتحويل مكالمة بعد المراجعة إلى رقم معروف باستخدام لوحة المفاتيح، قم بما يلي:

- قم بالرد على مكالمة أو حدد المكالمة في جزء "المكالمات النشطة". **الخطوة ۱**
	- اكتب رقم الوجهة. سيتم وضع المؤشر ً تلقائيا في مربع الطلب. **الخطوة ۲**
		- اضغط على **Enter** لإجراء مكالمة الاستفسار. **الخطوة ۳**
		- بعد مراجعة الوجهة، اضغط على **Enter** لإكمال التحويل. **الخطوة ٤**

لتحويل مكالمة بعد المراجعة إلى رقم معروف باستخدام الماوس، قم بما يلي:

- قم بالرد على مكالمة أو حدد المكالمة في جزء "المكالمات النشطة". **الخطوة ۱**
- باستخدام لوحة المفاتيح، اكتب رقم الوجهة. سيتم وضع المؤشر ً تلقائيا في مربع الطلب. **الخطوة ۲**
	- اضغط على **Enter** لبدء التحويل. **الخطوة ۳**
	- اضغط على **تحويل** مرة أخرى لتحويل المكالمة بعد المراجعة. **الخطوة ٤**

#### **التحويل بعد المراجعة إلى جهة اتصال دليل**

<span id="page-49-2"></span>إذا لم يكن الرقم الداخلي للمستقبل المطلوب معروفًا، فيمكنك البحث في الدليل بسهولة للعثور على جهة الاتصال الصحيحة. ستتيح الدلائل ً أيضا إجراء عمليات بحث عبر عدد من حقول البحث التي تظهر في أعلى جزء "الدلائل". لتحويل مكالمة باستخدام التحويل بعد المراجعة إلى جهة اتصال دليل باستخدام لوحة المفاتيح،

- قم بالرد على مكالمة أو حدد المكالمة في جزء "المكالمات النشطة". **الخطوة ۱**
- حدد الدليل الذي تظهر جهة الاتصال فيه. ويمكن القيام بذلك عبر الضغط على زر Alt وعدد من التبويب. مثال: يؤدي الضغط على Alt و۳ إلى فتح علامة التبويب الثالثة، ويؤدي الضغط على Alt و٥ إلى فتح علامة التبويب الخامسة. **الخطوة ۲**
- عند استخدام حقل البحث المعروض أولاً في إجراء البحث، ببساطة اشرع في الكتابة. سينتقل المؤشر تلقائيًا إلى حقل البحث الأول. أو يؤدي الضغط على **3F** إلى نقل المؤشر ً أيضا إلى أول حقل بحث. إذا كنت تريد استخدام حقل بحث غير حقل البحث المعروض ً أولا على الشاشة، فاضغط على المفتاح **Tab** للعثور على الحقل المناسب للكتابة فيه. **الخطوة ۳**
- أثناء الكتابة، سيتقلص الدليل حيث يتم التطابق مع جهات الاتصال ( ً تبعا لكيفية تهيئة **بحث بعامل التصفية**. ولمزيد من المعلومات، راجع بحث بعامل [التصفية،](#page-39-1) صفحة ۸-۲). استمر في الكتابة حتى يتم العثور على جهة الاتصال المطلوبة، أو استخدم مفتاحي السهم لأعلى أو لأسفل لتمييز جهة الاتصال. **الخطوة ٤**
	- اضغط على **Enter** لبدء مكالمة الاستفسار. **الخطوة ٥**
	- بعد إجراء التحويل بعد المراجعة، اضغط على **Enter** مرة أخرى لإكمال التحويل. **الخطوة ٦**

لتحويل مكالمة بعد المراجعة إلى جهة اتصال دليل باستخدام الماوس:

- قم بالرد على مكالمة أو حدد المكالمة في جزء "المكالمات النشطة". **الخطوة ۱**
- انقر داخل حقل البحث المطلوب في الدليل المطلوب. في حال إنشاء دلائل شخصية، انقر على علامة تبويب الدليل المناسبة. **الخطوة ۲**
- <span id="page-50-1"></span>أبدأ في الكتابة، وأثناء ذلك، سيتقلص الدليل حيث يتم التطابق مع جهات الاتصال ( ً تبعا لكيفية تهيئة بحث بعامل التصفية، راجع بحث [بعامل](#page-39-1) [التصفية،](#page-39-1) صفحة ۸-۲). استمر في الكتابة حتى تظهر جهة الاتصال المطلوبة، ثم حددها. **الخطوة ۳**
	- انقر فوق جهة الاتصال نقرًا مزدوجًا لبدء التحويل. **الخطوة ٤**
	- اضغط على **تحويل** لتحويل المكالمة بعد المراجعة. أو **الخطوة ٥**
		- حدد المكالمة ضمن جزء "المكالمات النشطة". **الخطوة ۱**
	- اسحب المكالمة إلى الوجهة المناسبة ضمن الدليل المطلوب. يعمل هذا على إعداد مكالمة الاستفسار. **الخطوة ۲**
		- اضغط على **تحويل** لتحويل المكالمة بعد المراجعة. أو **الخطوة ۳**
		- حدد تفاصيل المكالمة التي يتم عرضها في جزء "المكالمات النشطة". **الخطوة ۱**
		- حدد الجزء المطلوب سواء جزء "دليل" أو جزء "طلب سريع" وانقر بزر الماوس الأيمن. **الخطوة ۲**
			- من القائمة، اختر **مكالمة**. **الخطوة ۳**
			- تأكد من أن المكالمة التي بدأت قد تم تحديدها ضمن جزء "المكالمات النشطة". **الخطوة ٤**
				- انقر فوق **إكمال التحويل**. **الخطوة ٥**

على الرغم من إجراء تحويل بعد المراجعة أو مكالمة استفسار في هذه الاجراءات، ستتم استعادة المكالمة مرة أخرى إلى جزء "المكالمات النشطة" في حال عدم الرد على مكالمة محولة خلال فترة زمنية معينة. يمكن التعامل مع هذه المكالمات من خلال **عناصر تحكم المكالمة** <mark>التي تمت استعادتها</mark> الموضحة في التحكم في المكالمات التي تمت [استعادتها،](#page-55-0) صفحة ٣-١٤

### **إجراء المكالمات**

<span id="page-50-0"></span>ً يتيح لك Advanced Console Attendant Unified Cisco إمكانية طلب المكالمات وإجرائها. يمكن إجراء المكالمات مباشرة إلى جهة اتصال أو يمكن إجراؤها باستخدام عناصر تحكم المكالمات المختلفة مثل تعليق المكالمات والتحويل والمؤتمر. سيتم شرح عناصر التحكم في المكالمات هذه في شريط الأدوات تحكم في [المكالمات،](#page-23-1) صفحة .۱٦-۱

يمكنك إجراء نوعين من المكالمات:

- **• مكالمة داخلية** وهي المكالمات التي يتم إجراؤها إلى الأرقام الموجودة داخل النظام. على سبيل المثال، في مركز الاتصال، يُطلق على المكالمات التي يتم إجراؤها إلى الأرقام الموجودة داخل مركز الاتصال اسم الأرقام الداخلية.
- **• مكالمة خارجية** وهي المكالمات التي يتم إجراؤها إلى الأرقام الموجودة خارج النظام. على سبيل المثال، يستطيع مسؤول التشغيل في مركز الاتصال إجراء مكالمة إلى عميل ما لأغراض التسويق.

### **إجراء المكالمات الداخلية**

للاتصال برقم داخلي، قم بما يلي:

- <span id="page-51-3"></span><span id="page-51-0"></span>أدخل الرقم المطلوب. بصرف النظر عن جزء تطبيق console الذي حددته، أثناء الكتابة، ستظهر الأرقام في مربع **اتصال** تحت جزء "المكالمات النشطة". **الخطوة ۱**
	- انقر فوق **اتصال/مسح** أو اضغط على **Enter**. **الخطوة ۲**

سيبدأ إجراء مكالمة لجهة الاتصال المحددة، وستظهر التفاصيل في جزء "المكالمات النشطة".

### **إجراء مكالمات خارجية**

لإجراء مكالمة خارجية باستخدام لوحة المفاتيح، قم بما يلي:

- <span id="page-51-1"></span>اطلب رقم رمز الوصول، ثم الرقم الخارجي. (ما لم تتم تهيئة تطبيق Advanced Console Attendant Unified Cisco لإضافة رقم الوصول. يتم إجراء ذلك في Cisco Unified Attendant Console Advanced). **الخطوة ۱**
	- اضغط على **Enter** لبدء الطلب. **الخطوة ۲**

عند البدء في كتابة القيم الرقمية، ليس من الضروري وضع مؤشر الماوس في مربع الاتصال؛ حيث سيتم الكتابة فيه ً تلقائيا. لإجراء مكالمة خارجية باستخدام الماوس، قم بما يلي:

- حدد **الدليل** المطلوب. **الخطوة ۱**
- انقر ً نقرا ً مزدوجا فوق الرقم المطلوب طلبه. **الخطوة ۲**

## **وضع مكالمة قيد الانتظار**

<span id="page-51-2"></span>أثناء الرد على مكالمة، يمكنك وضع المكالمة النشطة في الانتظار للرد على المكالمات الواردة الأخرى. يتم وضع المكالمة في الانتظار في "قائمة انتظار الخدمة" للفترة التي تم تعيينها باعتبارها **فترة وضع المكالمة في الانتظار** في إدارة Attendant Unified Cisco Advanced Console. بعد انقضاء **فترة وضع المكالمة في الانتظار**، تتغيّر حالة المكالمة من **مكالمة في الانتظار** إلى **مهلة الوضع في الانتظار**. يمكنك التعامل مع هذه المكالمات المستعادة باستخدام **عناصر التحكم في المكالمات التي تم استعادتها** التي ورد شرحها في التحكم في المكالمات التي تمت [استعادتها،](#page-55-0) صفحة ٦-١٤ يمكن استعادة المكالمة بصرف النظر عما إذا تم الوصول إلى المهلة المحددة لها.

لوضع مكالمة في الانتظار باستخدام لوحة المفاتيح، قم بما يلي:

- اضغط على **7F** لتحديد جزء "المكالمات النشطة". **الخطوة ۱**
- حدد مكالمة باستخدام مفتاحي السهم لأعلى والسهم لأسفل. **الخطوة ۲**

اضغط على **صفحة لأسفل** لوضع المكالمة المحددة في الانتظار. **الخطوة ۳**

لوضع مكالمة في الانتظار باستخدام الماوس، قم بما يلي:

- حدد مكالمة في جزء "المكالمات النشطة". **الخطوة ۱**
	- انقر فوق **وضع في الانتظار**. **الخطوة ۲**

## **استرداد المكالمات التي تم وضعها في الانتظار**

<span id="page-52-4"></span><span id="page-52-0"></span>يمكن استرداد المكالمات الموضوعة في الانتظار من جزء "المكالمات قيد التقدم" إلى جزء "المكالمات النشطة". ويمكن ً أيضا رؤية المكالمات التي تمت استعادتها من الانتظار والتعليق والتحويل في جزء "المكالمات قيد التقدم".

لاسترداد مكالمة من وضع الانتظار باستخدام لوحة المفاتيح، قم بما يلي:

- اضغط على **5F** لتحديد جزء "المكالمات قيد التقدم". **الخطوة ۱**
- حدد مكالمة باستخدام مفتاحي السهم لأعلى والسهم لأسفل. **الخطوة ۲**
- اضغط على **صفحة لأسفل** لاسترداد المكالمة التي تم وضعها في الانتظار. **الخطوة ۳**

لاسترداد مكالمة من وضع الانتظار باستخدام الماوس، قم بما يلي:

- انقر فوق مكالمة تم وضعها في الانتظار في جزء "المكالمات قيد التقدم". **الخطوة ۱**
	- انقر فوق **استرداد**. **الخطوة ۲**

## **كتم المكالمات**

<span id="page-52-1"></span>يتيح تطبيق Advanced Console Attendant Unified Cisco إمكانية كتم مكالمة عند القيام بإجراءات محددة. يوجد نوعان من الكتم، الأول تلقائي ويتم تعيينه عبر علامة التبويب **خيارات > التفضيلات > كتم**. في حالة تمكين هذا النوع، يمكن أن يتضمن توقيت إجراء بحث أو وقت طلب الرقم أو ما إذا كنت تقوم بتغيير شاشات الدليل أو تحديدها.

أما النوع الثاني لكتم المكالمة فهو يدوي، ويتم من خلال النقر فوق **كتم** ( ) أو الضغط على **Q-Ctrl**. مجموعة المفاتيح هذه هي نفسها التي تلغي كتم المكالمة. أو، يمكنك ً أيضا النقر بزر الماوس الأيمن فوق المكالمة النشطة وتحديد **كتم** من القائمة.

### **تعليق المكالمات**

<span id="page-52-3"></span><span id="page-52-2"></span>يُعد تعليق المكالمات مماثلاً لوضع المكالمات في الانتظار باستثناء أنه يمكن لأي شخص سجّل دخوله إلى Attendant Console استرداد المكالمة. توضع المكالمة في الانتظار على جهاز تعليق المكالمات. بإمكان أي من مسؤولي تشغيل Console الرد على المكالمة ًعبر طلب الرقم الداخل*ي لجهاز تعليق* المكالمة. يمكنك تعليق مكالمة على جهاز تعليق محدد، أو السماح للنظام بتحديد الجهاز نيابة عنك. ويمكنك رؤية أجهزة تعليق المكالمات المتاحة من جزء "المكالمات المعلقة".

لتعليق مكالمة باستخدام لوحة المفاتيح، قم بما يلي:

- اضغط على **7F** لتحديد جزء "المكالمات النشطة". **الخطوة ۱**
- حدد مكالمة باستخدام مفتاحي السهم لأعلى والسهم لأسفل. **الخطوة ۲**
- <span id="page-53-3"></span>اضغط على **Home** لتعليق المكالمة على أحد أجهزة تعليق المكالمات المتاحة. **الخطوة ۳**

لتعليق مكالمة باستخدام الماوس، قم بما يلي:

- حدد مكالمة في جزء "المكالمات النشطة". **الخطوة ۱**
	- إما: **الخطوة ۲**
- **•** انقر فوق **تعليق مكالمة**، لتعليق المكالمة في أي جهاز متاح.
	- **•** اعمل على سحب المكالمة وإفلاتها في جهاز تعليق محدد.

<span id="page-53-2"></span><span id="page-53-0"></span>إذا لم يتم الرد على مكالمة معلقة خلال فترة زمنية معينة، فستتم استعادة المكالمة مرة أخرى إلى جزء "المكالمات قيد التقدم". عندئذ، يمكن التعامل مع هذه المكالمات من خلال **عناصر التحكم في المكالمات التي تمت استعادتها** الموضحة في التحكم في [المكالمات](#page-55-0) التي تمت [استعادتها،](#page-55-0) صفحة .۱٤-۳

## **استرداد المكالمات المعلقة**

لاسترداد مكالمة معلقة باستخدام الماوس، قم بواحد مما يلي:

- **•** انقر ً نقرا ً مزدوجا فوق جهاز تعليق المكالمات.
- **•** سحب المكالمة وإفلاتها في جزء "المكالمات النشطة"
- **•** انقر بزر الماوس الأيمن فوق الجهاز وحدد استرداد من القائمة.
	- **•** انقر فوق استرداد.

لاسترداد مكالمة معلقة باستخدام لوحة المفاتيح، ما عليك سوى طلب رقم جهاز التعليق:

<span id="page-53-1"></span>إذا استمر عدم الرد على مكالمة معلقة لفترة **إرجاع تعليق المكالمة**، فستتم استعادتها مرة أخرى إلى جزء "المكالمات قيد التقدم"، الذي يمكنك منه استرداد المكالمة باستخدام الأساليب التي ورد وصفها في استرداد [المكالمات](#page-52-0) التي تم وضعها في الانتظار، صفحة .۱۱-۳

## **مكالمات المؤتمر**

تتيح لك مكالمة المؤتمر إمكانية إضافة شخص ثالث إلى جلسة اتصال.

لبدء مؤتمر مع طرف ثالث باستخدام لوحة المفاتيح، في حالة وجود مكالمة متصلة، قم بما يلي:

- حدد الرقم الداخلي المطلوب إضافته إلى المؤتمر أو اكتب الرقم. **الخطوة ۱**
	- اضغط على **End**. **الخطوة ۲**
- انتظر حتى يرد الطرف الثالث، ثم اضغط على **End** لتمكين انضمام الأطراف الثلاثة كلها. **الخطوة ۳**

لبدء مؤتمر مع طرف ثالث باستخدام الماوس، في حالة وجود مكالمة متصلة، قم بما يلي:

- حدد الرقم الداخلي المطلوب إضافته إلى المؤتمر أو اكتب الرقم. **الخطوة ۱**
	- انقر فوق **بدء المؤتمر** وسيبدأ المؤتمر. **الخطوة ۲**
	- انتظر حتى يرد الطرف الثالث، ثم انقر فوق **مؤتمر**. **الخطوة ۳**

<span id="page-54-2"></span>عندما يكون المؤتمر قيد التقدم، يتم تمييز حقل إضافي في جزء "المكالمات النشطة". يسمى الحقل باسم **عنصر التحكم في المؤتمر** ويستخدم لإخراجك من المكالمة بمجرد بدء كافة الأطراف المحادثة.

في حالة عدم رد أحد الأطراف على مكالمة المؤتمر، يتم استعادة المكالمة. عندئذ، يمكن التعامل مع هذه المكالمات من خلال **عناصر التحكم في المكالمات التي تمت استعادتها** الموضحة في التحكم في المكالمات التي تمت [استعادتها،](#page-55-0) صفحة .۱٤-۳

**ملاحظة**

<span id="page-54-0"></span>إذا لم يرغب الشخص الثالث في بدء المؤتمر، يقوم تطبيق Advanced Console Attendant Unified Cisco بمسح المكالمة التي بدأت. وسيعمل ذلك على إعادتك إلى المكالمة الأصلية.

## **إعادة إجراء المكالمات**

تمكّنك الوظيفة "إعادة إجراء" من تكرار إجراء التحكم السابق على مكالمة بنقرة واحدة أو ضغطة مفتاح واحدة. تؤدي الإجراءات التالية إلى انتظار المتصل، وقد تتم إعادتها إلى جزء "المكالمات قيد التقدم" بعد انقضاء المهلة:

- **•** وضع في الانتظار
- **•** وضع في الانتظار مع ملاحظات
	- **•** تحويل
	- **•** مؤتمر
	- **•** إرسال على الخط المشغول
		- **•** تعليق

يمكنك تكراراها بمجرد النقر فوق **إعادة إجراء** أو الضغط على **حذف**.

## **التبديل بين المكالمات**

يمكنك التبديل بين مكالمتين قيد التشغيل، إحداهما موضوعة في الانتظار والأخرى متصلة.

<span id="page-54-1"></span>عند الاتصال بجهة اتصال للمراجعة، يتم وضع المكالمة الواردة في الانتظار. عندما تقبل الوجهة الردود، يمكنك النقر بزر الماوس الأيمن فوق المكالمة الواردة في جزء "المكالمات النشطة" واختيار **تبديل**. ستصبح المكالمة الواردة التي تم وضعها في الانتظار خلال المراجعة نشطة.

على الجانب الآخر، سيتم وضع المكالمة التي تم إجراؤها إلى جهة الاتصال الخارجية في الانتظار. يمكنك ً أيضا التبديل بالضغط على المفتاح **+** (علامة الجمع).

## **التحكم في المكالمات التي تمت استعادتها**

<span id="page-55-2"></span><span id="page-55-0"></span>ّر توصيل مكالمة برقم داخلي، فسيتم إرجاعها إلى جزء "المكالمات قيد التقدم". قد يرجع ذلك إلى عدم تمكن جهة الاتصال من الرد إذا تعذ على المكالمة في الوقت المناسب. يقدم تطبيق Advanced Console Attendant Unified Cisco مجموعة من عناصر التحكم في المكالمة المهيأة ً خصيصا للتعامل مع المكالمات التي تمت استعادتها دون الحاجة إلى البحث عن المرسل إليه مرة أخرى.

بمجرد وصول المكالمة إلى جزء المكالمات النشطة بعد إعادة الاتصال بها من جزء المكالمات قيد التقدم، يمكنك عرض **عناصر التحكم في المكالمات التي تمت استعادتها** بمجرد النقر بزر الماوس الأيمن فوق المكالمة.

تشبه عناصر تحكم المكالمات هذه عناصر التحكم التي سبق شرحها. الفرق الوحيد هو أنه في حالة المكالمات التي تمت استعادتها، فإن جميع عناصر التحكم في المكالمات تكون داخل سياق جهة الاتصال الذي تم تحويل المكالمة إليه مبدئيًا.

إذا نقرت بزر الماوس الأيمن فوق المكالمة التي تم استردادها واخترت **بدء المؤتمر**، فستتم إضافة جهة الاتصال الموجودة على الرقم الداخلي الذي تمت استعادة المكالمة منه إلى المؤتمر ً تلقائيا. قد لا تكون بحاجة إلى البحث في الدليل أو تحديد الرقم الداخلي الخاص بجهة الاتصال هذه على وجه الخصوص.

ّ يلخص [الجدول](#page-55-1) ۱-۳ عناصر التحكم التي يمكنك استخدامها على المكالمات التي تمت استعادتها.

<span id="page-55-1"></span>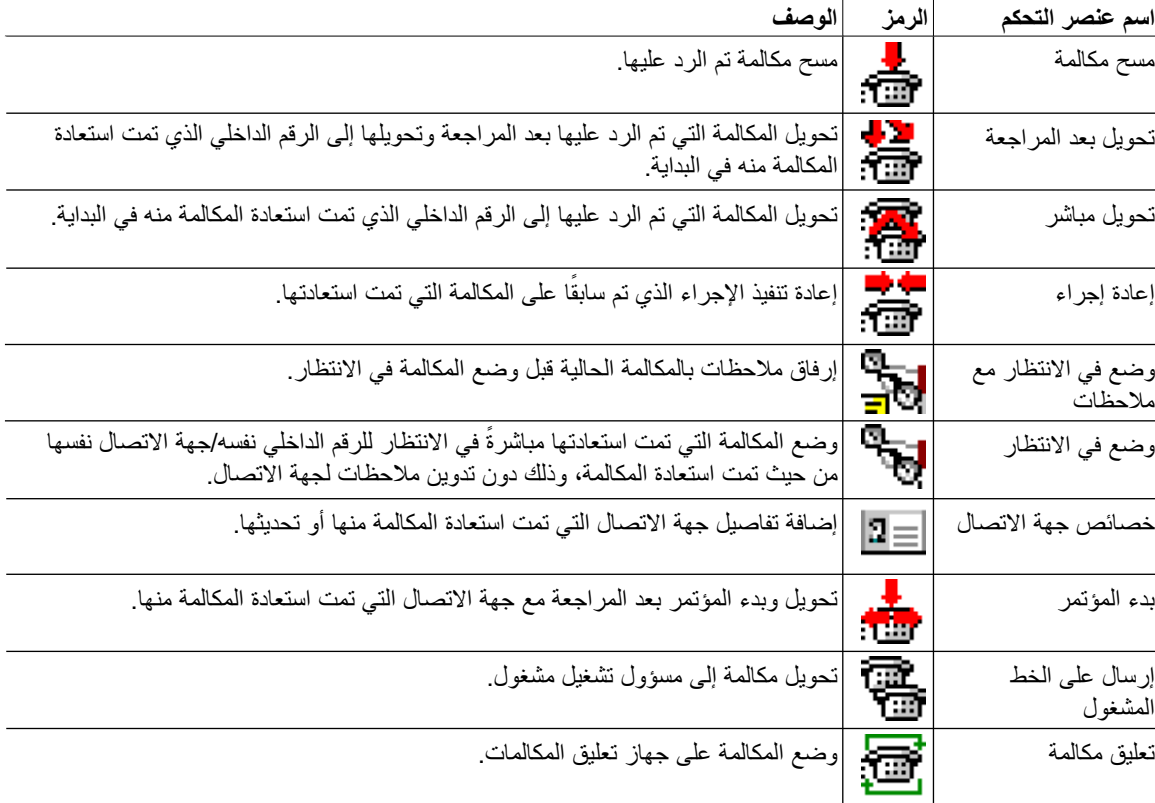

**الجدول <sup>۱</sup>-<sup>۳</sup> عناصر التحكم في المكالمات المستخدمة في المكالمات التي تمت استعادتها**

بإمكان النقر بزر الماوس الأيمن فوق مكالمة في جزء "المكالمات النشطة" وتحديد أحد خيارات القائمة أن يؤدي ً أيضا إلى تنفيذ العمليات المذكورة أعلاه. يمكنك أيضًا الوصول إلى هذه الخيارات باستخدام لوحة [المفاتيح،](#page-9-2) كما هو موضح في استخدام لوحة المفاتيح، صفحة ٦-٦.

## **توفير رموز التخويل الإجباري (FAC (ورموز حالة العميل (CMC (**

<span id="page-56-4"></span><span id="page-56-0"></span>قد تحتاج إلى إدخال رمز التخويل الإجباري (FAC (و/أو رمز حالة العميل (CMC (لإجراء تحويل مباشر خارجي. يقوم مسؤول النظام بتهيئة هذه الرموز من خلال تطبيق إدارة Cisco Unified Attendant Console Advanced. إذا كان هذا مطلوبًا خلال التحويل بعد المراجعة سيظهر مربع حوار على الشاشة، قم ببساطة بإدخال الرمز الصحيح وسيتم إجراء المكالمة.

## **رمز التخويل الإجباري (FAC (**

<span id="page-56-1"></span>في أغلب الأحيان، يُحظر على العملاء في مراكز الاتصال إجراء تحويلات بعد المراجعة إلى أرقام خارجية أو دولية. تمكّن رموز التخويل الإجباري (FAC (العملاء من إلغاء حظر هذه المكالمات. عندما يحاول العملاء إجراء تحويلات أرقام خارجية، يظهر مربع الحوار **الرمز مطلوب**، حيث يتعيّن عليهم إدخال رمز التخويل الإجباري لكي تستمر المكالمة. إذا لم يدخل العملاء رمز التخويل الإجباري، أو إذا أدخلوا رمز تخويل إجباري غير صحيح، فستفشل المكالمة.

## **رمز حالة العميل (CMC(**

<span id="page-56-2"></span>تُستخدم رموز حالة العميل لتوفير تسهيلات إضافية لتسجيل المكالمات ضمن Cisco Unified Communications Manager. يُستخدم هذا لتسجيل مكالمات لعملاء مختلفين.

<span id="page-56-3"></span>يتمثل مفهوم CMC) رمز حالة العميل) في أنه يجب إدخال رمز CMC) رمز حالة العميل) قبل إمكانية متابعة إجراء مكالمة خارجية أو تحويل مكالمة. يتم تحديث سجلات تفاصيل المكالمة برمز CMC) رمز حالة العميل) بالإضافة إلى معلومات المكالمة. يمكن استخدام هذا لاحقا لتحديد تكلفة المكالمات لمر اكز التكلفة المختلفة. ً

## **مسح المكالمات**

لقطع اتصال مكالمة نشطة عند إتمام الاستفسار، يجب مسح "مكالمة من" من جزء "المكالمات النشطة".

لمسح مكالمة باستخدام لوحة المفاتيح، قم بما يلي:

- اضغط على **7F** لتحديد جزء "المكالمات النشطة". **الخطوة ۱**
	- اضغط المفتاح **إدخال**. **الخطوة ۲**

لمسح مكالمة باستخدام الماوس، قم بما يلي:

- انقر فوق المكالمة في جزء المكالمات النشطة. **الخطوة ۱**
- انقر بزر الماوس الأيمن واختر **مسح المكالمة**. **الخطوة ۲**

## **استخدام وضع الطوارئ**

<span id="page-57-3"></span><span id="page-57-0"></span>يمكّنك Cisco Unified Attendant Console Advanced من تعيين أي قائمة انتظار إلى وضع الطوارئ. عندما تكون قوائم الانتظار في وضع الطوارئ، يُعاد توجيه كافة المكالمات إلى وجهة أخرى: على سبيل المثال، الخدمة الليلية أو البريد الصوتي. تتم تهيئة .Cisco Unified Attendant Console Advanced إدارة باستخدام الوجهات هذه

لوضع قائمة في وضع الطوارئ، قم بما يلي:

- اتبع إحدى الخطوات التالية: **الخطوة ۱**
- **•** من القائمة الرئيسية، اختر **خيارات > طوارئ**.
- **•** حدد جزء قوائم الانتظار واضغط على **E-Ctrl**.

يظهر مربع الحوار **طوارئ**.

بالنسبة إلى كل قائمة انتظار تريد وضعها في وضع الطوارئ، حددها من قائمة **قوائم الانتظار المتاحة** وانقلها إلى قائمة **قوائم انتظار** ا**لطوارئ** بالنقر فوق  $\boxed{<\boxed{<\}}$ . انقر فوق  $\boxed{<\llap{\;\; <}$ لنقطار . **الخطوة ۲**

**ملاحظة**

تحتوي قائمة **قوائم الانتظار المتاحة** فقط على قوائم الانتظار التي تمت تهيئة وجهة طوارئ لها باستخدام إدارة Unified Cisco .Attendant Console Advanced

> انقر فوق **موافق**. **الخطوة ۳**

لإخراج قوائم الانتظار من وضع الطوارئ، اتبع الإجراء نفسه، ولكن حدد قائمة الانتظار من قائمة **قوائم انتظار الطوارئ** ثم أعدها إلى قائمة **قوائم الانتظار المتاحة**.

## **إرسال رسائل بريد إلكتروني**

<span id="page-57-1"></span>عند إعادة توجيه مكالمة إلى رقم داخلي ولكنها عادت عند انتهاء المهلة، يكون لك الخيار في إرسال بريد إلكتروني إلى الشخص لتوفير معلومات مهمة حول المكالمة. مفتاح الاختصار لإرسال بريد إلكتروني هو **M-Ctrl**. أو، يمكنك تحديد جهة اتصال عبر النقر بزر الماوس الأيمن، وتتضمّن القائمة الفرعية **جهة اتصال** خيار ارسال بريد إلكتروني<sub>.</sub>

**ملاحظة**

يجب أن يكون هناك عنوان بريد إلكتروني في تفاصيل جهة الاتصال لكي يتمكن تطبيق Cisco Unified Attendant Console Advanced من تنفيذ وظيفة إرسال البريد الإلكتروني.

## **عرض حالة المكالمة**

تشير حالة المكالمة إلى ما يحدث ً حاليا للمكالمة: رنين أو موضوعة في الانتظار أو متصلة أو مشغولة.

<span id="page-57-2"></span>يمكنك الاطلاع على حالة المكالمة لأي جهاز في الدليل. يمكّنك إطار ا**لحالة** من عرض حالة جهة اتصال قبل تحويل مكالمة أو توصيل مكالمة مؤتمر لها. لعرض حالة جهاز، قم بما يلي:

- في دليل، انقر بزر الماوس الأيمن، ثم اختر **جهة اتصال > حالة > مكالمات**. تظهر حالة جهة الاتصال المحددة، وتعرض: **الخطوة ۱**
	- **• اسم** جهة الاتصال (إذا كان ً متاحا)
	- **• إظهار رقم الطالب** الذي تم إجراء المكالمة منه
		- **•** رقم **DDI** الذي تم الاتصال به
			- **• الحالة** الحالية للمكالمة

يمكنك الرد على رنين أي مكالمة واردة بالنقر فوق **رد**.

## **عرض تفاصيل جهات الاتصال واستخدامها**

<span id="page-59-2"></span><span id="page-59-0"></span>تتضمن كل جهة اتصال دليل معلومات ذات صلة مرتبطة بها، ويتم عرض بعضها في جزء "الدلائل". للاطلاع على مزيد من المعلومات الخاصة بجهة اتصال معينة، حدد هذه الجهة ثم قم بتنفيذ أحد الإجراءات التالية:

- **•** انقر فوق (خصائص جهة الاتصال).
- **•** انقر بزر الماوس الأيمن ثم اختر **جهة اتصال > تفاصيل جهة الاتصال**.
	- **•** اضغط على **12F**.

يظهر إطار تفاصيل جهة الاتصال. يحتوي هذا الإطار على المعلومات التالية:

- **•** نوع جهة الاتصال
	- **•** العنوان
	- **•** أحرف أولى
	- **•** الاسم الأول
	- **•** اسم أوسط
	- **•** اسم العائلة
- **•** البريد الإلكتروني
- **•** البريد الإلكتروني ۲
- **•** البريد الإلكتروني ۳
	- **•** سطر العنوان ۱
	- **•** سطر العنوان ۲
	- **•** سطر العنوان ۳
	- **•** سطر العنوان ٤
	- **•** رمز البريد/Zip
	- **•** حقل المستخدم ۱
	- **•** حقل المستخدم ۲
	- **•** حقل المستخدم ۳
- **•** ملف تعريف المستخدم

يمكنك تحرير أي من المعلومات الموجودة في إطار تفاصيل جهة الاتصال، باستثناء الحقول ذات التسميات الخافتة.

## **إرسال جهات الاتصال عبر البريد الإلكتروني**

<span id="page-59-1"></span>في حالة إضافة عنوان البريد الإلكتروني لشخص جهة الاتصال في **تفاصيل جهة الاتصال**، يمكن لتطبيق Attendant Unified Cisco Advanced Console إرسال بريد إلكتروني إلى جهة الاتصال من هذا الإطار. سيعمل ذلك على فتح عميل البريد الإلكتروني المهيأ

على الجهاز الخاص بك. يمكنك النقر فوق لكتابة بريد إلكتروني.

## **طلب الأرقام الخارجية**

انقر فوق علامة التبويب **أرقام جهة الاتصال** لعرض المعلومات التالية:

- رقم داخلي رئيسي، مع خانة اختيار تمكّنك من ا**ستخدام اسم الجهاز** بدلاً منه.
- <span id="page-60-4"></span><span id="page-60-3"></span><span id="page-60-1"></span><span id="page-60-0"></span>**•** اسم الجهاز، حدد خانة الاختيار **استخدام اسم الجهاز** لاستخدام اسم الجهاز ً بدلا من الرقم الداخلي الرئيسي.
	- **•** العمل ۱ رقم هاتف العمل
		- **•** عمل ۲
	- **•** المنزل رقم هاتف المنزل
	- **•** المحمول رقم الهاتف المحمول
	- **•** جهاز النداء رقم هاتف جهاز النداء
		- **•** الفاكس رقم هاتف الفاكس
	- حدد ًرقما، ثم انقر فوق **استخدام الرقم** لطلب هذا الرقم.

### **تحديد الأرقام البديلة**

يمكنك تحديد الأرقام البديلة لجهة اتصال:

- **•** مساعد **فردي**.
- **•** أي عدد من جهات الاتصال **البديلة**.
	- لإضافة رقم بديل، قم بما يلي:
- انقر فوق علامة التبويب **أرقام بديلة**. **الخطوة ۱**
- ضمن **مساعد** أو **بديل** أيهما كان ً ملائما، انقر فوق **إضافة**. يظهر مربع الحوار **تحديد**. **الخطوة ۲**
	- حدد جهة الاتصال، ثم انقر فوق **إضافة**. **الخطوة ۳**
	- في **تفاصيل جهة الاتصال**، انقر فوق **موافق**. **الخطوة ٤**

تتيح لك عناصر التحكم إمكانية **حذف** الأرقام البديلة، أو **استبدال** جهة اتصال بأخرى.

## **تحرير تفاصيل جهة الاتصال**

لتحرير جهة اتصال، قم بما يلي:

- <span id="page-60-2"></span>حدد جزء "الدلائل" المطلوب عن طريق الضغط على تركيب المفاتيح Alt->رقم> المطلوب، أو عن طريق النقر فوق علامة التبويب. **الخطوة ۱**
	- قم بتحديد جهة اتصال. **الخطوة ۲**
	- اتبع إحدى الخطوات التالية: **الخطوة ۳**
	- اضغط على **12F**
	- انقر بزر الماوس الأيمن ثم اختر **جهة اتصال > تفاصيل جهة الاتصال**.
		- انقر فوق (خصائص جهة الاتصال)

يظهر إطار **تفاصيل جهة الاتصال**.

- قم بتحرير معلومات جهة الاتصال كما هو مطلوب. **الخطوة ٤**
	- انقر فوق **موافق**. **الخطوة ٥**

### **إضافة رسالة غياب ومعلومات جهة الاتصال**

<span id="page-61-3"></span><span id="page-61-0"></span>يمكنك إضافة رسائل غياب ومعلومات جهة الاتصال العامة عبر علامة التبويب **ملاحظات**. ستظهر هذه المعلومات مع جهة الاتصال على أنها تلميح أداة.

- **• معلومات جهة الاتصال** قم بإضافة معلومات إضافية إلى أي جهة اتصال موجودة في الدلائل. ستظهر هذه المعلومات مع جهة الاتصال على أنها تلميح أداة.
- <span id="page-61-2"></span>**• رسالة غياب** - أضف رسالة غياب (ملاحظة قصيرة توضح سبب رد الرقم الداخلي على أنه غائب أو يجب عدم إزعاجه) مع أي من الأجهزة في جزء "الدلائل".

## **عرض حالة تواجد Unified Cisco**

<span id="page-61-1"></span>يستطيع المشغلون عرض معلومات CUP) تواجد Unified Cisco (لمستخدمي هاتف IP في جزء "الدلائل". توضح هذه المعلومات مدى توافر جهة الاتصال. على سبيل المثال:

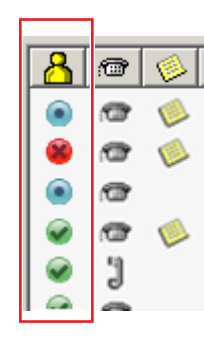

رموز حالة التواجد موضحة أدناه.

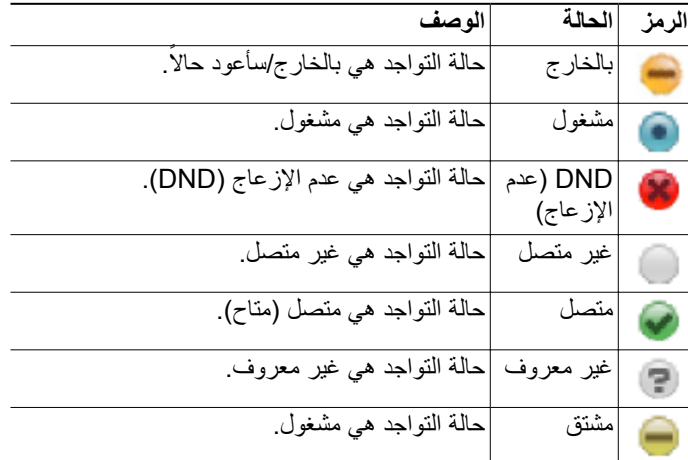

لعرض حالة التواجد كنص، قم بتمرير الماوس فوق رمز حالة التواجد. يتم أيضًا عرض أي معلومات إضافية تم إدخالها بواسطة جهة الاتصال؛ على سبيل المثال، تاريخ الرجوع من الإجازة.

#### **المستخدم دليل - Cisco Unified Attendant Console Advanced**

## **عرض حالة تواجد Microsoft**

<span id="page-62-1"></span><span id="page-62-0"></span>يمكن لتطبيق Advanced Console Attendant Unified Cisco عرض معلومات تواجد Microsoft الخاصة بجهات الاتصال التي أضيفت إلى النسخة المحلية من Microsoft Office Communicator.

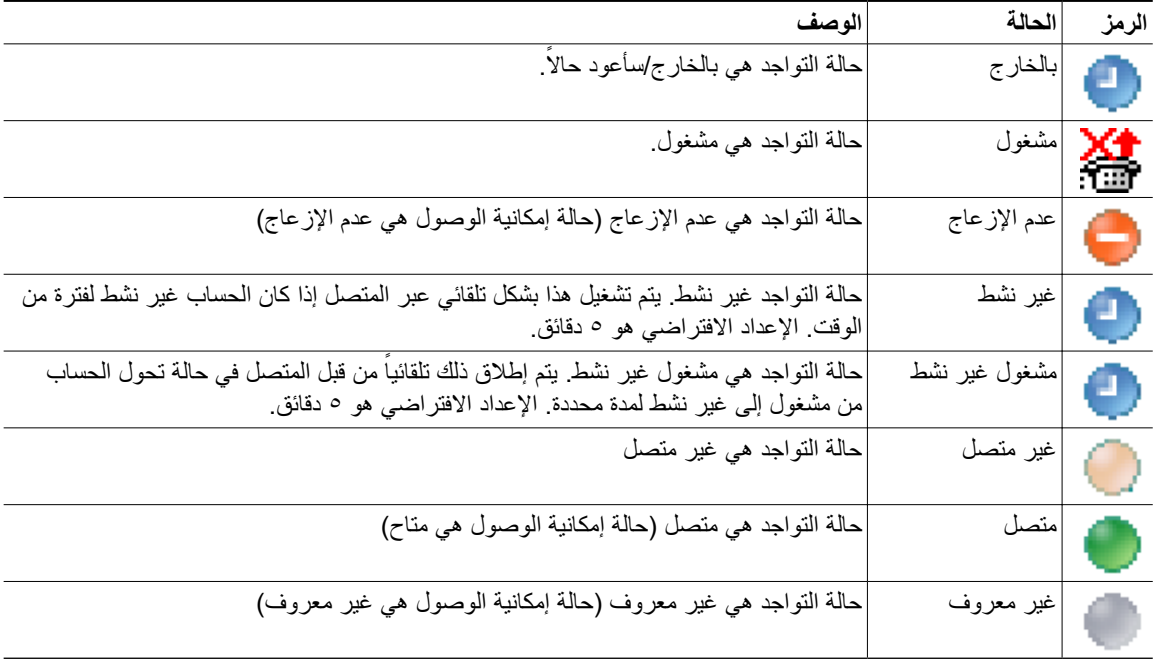

عند تعيين حالة جهة اتصال، ستظهر رموز حالة التواجد التالية في جزء "الدلائل".

لعرض حالة التواجد، قم بما يلي:

- حدد جهة اتصال في دليل. **الخطوة ۱**
- مؤشر الماوس فوق رسم حالة الحضور. **الخطوة ۲**
	- عرض تفاصيل حالة الحضور **الخطوة ۳**

يمكنك عرض أي معلومات إضافية حول الحالة عبر تمرير الماوس فوق رز جهة الاتصال (على سبيل المثال، بالنسبة إلى الإجازة سيتم عرض تاريخ العودة).

<span id="page-63-0"></span> $\blacksquare$ 

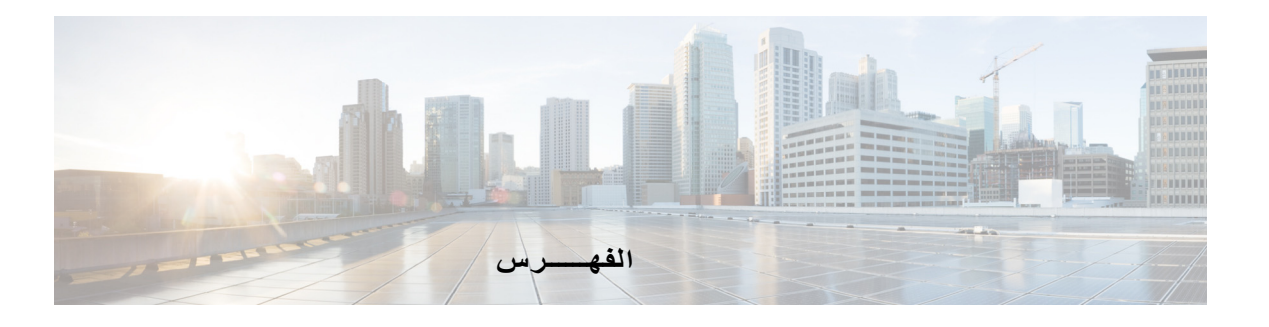

#### **أ**

<span id="page-64-0"></span>إجراء المكالمات **-۳** إجراء مكالمات خارجية **-۳** إحصائيات قوائم الانتظار، عرض **-۱** إرسال تلقائي على الخط المشغول **-۲** إرسال رسائل بريد إلكتروني **-۳** أرقام بديلة، تحديد **-۳** أرقام جهة الاتصال **-۱** استرداد المكالمات المعلقة **-۳** استرداد مكالمات من وضع الانتظار **-۳** إعادة إجراء المكالمات **[،٤](#page-35-5)-۲ ،[۱۳](#page-54-2)-۳ -۳** إعدادات FAC) رمز التخويل الإجباري) وCMC) رمز حالة العميل)**-۳** إمكانية الوصول للمستخدمين من ذوي الاحتياجات الخاصة **-۱** التبديل بين المكالمات **-۳** التحويل المباشر **-۲** التفضيل العام **-۲** التفضيلات أرقام بديلة **-۲** بحث بعامل التصفية **-۲** تحويلات المكالمات **-۲** تعليق مكالمة **-۲** دليل **-[۲](#page-36-5)** عام **-۲** عرض **-۲** عناوين الحقول **-۲** فرز ثانوي **-۲** كتم **-[۲](#page-35-5)** مجموعات الدليل الشخصية **-۲** نغمات **-۲**

المكالمات المعلقة استرداد **-۳** معلومات **-۱**

#### **ب**

بادئة البريد الصوتي للأرقام التي تم طلبها **-۲** بحث بالتنقل لأسفل **-۱** بحث بمعامل AND **-۲**

#### **ت**

تحويلات مباشرة **-۲** تحويل المكالمات خارجي مباشر **-۳** تحويل المكالمة تحويل بعد مراجعة داخلية **-۳** خارجي مباشر **-۳** مباشر **-۲** تسجيل الدخول **-۱** تعليق المكالمات **-۳** تفاصيل جهة الاتصال (خصائص جهة الاتصال) **-۳** تفضيل الأرقام البديلة **-۲** تفضيل الدليل **-۲** تفضيل العرض **-۲** تفضيل الفرز الثانوي **-۲** تفضيل الكتم **-۲** تفضيل النغمات **-۲** تفضيل بحث بعامل التصفية **-۲**

تفضيل تحويلات المكالمات **-۲** تفضيل تعليق مكالمة **-۲** تفضيل عناوين الحقول **-۲** تفضيل مجموعات الدليل الشخصية **-۲**

#### **ج**

جزء المكالمات قيد التقدم **-۱** جهات الاتصال إضافة **-۱** بحث **-۱**

#### **ح**

حالة التواجد **-۳** Cisco Unified تواجد تواجد Microsoft **-۳** حقل مصباح الحالة (BLF (**-۱**

### **خ**

خيارات طلب تلقائي **-۲**

#### **ر**

رد على المكالمات **-۳** رسائل بريد إلكتروني، إرسال **-۳**

#### **ط**

طلبات سريعة، إضافة **-۱** طلب الأرقام **-۱** طلب سريع حذف أرقام **-۱** طلب سريع، تحديث رقم **-۱**

### **ع**

علامة التبويب دليل، نقل **-۱** علامة تبويب أرقام جهة الاتصال (تفاصيل جهة الاتصال) **[،۱٥](#page-22-2)-۱ -۳**

### **غ**

غير متاح **[،٥](#page-12-1)-۱ -۲**

#### **ل**

لون قائمة الانتظار **-۲**

#### **م**

مجموعات الدليل الشخصية **-۱** مشاركة **-۲** مسح المكالمات **-۳** مكالمات المؤتمر **-۳** مكالمات تمت استعادتها، تحكم فيها **-۳** مكالمات داخلية، إجراء **-۳** ميزات تعتمد على حقل مصباح الحالة، تعطيل **-۲**

#### **و**

واجهة المكالمات النشطة **-۱** المكالمات قيد التقدم **-۱** تخطيط **-۱** تعليق مكالمة **-۱** دلائل **-۱** شريط الأدوات تحكم في المكالمات **-۱** شريط القوائم **-۱** طلب سريع **-۱** قوائم الانتظار **-۱**

كافة قوائم الانتظار**[۸](#page-15-2)-۱** مجموعات الدليل الشخصية **[۱۱](#page-18-3)-۱** وضع الطوارئ **[۱٦](#page-57-3)-۳** وضع مكالمة قيد الانتظار **[۱۰](#page-51-3)-۳**

 $\overline{\mathsf{I}}$ 

**الفهرس**